# **TOSHIBA**

Infinia 7130, 7160, 7161, 7200, 7201, and 7220 Series

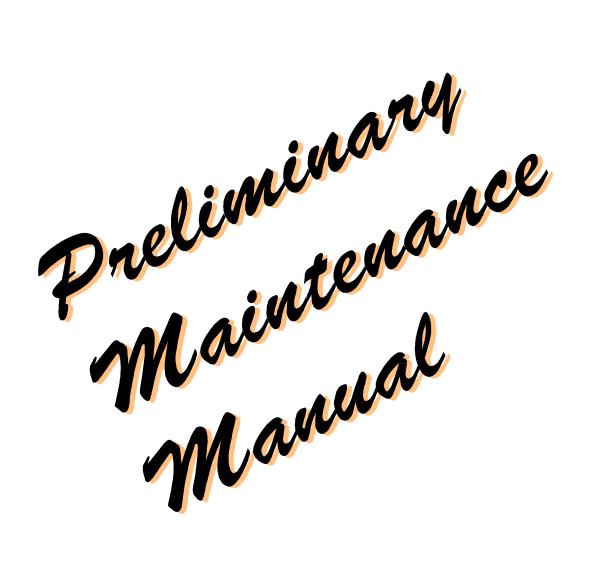

# **Chapter 1 Hardware Overview**

## Contents

| 1.1. Sy          | stem Features                                                             | 1-1       |
|------------------|---------------------------------------------------------------------------|-----------|
| 1.2. Sy          | stem Configuration                                                        | 1-4       |
| 1.3. In          | finia <sup>TM</sup> Field Replaceable Units (FRUs)                        | 1-5       |
| 1.3              | 3.1. System Board                                                         | 1-6       |
| 1.3              | 3.2. Microprocessor                                                       | 1-8       |
| 1.3              | 3.3. Single Inline Memory Modules (SIMMs)                                 | 1-9       |
| 1.3              | 3.4. Power Supply                                                         | 1-10      |
| 1.3              | 3.5. Floppy Disk Drive (FDD)                                              | 1-11      |
| 1.3              | 3.6. Enhanced IDE Hard Disk Drive                                         |           |
| 1.3              | 3.7. CD-ROM Drive                                                         |           |
|                  | 3.8. DVD-ROM Drive                                                        |           |
| 1.0              | 3.9. MPEG2/AC-3 Card                                                      |           |
|                  | 3.10. Keyboard                                                            |           |
|                  | 3.11. Mouse                                                               |           |
|                  | 3.12. Modem                                                               |           |
|                  | 3.13. InTouch <sup>™</sup> Module                                         |           |
|                  | 3.14. InTouch <sup>™</sup> Module Remote Control                          |           |
|                  | 3.16. Monitor                                                             |           |
|                  | 3.17. Real-Time Clock Battery                                             |           |
| 110              | 717. Tear Time Crock Buttery                                              |           |
| Figures          |                                                                           |           |
| Figure 1-1       | I Infinia <sup>TM</sup> Personal Computer                                 | 1-4       |
| Figure 1-2       | 2 Infinia <sup>TM</sup> System Unit Configuration                         | 1-4       |
| Figure 1-3       | 3 System Board Layout                                                     | 1-7       |
| Figure 1-4       | 4 Microprocessor                                                          | 1-8       |
| Figure 1-5       | 5 A Typical SIMM                                                          | 1-9       |
| Figure 1-6       | 6 Power Supply                                                            | 1-10      |
| Figure 1-7       | 7 3.5" Floppy Disk Drive                                                  | 1-11      |
| Figure 1-8       | 3 3.5" Hard Disk Drive                                                    | 1-13      |
| Figure 1-9       | Jumper Pin Locations (Maxtor Models 71687AP, 72025AP, and 72              | 700A)1-13 |
| Figure 1-1       | 10 Jumper Pin Locations (Western Digital Models AC21600, AC32100, AC3300) | 1_1/      |
| Figure 1_        | 11 CD-ROM Drive                                                           |           |
|                  | 12 Keyboard                                                               |           |
| _                |                                                                           |           |
| _                | 13 Mouse                                                                  |           |
| $Infinia^{TM} S$ | eries Maintenance Manual                                                  | 1-iii     |

# Figures (Continued)

| Figure 1-14                | Infinia <sup>TM</sup> Modem1-                                                                           | -24 |
|----------------------------|----------------------------------------------------------------------------------------------------|-----|
| Figure 1-15                | LED Module1-                                                                                            | -25 |
| Figure 1-16                | LCD Module1-                                                                                            | -25 |
| Figure 1-17                | InTouch <sup>™</sup> Module Remote Control1-                                                            | -26 |
| Figure 1-18                | TV Tuner Card. 1-                                                                                       | -27 |
| Figure 1-19                | Monitor1-                                                                                               | -29 |
| Figure 1-20                | Real-Time Clock Battery1-                                                                               | -33 |
| Tables                     |                                                                                                    |     |
| Table 1-1                  | System Board Environmental Specifications                                                               | 1-6 |
| Table 1-2                  | Power Supply Specifications1-                                                                           | -10 |
| Table 1-3                  | FDD Configuration and Performance Specifications1-                                                      | -11 |
| Table 1-4                  | FDD Physical Specifications1-                                                                           | -11 |
| Table 1-5                  | FDD Environmental Specifications1-                                                                      | -12 |
| Table 1-6                  | FDD Power Requirements1-                                                                                | -12 |
| Table 1-7                  | Enhanced IDE Hard Disk Drive Configuration Specifications1-                                             | -13 |
| Table 1-8                  | Enhanced IDE Hard Disk Drive Jumper Specification (Maxtor Models 71687AP, 72025AP, and 72700A)1-        | -13 |
| Table 1-9                  | Enhanced IDE Hard Disk Drive Jumper Specifications (Western Digital Models AC21600, AC32100, AC33100)1- | -14 |
| Table 1-10                 | CD-ROM Drive Physical Dimensions1-                                                                      | -15 |
| Table 1-11                 | CD-ROM Drive Performage Characteristics1-                                                               | -15 |
| Table 1-12                 | CD-ROM Drive Environmental Conditions1-                                                                 | -17 |
| Table 1-13                 | DVD-ROM Drive Physical Dimensions1-                                                                     | -18 |
| Table 1-14                 | DVD-ROM Drive Performance Characteristics1-                                                             | -18 |
| Table 1-15                 | DVD-ROM Drive Environmental Conditions1-                                                                | -20 |
| Table 1-16                 | MPEG2/AC-3 Physical Dimensions1-                                                                        | -21 |
| Table 1-17                 | MPEG2/AC-3 Specifications. 1-                                                                           | -21 |
| Table 1-18                 | Keyboard Specifications1-                                                                               | -22 |
| Table 1-19                 | Mouse Specifications. 1-                                                                                | -23 |
| Table 1-20                 | Modem Specifications1-                                                                                  | -24 |
| Table 1-21                 | COMM Port and IRQ Jumper Settings1-                                                                     | -24 |
| Table 1-22                 | Remote Control Specifications1-                                                                         | -26 |
| Table 1-23                 | TV Tuner Card Specifications1-                                                                          | -27 |
| Infinia <sup>TM</sup> Seri | ies Maintenance Manual 1                                                                                | -iv |

# Tables (Continued)

| Table 1-24 | Monitor Specifications                                              | 1-29    |
|------------|---------------------------------------------------------------------|---------|
| Table 1-25 | 15- and 17-inch Monitor Factory Preset Resolution and Sync. Polarit | ies1-31 |
| Table 1-26 | 15-inch Monitor Power Management                                    | 1-32    |
| Table 1-27 | 17-inch Monitor Power Management                                    | 1-32    |

## **System Features**

The Infinia<sup>TM</sup> Models 7130, 7160, 7161, 7200, 7201, and 7220 are some of the most powerful multimedia desktop computers available. Integrating advanced technologies and high-speed, energy-efficient components with a simple and elegant design, the Infinia<sup>TM</sup> line offers stateof-the-art capabilities in an easy-to-service package. The Infinia<sup>TM</sup> line delivers the following features:

☐ Microprocessor

The Intel Pentium microprocessor operates at five speeds:

- 133 MHz (Model 7130)
- 166 MHz (Model 7160)
- 166 MHz MMX<sup>TM</sup> (Model 7161)
- 200 MHz (Model 7200)
- 200 MHz MMX<sup>TM</sup> (Model 7201 and 7220)
- Memory

Each Infinia<sup>TM</sup> Model 7130 and 7160 comes equipped with 16 megabytes (MB) of 60 ns EDO RAM (2x8 SIMMs), expandable to 128 MB. Each Infinia™ Model 7161, 7200, 7201, and 7220 comes equipped with 32 MB of 60 ns EDO RAM (2x8 SIMMs), expandable to 128 MB.

☐ Cache memory

Each Infinia<sup>TM</sup> model comes equipped with 256 kilobytes (KB) write-back pipeline burst SRAM.

☐ Disk storage

Each Infinia<sup>TM</sup> model comes equipped with one 3.5" 1.44 MB / 1.2 MB / 720 KB (formatted) Floppy Disk Drive.

The Infinia<sup>TM</sup> series comes with the following standard Enhanced IDE hard disk drives:

- 1.5 GB (Model 7130 and 7161)
- 2.1 GB (Model 7160)
- 2.5 GB (Model 7161)
- 3.0 GB (Model 7200, 7201, and 7220)
- □ CD-ROM

Each Infinia<sup>TM</sup> Model 7130, 7160, and 7200 comes equipped with one ATAPI 8X CD-ROM drive.

Each Infinia<sup>TM</sup> Model 7161 and 7201 comes equipped with one ATAPI 12X CD-ROM drive.

| DVD-ROM                                                                                                    |
|----------------------------------------------------------------------------------------------------|
| Infinia™ Model 7220 comes equipped with one SD-M1002 DVD-ROM and an                                                                                                    |
| MPEG2/AC-3 decoder board.                                                                                                    |
| InTouch <sup>TM</sup> Module                                                                                                    |
| The InTouch <sup>TM</sup> Module provides centralized control of various attached devices such as a television, FM radio, music CD player, and telephone answering machine. The InTouch <sup>TM</sup> Module Remote Control (standard on Models 7200, 7201, and 7220) provides remote operation of the InTouch <sup>TM</sup> Module. |
| TV Tuner Card                                                                                                    |
| Standard on Models 7200, 7201, and 7220, the TV Tuner Card delivers PCI Plug and Play; Integrated FM radio, TV, and (optional) video conferencing. It supports closed-caption and intercast decode, full-motion live video capture and display, stereo cable TV reception, and NTSC/PAL composite video output.                      |
| Display system                                                                                                    |
| The Infinia <sup>TM</sup> series monitors are available in 15- and 17-inch versions. The monitors have the following features:                                                                                                    |
| • .28 mm dot pitch                                                                                                    |
| • 75 Hz non-interlaced refresh rate at resolutions up to 1280x1024                                                                                                    |
| EPA Energy Star compliant                                                                                                    |
| • Integrated microphone                                                                                                    |
| <ul> <li>Cabinet-integrated speakers</li> </ul>                                                                                                    |
| • Built-in subwoofer (17-inch monitor only)                                                                                                    |
| 104-key Windows 95 compatible keyboard                                                                                                    |
| PS/2 mouse                                                                                                    |
| Data/FAX modem                                                                                                    |
| Each Infinia <sup>TM</sup> Model comes equipped with V.34 full-duplex speakerphone fax-modem operating at either 28.8 Kbps (upgradeable to 33.6 Kbps) or 33.6 Kbps.                                                                                                    |
| Audio system                                                                                                    |
| Full-duplex Sound Blaster - Pro compatible SRS 3-D sound is delivered through speakers on the monitor.                                                                                                    |
| 200 watt power supply                                                                                                    |
| 3 ISA bus slots and 3 PCI bus slots for future expansion                                                                                                    |
| One combination slot for either a PCI or ISA add-in board                                                                                                    |
|                                                                                                    |

- External interfaces
  - Two serial 16550 UART compatible ports, one DB-9 serial port on the system board
  - One parallel port
  - One external SVGA Monitor connector
  - One keyboard port
  - Two Universal Serial Bus (USB) ports
  - One external mono microphone jack
  - One stereo speaker jack
  - One MIDI/Game port
  - One AC in connector
- Sleep button

The sleep button places the computer in a power saving mode with near-instant response time to requests by attached devices.

- Three expansion bays (one occupied by the CD-ROM drive for Models 7120, 7160, 7161,7200, and 7201 or DVD-ROM drive for Model 7220)
- Mini-tower chassis
  - Tool-less access to system board and memory
  - Easy installation of 5.25" and 3.5" devices
  - Cable tab to lock mini-tower to the desktop
  - Front access to power, reset, and sleep controls
  - Power, CPU status, HDD, FDD, and CD-ROM indicators displayed on front

# **System Configuration**

The Infinia<sup>TM</sup> Personal Computer is shown in Figure 1-1 and its system configuration is illustrated in Figure 1-2.

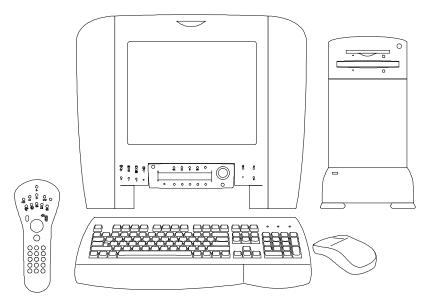

Figure 1-1 Infinia<sup>TM</sup> Personal Computer

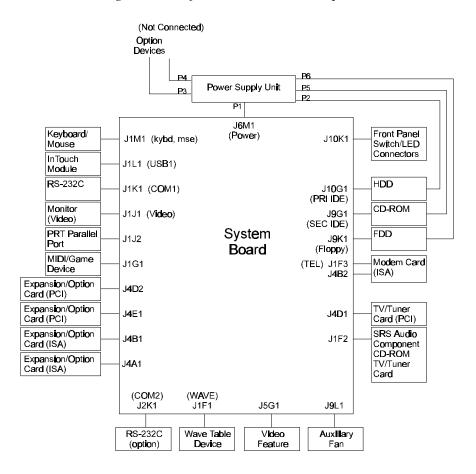

Figure 1-2 Infinia<sup>TM</sup> System Unit Configuration

# Infinia™ Field Replaceable Units (FRUs)

| Each Infini | ia <sup>TM</sup> computer consists of the following FRU's.                              |
|-------------|-----------------------------------------------------------------------------------------|
|             | System board                                                                            |
|             | Microprocessor                                                                          |
|             | Single Inline Memory Modules (SIMMs)                                                    |
|             | Power Supply                                                                            |
|             | 3.5" Floppy Disk Drive (FDD)                                                            |
|             | 3.5" Enhanced IDE Hard Disk Drive (HDD)                                                 |
|             | CD-ROM Drive (Models 7130, 7160, 7161, 7200, and 7201)                                  |
|             | DVD-ROM Drive and MPEG2/AC-3 Card (Model 7220 only)                                     |
|             | Keyboard                                                                                |
|             | Mouse                                                                                   |
|             | Modem                                                                                   |
|             | InTouch <sup>™</sup> Module                                                             |
|             | TV Tuner Card (standard on the Models 7200, 7201, and 7220)                             |
|             | InTouch <sup>™</sup> Module Remote Control (standard on the Model 7200, 7201, and 7220) |
|             | Monitor                                                                                 |

A description and specification list for each FRU follows.

#### System Board

The Infinia<sup>TM</sup> system board has the following features.

☐ Intel Pentium® microprocessor running at 133 MHz (Model 7130), 166 MHz (Model 7160), 166 MHz MMX (Model 7161), 200 MHz (Model 7200), or 200 MHz MMX<sup>™</sup> (Model 7201 and 7220) ☐ ATX form factor system board □ Support for up to 128 MB of DRAM. Models 7130 and 7160 come equipped with 16 MB installed. All other models come equipped with 32 MB installed. □ Support for 256 KB secondary (L2) cache. Each Infinia<sup>TM</sup> computer comes with 256 KB installed. ☐ Intel 82430HX PCI chipset (Model 7130,7160, and 7200) or Intel 82439HX and 82371 chipset (Model 7161, 7201, and 7220) ☐ SRS Labs Sound Retrieval System (SRS) 3D audio ☐ S3 ViRGE graphics controller ☐ PC87306B Super I/O controller ☐ Expansion slots for up to seven add-in cards: • Three dedicated PCI-bus slots • Three dedicated ISA-bus slots • One combination slot for either a PCI or an ISA add-in board ☐ Two RS-232C (16550 UART) compatible 9-pin serial connectors One multimode, 25-pin Centronics compatible parallel port □ SVGA monitor connector ☐ Two USB ports

The system board has the configuration shown in Figure 1-3.

☐ BIOS password protection for security

☐ PS/2-style keyboard and mouse connectors

*Table 1-1 System Board Environmental Specifications (1/2)* 

| ltem                            | Specification   |
|---------------------------------|-----------------|
| Temperature                     |                 |
| - Operating Temperature         | 0° C to 70° C   |
| <ul><li>Non-Operating</li></ul> | -40° C to 55° C |
| DC Voltages                     |                 |
| – <b>+</b> 5 V                  | ±5%             |
| 5 V                             | ±5%             |
| – + 12 V                        | ±5%             |
| 12 V                            | ±5%             |
| - +3.3 V                        | ±5%             |

*Table 1-1 System Board Environmental Specifications (2/2)* 

| Item                         | Specification                                        |                 |                   |
|------------------------------|------------------------------------------------------|-----------------|-------------------|
| Shock                        |                                                      |                 |                   |
| <ul><li>Unpackaged</li></ul> | 50G Trapezoidal waveform. Velocity change 170 in/sec |                 |                   |
| - Packaged                   | Product<br>(Weight)                                  | Free fall (in.) | Velocity (in/sec) |
|                              | <20 lbs                                              | 36              | 167               |
|                              | 21-40 lbs                                            | 30              | 152               |
|                              | 41-80 lbs                                            | 24              | 136               |
|                              | 81-100 lbs                                           | 18              | 118               |

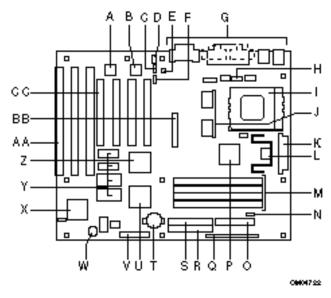

Figure 1-3 System Board Layout

- Yamaha OPL4-ML wavetable Α. (Model 7161, 7200, 7201, and 7220)
- Yamaha OPL3-SA CODEC B. (Models 7130 and 7160)
- C. CD-ROM audio connector
- D. Wavetable connector
- E. Telephony connector
- F. SRS audio component
- G. External I/O connectors
- Onboard serial port connector H.
- Socket 7 Pentium® processor socket ١.
- 256 KB L2 cache SRAM J.
- Power connector K.
- Voltage regulator
- M. SIMM sockets
- Auxiliary fan connector
- Floppy connector

- Intel 82439HX Xcellerated Р. Controller (TXC)
- Q. Front panel connectors
- R. Primary IDE connector
- S. Secondary IDE connector
- T. Battery
- U. PCI/ISA IDE Xcellerator (PIIX3)
- ٧. Jumper block
- W. Onboard speaker
- National PC87306B Super I/O controller
- Y. EDO graphics memory
- S3 graphics controller
- AA. ISA add-in board connectors
- BB. Video feature connector
- CC. PCI add-in board connectors

### Microprocessor

Each Infinia<sup>TM</sup> computer comes with a 3.3 volt Intel Pentium Processor running at 133 MHz (Model 7130), 166 MHz (Model 7160), 166 MHz MMX (Model 7161), 200 MHz (Model 7200), or 200 MHz MMX<sup>M</sup> (Models 7201 and 7220). The processor is installed in a socket 7 zero insertion force (ZIF) socket. Socket 7 provides a processor upgrade path that includes higher performance Pentium OverDriveTM processors and processors using MMXTM technology. An onboard linear voltage regulator circuptrovides the required 3.3 volts from the 5.0 volt power supply.

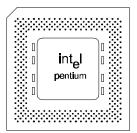

Figure 1-4 Microprocessor

#### Single Inline Memory Modules (SIMMs)

Infinia<sup>TM</sup> Models 7130 and 7160 computers come equipped with two 72-pin, 8 MB, 60 ns EDO DRAM (Extended Data Out Dynamic RAM) SIMMs delivering 16 MB of RAM. Models 7161, 7200, 7201, and 7220 come equipped with two 72-pin, 16 MB, 60 ns EDO DRAM SIMMs delivering 32 MB of RAM.

The system board provides four 72-pin SIMM sockets that make it possible to install up to 128 MB of RAM. The sockets support 1 x 32 (4 MB), 2 x 32 (8 MB), 4 x 32 (16 MB), and 8 x 32 (32 MB) single- or double-sided modules. Minimum memory size is 8 MB and maximum size, using four 8 x 32 SIMMs, is 128 MB. Memory timing requires 70 ns fast page devices, or for optimum performance, 60 ns EDO DRAM (as delivered).

The four sockets are arranged in two banks of two sockets each. The sockets are designated Bank 0 and Bank 1. Both SIMMs in a bank must be of the same memory size and type, although the types of memory may differ between banks.

No jumper settings changes are required when replacing or upgrading SIMMs. The BIOS automatically detects any changes.

Use only tin lead SIMMs when replacing or upgrading DRAM.

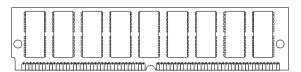

Figure 1-5 A Typical SIMM

# **Power Supply**

Each Infinia $^{\text{TM}}$  computer comes equipped with a 200 W power supply.

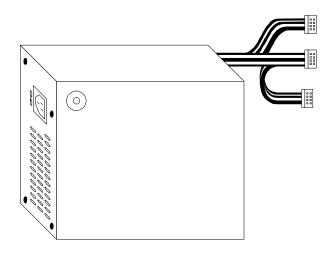

Figure 1-6 Power Supply

Table 1-2 Power Supply Specifications

| Item                                          | Specification                                                              |                                     |  |
|-----------------------------------------------|----------------------------------------------------------------------------|-------------------------------------|--|
| Electrical                                    | US Metric                                                                  |                                     |  |
| - Voltage Select Setting                      | 115 VAC                                                                    | 230 VAC                             |  |
| - Operating Voltage Range                     | 90 Vrms (Min.),<br>135 Vrms (Max.)                                         | 180 Vrms (Min.),<br>265 Vrms (Max.) |  |
| - Input Current                               | 4 A                                                                        | 2 A                                 |  |
| <ul><li>Voltage Frequency</li></ul>           | 50 - 60 Hz (Nominal)                                                       | 50 - 60 Hz (Nominal)                |  |
| - Power Output                                | 3.2 V - 3.465 V                                                            | 3.2 V - 3.465 V                     |  |
| Weight                                        | 2.65 LB (1.2 kg)                                                           |                                     |  |
| Environmental                                 |                                                                            |                                     |  |
| <ul><li>Operating Temperature</li></ul>       | 50° to 104°F (10° to 40°C)                                                 |                                     |  |
| <ul> <li>Non-Operating Temperature</li> </ul> | ture -40° to 158°F (-40° to 70°C)                                          |                                     |  |
| - Operating Humidity                          | 95% Relative Humidity                                                      |                                     |  |
| - Non-Operating Humidity                      | 95% Relative Humidity                                                      |                                     |  |
| - Operating Altitude                          | 10,000 ft (3,048 m) (max.)                                                 |                                     |  |
| - Non-Operating Altitude                      | 50,000 ft (15,240 m) (max.)                                                |                                     |  |
| Shock                                         |                                                                            |                                     |  |
| - Operating                                   | 1 G (peak) in any axis                                                     |                                     |  |
| - Non-Operating                               | 30 G (peak), 11 msec in any of the three orthogonal axis, either direction |                                     |  |

## Floppy Disk Drive (FDD)

Each Infinia<sup>TM</sup> computer comes equipped with a triple density (2 MB / 1.6 MB / 1 MB, unformatted, 1.44 MB / 1.2 MB / .720 KB, formatted) 3.5 inch micro floppy disk drive (FDD).

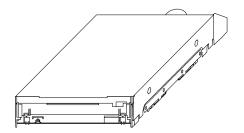

Figure 1-7 3.5" Floppy Disk Drive

Table 1-3 FDD Configuration and Performance Specifications

| Item                    | 2 MB Mode                           | 1.6 MB Mode | 1 MB Mode |
|-------------------------|-------------------------------------|-------------|-----------|
| Storage Capacity        |                                     |             |           |
| - Unformatted           | 2 MB                                | 1.6 MB      | 1 MB      |
| - Formatted             | 1.44 MB                             | 1.2 MB      | .720 KB   |
| Data transfer rate      | 500 Kbps                            | 500 Kbps    | 250 Kbps  |
| Rotation speed (rpm)    | 300                                 | 360         | 300       |
| Number of Heads         | 2                                   |             |           |
| Number of Cylinders     | 80                                  |             |           |
| Access time (ms)        |                                     |             |           |
| -Track to track         | 3 ms                                |             |           |
| – Average               | 94 ms                               |             |           |
| - Head setting time     | 15 ms (max.)                        |             |           |
| Recording track density | 135 tpi                             |             |           |
| Recording method        | Modified Frequency Modulation (MFM) |             |           |
| Required Power          | + 5 V single (4.5 V ~ 5.5 V)        |             |           |
| Interface Connector     | 34-pin right header connector       |             |           |

Table 1-4 FDD Physical Specifications

| Dimension | Specification                            |
|-----------|------------------------------------------|
| Height    | 1.00 inch (25.4 mm)                      |
| Depth     | 5.71 inch (145 mm) (Excluding bezel)     |
| Width     | 4.00 inch (101.6 mm)                     |
| Weight    | .76 lb. (345 g), 0.79 lb. (360 g) (max.) |

Table 1-5 FDD Environmental Specifications

| Parameter              | Operating                             | Storage                       | Transport                      |
|------------------------|---------------------------------------|-------------------------------|--------------------------------|
| Ambient<br>Temperature | 39° - 125°F<br>(4° to 51.7 °C)        | -8° - 140°F<br>(-22° to 60C)  | -40° - 149°F<br>(-40° to 65°C) |
| Relative<br>Humidity   | 20% to 80%<br>(Non-condensing)        | 5% to 90%<br>(Non-condensing) | 5% to 95%<br>(Non-condensing)  |
| Wet Bulb               | 85°F (29.4°C) (max.)                  | 104°F (40°C) (max.)           | 113°F (45°C) (max.)            |
| Altitude               | -980 to 16,400 ft<br>(-300 - 5,000 m) | N/A                           | N/A                            |

Table 1-6 FDD Power Requirements

| *                   |                 |        |               |        |
|---------------------|-----------------|--------|---------------|--------|
| Mode                | Average Current |        | Average Power |        |
|                     | Typical         | Max.   | Typical       | Max.   |
| Standby             | 3.0 mA          | 5.0 mA | 15 mW         | 28 mW  |
| Read                | 0.30 A          | 0.40 A | 1.5 W         | 2.20 W |
| Write               | 0.30 A          | 0.40 A | 1.5 W         | 2.20 W |
| Seek (3 ms)         | 0.48 A          | 0.58 A | 2.40 W        | 3.19 W |
| Seek (6 ms)         | 0.56 A          | 0.68 A | 2.80 W        | 3.74 W |
| Spindle Motor Start | 0.62 A          | 0.70 A | 3.10 W        | 3.85 W |

#### **Enhanced IDE Hard Disk Drive**

Each Infinia<sup>TM</sup> computer comes equipped with one of six hard disk drives (HDD) (as listed in Table 1-7). Each HDD is a 3.5-inch, low-profile, high-capacity, enhanced IDE disk drive.

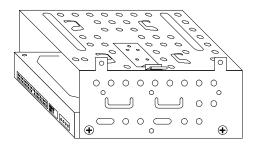

Figure 1-8 3.5" Hard Disk Drive

Table 1-7 Enhanced IDE Hard Disk Drive Configuration Specifications

| Model                   | Cylinders | Heads | Sectors/Track | MB      |
|-------------------------|-----------|-------|---------------|---------|
| Maxtor 72700A           | 5,248     | 16    | 63            | 2,583   |
| Western Digital AC33100 | 6,136     | 16    | 63            | 3,166.7 |
| Maxtor 72025AP          | 3,936     | 16    | 63            | 1,937   |
| Western Digital AC32100 | 4,092     | 16    | 63            | 2,134.5 |
| Maxtor 71687AP          | 3,280     | 16    | 63            | 1,687   |
| Western Digital AC21600 | 3,148     | 16    | 63            | 1,624.6 |

Table 1-8 Enhanced IDE Hard Disk Drive Jumper Specifications (Maxtor Models 71687AP, 72025AP, and 72700A)

| Configuration        | Jumper Setting |
|----------------------|----------------|
| Master/Single        | J50 Jumped     |
| Slave                | J50 Open       |
| Cable Select Enabled | J48 Jumped     |
| Write Cache Disabled | J46 Jumped     |

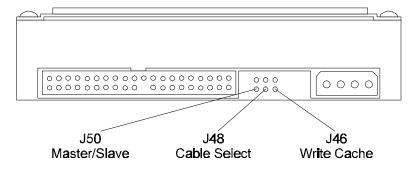

Figure 1-9 Jumper Pin Locations (Maxtor Models 71687AP, 72025AP, and 72700A)

Table 1-9 Enhanced IDE Hard Disk Drive Jumper Specifications (Western Digital Models AC21600, AC32100, AC33100)

| Configuration        | J8 Jumper Setting |
|----------------------|-------------------|
| Single               | Pins 3 and 5      |
| Master               | Pins 5 and 6      |
| Slave                | Pins 3 and 4      |
| Cable Select Enabled | Pins 1 and 2      |

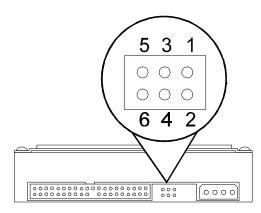

Figure 1-10 Jumper Pin Locations (Western Digital Models AC21600, AC32100, AC33100)

#### **CD-ROM Drive**

Infinia<sup>TM</sup> Models 7130, 7160, and 7200 come equipped with a Toshiba XM-5602B CD-ROM 8X ATA Packet Interface (ATAPI) drives. Models 7161 and 7201 come equipped with Toshiba XM-5702B CD-ROM 12X ATAPI drives. Both drives provides Photo-CD Multisession and Multimedia PC-3 compatibility.

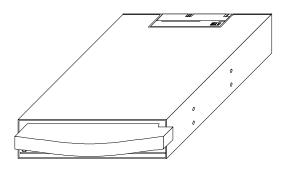

Figure 1-11 CD-ROM Drive

Table 1-10 CD-ROM Drive Physical Dimensions

| Dimension | Specification                     |
|-----------|-----------------------------------|
| Height    | 1.63 in (41.5 mm)                 |
| Length    | 7.5 in (190 mm) (excluding bezel) |
| Width     | 5.75 in (146 mm)                  |
| Weight    | 2 LB (0.9 kg)                     |

Table 1-11 CD-ROM Drive Performance Characteristics (1/2)

| Item                        | Specification                                                                                                    |
|-----------------------------|----------------------------------------------------------------------------------------------------|
| Applicable Disc Formats     | All: Red-Book, Yellow-Book, CD-ROM XA, CD-I, Bridge (Photo-CD, Video CD), CD-I, CD-I Ready, CD-G, and Multi-session (Photo-CD, CD EXTRA) 12X CD-E |
| Disk Sizes                  | 4.75 in and 3 in (12 cm and 8 cm)                                                                                                    |
| Data Capacity (Yellow-Book) |                                                                                                    |
| -User Data/Block (Mode 1)   | 2,048 byte/block                                                                                                    |
| - User Data/Block (Mode 2)  | 2,336 byte/block                                                                                                    |
| Rotational Speed            |                                                                                                    |
| -1X                         | Approx. 200 to 530 rpm                                                                                                    |
| -4X                         | Approx. 800 to 2,120 rpm                                                                                                    |
| -8X                         | Approx. 1,600 to 4,240 rpm                                                                                                    |
| -12X                        | Approx. 2,400 to 6,360 rpm                                                                                                    |
| Transfer Rates <sup>1</sup> |                                                                                                    |

Infinia<sup>TM</sup> Series Maintenance Manual ----- 4-15

 $<sup>^{1}</sup>$  (1 KB =  $2^{10}$  byte = 1024 bytes, 1 MB =  $2^{20}$  byte = 1,048,576 bytes)

Table 1-11 CD-ROM Drive Performance Characteristics (2/2)

| – Sustained Block Transfer Rate                      |                                  |
|------------------------------------------------------|----------------------------------|
| 1X                                                   | 75 block/s                       |
| 4X                                                   | Approx. 300 block/s              |
| 8X                                                   | Approx. 600 block/s              |
| 12X                                                  | Approx. 900 block/s              |
| - Sustained Data Transfer Rate (Mode 1)              |                                  |
| 1X                                                   | 150 KB/s                         |
| 4X                                                   | Approx. 600 KB/s                 |
| 8X                                                   | Approx. 1,200 Kbyte/s            |
| 12X                                                  | Approx. 1,800 Kbyte/s            |
| - Sustained Data Transfer Rate (Mode 2)              |                                  |
| 1X                                                   | 171 KB/s                         |
| 4X                                                   | Approx. 684 KB/s                 |
| 8X                                                   | Approx. 1,360 byte/s             |
| 12X                                                  | Approx. 2,052 byte/s             |
| - Sustained PIO Host Transfer Rate                   | 11.1 MB/s (PIO Mode 3)           |
| - Single Word DMA Transfer Mode 2                    | 8.33 MB/s                        |
| - Multiple Word DMA Transfer Mode 1                  | 13.3 MB/s                        |
| Access Times                                         |                                  |
| - Average Random Access Times                        |                                  |
| 1X                                                   | 320 ms (Typical)                 |
| 4X                                                   | 170 ms (Typical)                 |
| 8X                                                   | 145 ms (Typical)                 |
| 12X                                                  | 120 ms (Typical)                 |
| <ul> <li>Average Full-Stroke Access Times</li> </ul> |                                  |
| 1X                                                   | 400 ms (Typical)                 |
| 4X                                                   | 270 ms (Typical)                 |
| 8X                                                   | 230 ms (Typical)                 |
| 12X                                                  | 220 ms (Typical)                 |
| Spin-up Time                                         | 8X: 3.0 s (Typical) 3.5 s (Max.) |
|                                                      | 12X: 3.9 s (Typical) 4.5 s (Max) |
| Data Buffer Capacity                                 | 256 KB                           |
| Audio Output                                         |                                  |
| - Analog Output Level                                | 1.0 Vrms (Typical)               |
| – Digital Output Level                               | 0.6 V p-p                        |
| - Headphones Output Level                            | 0.7 Vrms (Typical)               |
| <ul><li>Headphone Connector</li></ul>                | 3.5 mm Stereo Headphone Jack     |
| Power Supply                                         | + 5 V, + 12 V                    |

Table 1-12 CD-ROM Drive Environmental Conditions

| Item                              | Operating                                     | Non-Operating /<br>Storage                  | Transporting                                |
|-----------------------------------|-----------------------------------------------|---------------------------------------------|---------------------------------------------|
| Temperature                       | 41° to 122° F<br>(5° to 50°C)                 | 14° to 140° F<br>(-10° to 60°C)             | -40° to 150° F<br>(-40° to 65°C)            |
| Temperature Gradient              | 52° F/hour (max.)<br>(11° C/hour<br>{max.})   | 68° F/hour (max.)<br>(20° C/hour<br>{max.}) | 68° F/hour (max.)<br>(20° C/hour<br>{max.}) |
| Humidity<br>(Non-Condensing)      | 8% to 80% (wet<br>bulb 81° F (27 °C)<br>max.) | 5% to 95%                                   | 5% to 95%                                   |
| Atmospheric Pressure and Altitude | 0 to 9,850 ft<br>(0 to 3,000 m)               |                                             | 0 to 39,000 ft<br>(0 to 12,000 m)           |

#### **DVD-ROM Drive**

Each Infinia<sup>™</sup> Model 7220 comes equipped with a Toshiba SD-M1002 DVD-ROM Drive. DVD (Digital Versatile/Video Disc) is a new digital video decoding technology that uses the variable bit-rate MPEG2 compression to provide enhanced video, audio, and multimedia capabilities. This drive reads digital data stored on CD-ROM, DVD-ROM, and CD audio discs. Maximum storage capacity is 4.38 GB for single layers/single sided disc and 15.9 GB for duel layered/double sided disc. Because of the high storage capacity and data transfer rate (1350 KB/sec), these drives are capable of storing and reading high quality and long duration MPEG2 moving picture data. Additionally, the drive reads data stored on CD-ROM at up to 8X and supports Revision 2.6 of ATAPI.

Table 1-13 DVD-ROM Drive Physical Dimensions

| Dimension | Specification                     |
|-----------|-----------------------------------|
| Height    | 1.63 in (41.5 mm)                 |
| Length    | 7.5 in (192 mm) (excluding bezel) |
| Width     | 5.75 in (146 mm)                  |
| Weight    | 2 LB (0.9 kg)                     |

*Table 1-14 DVD-ROM Drive Performance Characteristics (1/2)* 

| Item                                           | Specification                                                                                                    |  |
|------------------------------------------------|----------------------------------------------------------------------------------------------------|--|
| Applicable Disc Formats                        | DVD: UDF Bridge (DVD-ROM Book, DVD-Video Book) CD: Red-Book, Yellow-Book, CD-ROM XA, CD-I, Bridge (Photo-CD, Video CD), CD-I, CD-I Ready, CD-G, and Multi-session (Photo-CD, CD EXTRA) |  |
| Disk Sizes                                     | 4.75 in and 3 in (12 cm and 8 cm)                                                                                                    |  |
| Data Capacity (Yellow-Book)  - User Data/Block | DVD-ROM DVD-ROM Book: 2,048 byte/block CD-ROM: Yellow Book: 2,048 byte/block (Mode 1) 2,336 byte/block (Mode 2)                                                                        |  |
| Rotational Speed                               | DVD: Approx. 570 to 1,530 rpm CD: 1X Approx. 200 to 530 rpm 4X Approx. 800 to 2,120 rpm 8X Approx. 1,600 to 4,240 rpm                                                                  |  |
| Transfer Rates                                 |                                                                                                    |  |
| – Sustained Block Transfer Rate                | DVD: Approx. 676 block/s CD: 1X Approx. 75 block/s 4X Approx. 300 block/s 8X Approx. 600 block/s                                                                                       |  |

Table 1-14 DVD-ROM Drive Performance Characteristics (2/2)

| Item                                                 | Specification                                      |
|------------------------------------------------------|----------------------------------------------------|
| - Sustained Data Transfer Rate (Mode 1)              | DVD: Approx. 1,350 block/s                         |
| , , ,                                                | CD (Mode 1)                                        |
|                                                      | 1X Approx. 150- block/s                            |
|                                                      | 4X Approx. 600 block/s                             |
|                                                      | 8X Approx. 1,200 block/s                           |
| - Sustained Data Transfer Rate (Mode 2)              | CD (Mode 2)                                        |
|                                                      | 1X Approx. 171- block/s                            |
|                                                      | 4X Approx. 684 block/s<br>8X Approx. 1,370 block/s |
| Custoined DIO Heat Transfer Date                     | 11 /                                               |
| - Sustained PIO Host Transfer Rate                   | 11.1 MB/s (PIO Mode 3)                             |
| - Single Word DMA Transfer Mode 2                    | 8.33 MB/s                                          |
| - Multiple Word DMA Transfer Mode 1                  | 13.3 MB/s                                          |
| Access Times                                         | DVD coo (T i l) i l i                              |
| - Average Random Access Times                        | DVD: 220 ms (Typical) to be improved               |
|                                                      | CD:<br>1X 290 ms (Typical)                         |
|                                                      | 4X 190 ms (Typical)                                |
|                                                      | 8X 120 ms (Typical)                                |
| - Average Random Seek Times                          | DVD: 140 ms (Typical)                              |
|                                                      | CD:                                                |
|                                                      | 1X 155 ms (Typical)                                |
|                                                      | 4X 150 ms (Typical)                                |
|                                                      | 8X 110 ms (Typical)                                |
| <ul> <li>Average Full-Stroke Access Times</li> </ul> | DVD: 550 ms (Typical)                              |
|                                                      | CD:                                                |
|                                                      | 1X 400 ms (Typical)                                |
|                                                      | 4X 240 ms (Typical)                                |
| Caia va Tiasa                                        | 8X 210 ms (Typical)                                |
| Spin-up Time                                         | DVD: 2 s (Typical)<br>CD:                          |
|                                                      | 8X 2.7 (Typical)                                   |
|                                                      | 5 s (Max)                                          |
| Data Buffer Capacity                                 | 256 KB                                             |
| Load Eject                                           | Electrical Load/Eject (Eject Button)               |
|                                                      | Load/Eject by ATAPI command                        |
|                                                      | Emergency Eject                                    |
| Air Flow                                             | Not Required CHECK                                 |
| Acoustic Noise                                       | 45dB (IEC 179 A weighted at 1 m                    |
| Power Supply                                         | + 5 V, + 12 V                                      |

Table 1-15 DV-ROM Drive Environmental Conditions

| Item                              | Operating                                     | Non-Operating /<br>Storage                  | Transporting                                |
|-----------------------------------|-----------------------------------------------|---------------------------------------------|---------------------------------------------|
| Temperature                       | 41° to 113° F<br>(5° to 45°C)                 | 14° to 140° F<br>(-10° to 60°C)             | -40° to 150° F<br>(-40° to 65°C)            |
| Temperature Gradient              | 52° F/hour (max.)<br>(11° C/hour<br>{max.})   | 68° F/hour (max.)<br>(20° C/hour<br>{max.}) | 68° F/hour (max.)<br>(20° C/hour<br>{max.}) |
| Humidity<br>(Non-Condensing)      | 8% to 80% (wet<br>bulb 81° F (27 °C)<br>max.) | 5% to 95%                                   | 5% to 95%                                   |
| Atmospheric Pressure and Altitude | 0 to 9,850 ft<br>(0 to 3,000 m)               |                                             | 0 to 39,000 ft<br>(0 to 12,000 m)           |

#### MPEG2/AC-3 Card

Infinia<sup>TM</sup> Model 7220 comes equipped with a Toshiba IPC0100A MPEG2/AC-3 decoder card implemented by a PCI bus slot corresponding to a DVD-ROM Drive. The MPEG2 card, used in conjunction with the DVD-ROM Drive plays movies and 5.1 channel surround sound.

Table 1-16 MPEG2/AC-3 Physical Dimensions

| Dimension | Specification                    |  |
|-----------|----------------------------------|--|
| Length    | in (289.56 mm) (excluding bezel) |  |
| Width     | in (106.68 mm)                   |  |

Table 1-17 MPEG2/AC-3 Specifications

| Item                            | Specification                                                                        |  |
|---------------------------------|--------------------------------------------------------------------------------------|--|
| System Decoder                  | - System decoder by H/W                                                              |  |
|                                 | - DVD format stream supported                                                        |  |
| MPEG Video                      | - MPEG video supported                                                               |  |
|                                 | <ul> <li>ITU-R601 (CCITT) resolution decoded before<br/>MP@ML is possible</li> </ul> |  |
|                                 | -3/2 pulldown supported                                                              |  |
|                                 | –16 Mbyte for decoder memory                                                         |  |
| Audio                           | <ul> <li>Dolby AC-3 audio 2 channel output</li> </ul>                                |  |
|                                 | <ul> <li>Dolby AC-3 5.1 channel digital output</li> </ul>                            |  |
|                                 | -Liner PCM (TBD)                                                                     |  |
| Display Control                 | <ul> <li>Letter box display supported</li> </ul>                                     |  |
|                                 | <ul> <li>Sub picture display supported</li> </ul>                                    |  |
|                                 | <ul> <li>Video output of NTSC supported</li> </ul>                                   |  |
|                                 | <ul> <li>Composite and S-Video output supported</li> </ul>                           |  |
| PCI Video I/F                   | <ul> <li>Data transfered by master DMA</li> </ul>                                    |  |
| Digital Video Port              | -8 bit/16 bit digital video port                                                     |  |
|                                 | -YUV4:2:2 fomat output                                                               |  |
| Application Graphic Accelerator |                                                                                      |  |
| -8 bit digital vidio interface  | -S3 LPB I/F                                                                          |  |
|                                 | - Cirrus 5440                                                                        |  |
| -16 bit digital vidio interface | - ZV-port                                                                            |  |
| Copy Protection                 | Analog copy protection (Macro Vission)     supported                                 |  |
|                                 | <ul> <li>Digital copy protection supported</li> </ul>                                |  |

## Keyboard

Each Infinia<sup>TM</sup> computer comes equipped with a compact 104-key Windows 95-compatible keyboard connected to the computer by a 79 inch (2 m) cable. The cable connects to the computer through the labeled 6-pin jack on the rear of the computer.

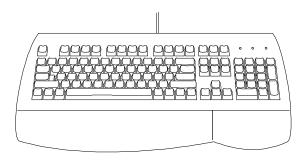

Figure 1-12 Keyboard

Table 1-18 Keyboard Specifications

| Item                                       | Specification                        |  |
|--------------------------------------------|--------------------------------------|--|
| Environmental Data                         |                                      |  |
| - Operating Temp.                          | 32° to 104°F (0° to 40°C)            |  |
| <ul> <li>Non-Operating Temp.</li> </ul>    | -4° to 140°F (-20° to 60°C)          |  |
| <ul><li>Operating Humidity</li></ul>       | 5% to 90% non-cond. ambient temp.    |  |
| <ul> <li>Non-Operating Humidity</li> </ul> | 0% to 95% non-cond. at 104°F (40°C)  |  |
| <ul><li>Operating Shock</li></ul>          | 10 G                                 |  |
| <ul> <li>Non-Operating Shock</li> </ul>    | 50 G                                 |  |
| Electrical Data                            |                                      |  |
| -Input Power (max.)                        | +5 Vdc ± .25 V at 100 mA (max.)      |  |
| Mechanical Data                            |                                      |  |
| - Total Travel                             | 0.150 in ± .020 in (3.81 mm ± .5 mm) |  |
| -Travel to Peak                            | 0.50 in ± .010 in (12.7 mm ± .25 mm) |  |
| – Peak Force                               | 2.0 oz. ± .6 oz. (57 g ± 17 g)       |  |
| -Fire Point                                | .120 in (3.05 mm) nominal            |  |
| <ul><li>Serial Data Output</li></ul>       | Synchronous 8-bit                    |  |
| Dimensions                                 |                                      |  |
| – Height                                   | 1.5 in (38 mm)                       |  |
| – Length                                   | 17.90 in (455 mm)                    |  |
| – Depth                                    | 6.75 in (171 mm)                     |  |
| – Weight                                   | 1.9 LB (.86 kg)                      |  |

#### Mouse

Each Infinia<sup>TM</sup> computer comes equipped with a PS/2-compatible mouse connected to the computer by a 6 foot (1.8 m) cable. The cable connects to the computer through the labeled 6-pin jack on the rear of the computer.

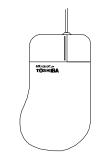

Figure 1-13 Mouse

Table 1-19 Mouse Specifications

| Tuole 1 17 Mouse Specifications               |                                                                                |  |  |  |
|-----------------------------------------------|--------------------------------------------------------------------------------|--|--|--|
| Item                                          | Specification                                                                  |  |  |  |
| Dimensions                                    |                                                                                |  |  |  |
| – Height                                      | 1.57 in (40 mm)                                                                |  |  |  |
| -Width (Button Area)                          | 2.25 in (57 mm)                                                                |  |  |  |
| -Width (Palm Area)                            | 2.5 in (63 mm)                                                                 |  |  |  |
| - Length                                      | 4.48 in (114 mm)                                                               |  |  |  |
| Weight                                        | 5 oz ± 1 oz (150 g ± 25 g)                                                     |  |  |  |
| Base Resolution                               | 400 points/inch (both X- and Y- axis)                                          |  |  |  |
| Minimum Travel                                | 50 miles (80 km) (in any direction)                                            |  |  |  |
| Environmental                                 |                                                                                |  |  |  |
| - Operating Temperature Range                 | 41° to 95° F (5° to 35° C) at 10% to 80% relative humidity (non-condensing)    |  |  |  |
| <ul> <li>Storage Temperature Range</li> </ul> | -4° to 140° F (-20° to 60° C) at 10% to 80% relative humidity (non-condensing) |  |  |  |
| Power Requirements                            | 8.5 mA (Typical) 20 mA (Max.)                                                  |  |  |  |
| Connector Type                                | 6 pin Mini-DIN                                                                 |  |  |  |

#### Modem

Each Infinia<sup>TM</sup> computer comes equipped with a V.34 internal data/fax, full-duplex speakerphone modem.

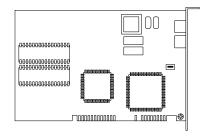

Figure 1-14 Infinia<sup>TM</sup> Modem

Table 1-20 Modem Specifications

| Item                      | Specification                                                                             |
|---------------------------|-------------------------------------------------------------------------------------------|
|                           | •                                                                                         |
| CCITT / Bell Standard     | V.42bis, V.42, V.34, V.32bis, V.32, V.29, V.27ter, V.22bis, V.22, V.21, V.17, Bell212/103 |
| MNP Protocols             | MNP 5, 4, 3, 2                                                                            |
| Host Interface            | ISA 8 bit bus, Plug and Play (optional)                                                   |
| COMM Ports                | 1, 2, 3, 4                                                                                |
| IRQ Lines                 | 2, 3, 4, 5                                                                                |
| DMA Channels              | 1, 3                                                                                      |
| FAX Group                 | Group III                                                                                 |
| FAX Command               | Class 1 and Class 2                                                                       |
| Voice Command             | Sierra Voice Command Set                                                                  |
| Escape Detection          | TIES Escape Sequence                                                                      |
| Transmit Level            | -12 dBm ± 1 dB                                                                            |
| Sensitivity               | -43 dBm                                                                                   |
| UART                      | 16550 compatible                                                                          |
| Power                     | .75 W (max.)                                                                              |
| Operating Temperature     | 32 to 131 °F (0 to 55 °C)                                                                 |
| Non-Operating Temperature | -4 to 176 °F (-20 to 80 °C)                                                               |

Table 1-21 COMM Port and IRQ Jumper Settings

| COM Port | IRQ | S1  | S2  | S3  | S4  | S5  | JP13 | JP10 | JP11 | JP12 | JP1<br>4 |
|----------|-----|-----|-----|-----|-----|-----|------|------|------|------|----------|
| 1        | 4   | Off | Off | Off | On  | Off | On   | Off  | Off  | Off  | Off      |
| 2        | 3   | On  | Off | On  | Off | Off | On   | Off  | Off  | Off  | Off      |
| 3        | 5   | Off | On  | Off | Off | On  | On   | Off  | Off  | Off  | Off      |
|          | 4   | Off | On  | Off | On  | Off | On   | Off  | Off  | Off  | Off      |
| 4        | 3   | On  | On  | On  | Off | Off | On   | Off  | Off  | Off  | Off      |
| PnP Mode |     | Off | Off | Off | Off | Off | Off  | On   | On   | On   | On       |

## InTouch<sup>™</sup> Module

The major hardware components of the InTouch Module System include the Module and the Remote Control. The Remote Control is optional with Infinia™ Models 7130, 7160, and 7161. It is standard with the Models 7200, 7201, and 7220.

The Infinia<sup>™</sup> Models 7130, 7160, and 7161 come equipped with the InTou<sup>™</sup>LED Module, and Models 7200, 7201, and 7220 come equipped with the LCD Module.

Each Module connects to the PC through the Universal Serial Bus (USB). Each receives infrared (IR) signals from the Remote Control. The LED Module indicates its current operational status through 6 LEDs. The LCD Module indicates its current operational status through an LCD panel and one LED.

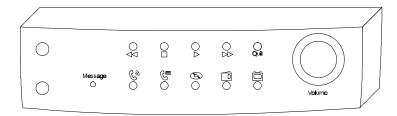

Figure 1-15 LED Module

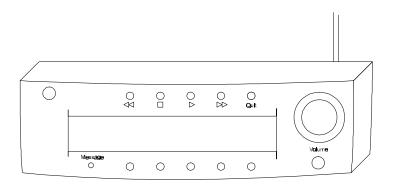

Figure 1-16 LCD Module

# InTouch<sup>™</sup> Module Remote Control

The major hardware components of the InTouch Module System include the Module and the Remote Control. The Remote Control is optional with Models 7130, 7160, and 7161. It is standard with the Models 7200, 7201, and 7220.

The Remote Control allows remote operation of all of each Module's features.

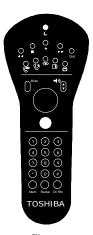

Figure 1-17 InTouch<sup>™</sup> Module Remote Control

Table 1-22 Remote Control Specifications

| Item                          | Specification                                   |  |
|-------------------------------|-------------------------------------------------|--|
| Transmission Range            |                                                 |  |
| – Distance                    | Line of sight 40 ft (8 m)                       |  |
| – Angle                       | ± 45° horizontal, ± 30° vertical at 25 ft       |  |
| Power                         | 4 "AAA" batteries                               |  |
| – Battery Life                | 1 year with typical use                         |  |
| ESD Susceptibility            | IEC 801-2, air discharge method level 3         |  |
| EMI                           | FCC Rule 15, Class B computer device peripheral |  |
| Environmental                 |                                                 |  |
| - Operating Temperature Range | 32° to 158° F (0° to 70° C)                     |  |
| - Storage Temperature Range   | -40° to 185° F (-40° to 85° C)                  |  |
| - Operating Humidity Range    | 5-95% relative humidity (non-condensing)        |  |
| - Operating Shock             | 80G acceleration in 11 msec                     |  |
| -Water Resistance             | All components water compatible                 |  |

#### **TV Tuner Card**

The Infinia<sup>TM</sup> Models 7200, 7201, and 7220 come equipped with a TV Tuner Card (optional on Models 7130, 7160, and 7161). The TV Tuner Card is a PCI plug-n-play television, FM radio, video conferencing and capturing board.

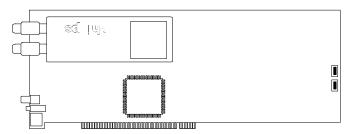

Figure 1-18 TV Tuner Card

Table 1-23 TV Tuner Card Specifications (1/2)

| Item                                     | Specification                                                                                                    |
|------------------------------------------|----------------------------------------------------------------------------------------------------|
| Video Quality                            | Live video: 4:2:2 YUV resolution                                                                                                    |
| Video Processor and PCI Bus<br>Interface | Single chip Brooktree Bt848 to perform the video decoding, VBI extraction, and PCI interface                                                                              |
| Video Input (Internal)                   | Composite video from on-board tuner                                                                                                    |
| Video Input (External)                   | Composite NTSC/PAL video from VCR/LD player                                                                                                    |
| Tuner                                    | Cable-ready Philips NTSC(M) TV/FM tuner                                                                                                    |
| Television Stereo                        | Phase-Locked Loop Stereo Decoder for BTSC system using Philips TEA5582                                                                                                    |
| Digital Camera (optional)                | Full-feature NTSC/PAL digital camera in small form factor package. Software programmable features include sharpness, brightness, field selection, temperature adjustment. |
| Camera Decoder                           | 4:2:2 video output quality with gamma correction, aperture correction, and color-separation matrix                                                                        |
| FM Radio                                 | Part of Tuner (above)                                                                                                    |
| Audio In                                 |                                                                                                    |
| – CD-In                                  | Line-out level from CD-ROM player                                                                                                    |
| – Television                             | Television audio from TV stereo decoder                                                                                                    |
| – Radio                                  | FM audio from FM demodulator                                                                                                    |
| Audio Processor                          | Selectable CD-In, TV, and radio audio sources. Volume, balance, bass, treble, and mute control also supported. Controlled through I2C.                                    |
| Audio Out                                | Miniature stereo jack                                                                                                    |
| I/O Interface                            | PCI via Bt848                                                                                                    |
| I2C Interface                            | I2C control signal originates from Bt848                                                                                                    |

Table 1-23 TV Tuner Card Specifications (2/2)

| Item                       | Specification                                                                                                    |  |
|----------------------------|----------------------------------------------------------------------------------------------------|--|
| External I/O Connections   |                                                                                                    |  |
| - Antenna Television Input | Software programmable NTSC(M) TV/FM tuner with extended F-connector mounted at the board edge for TV broadcast signal reception |  |
| -Antenna Radio Input       | Extended F-connector mounted at the board edge for radio signal reception                                                       |  |
| – Video Input              | One composite video source connected through a board edge mounted RCA jack                                                      |  |
| – Audio Output             | Miniature stereo jack for external connection to the System Board                                                               |  |
| - Camera Inputs            | 9-pin DIN connector                                                                                                    |  |
| Internal I/O Connections   |                                                                                                    |  |
| - Digital Camera Connector | 1 unit of 2x20 and 2x3(100 mil pitch) headers                                                                                   |  |
| - CD-In Connector          | 1 unit of 1x4 (2 mm pitch) header with shroud for CD analog line-out audio from the CD-ROM player                               |  |
| - Audio-Out Connector      | 1 unit of 1x4 (2 mm pitch) header with shroud for switched audio back to the CD-In of the System Board                          |  |
| Physical Dimensions        | 9 in x 4.2 in (229 x 107 mm) PCI bus board                                                                                      |  |
| Power                      |                                                                                                    |  |
| - Voltage                  | +5 V, +12 V                                                                                                    |  |
| – Wattage                  | 2.7 watts (Typical)                                                                                                    |  |

The Board has a terminator on the 9-pin DIN connector, per FCC requirements.

## **Monitor**

The Infinia<sup>TM</sup> Autoscan VGA color monitor comes in two models: a 15-inch model, and a 17inch model. Each monitor is a single Field Replaceable Unit.

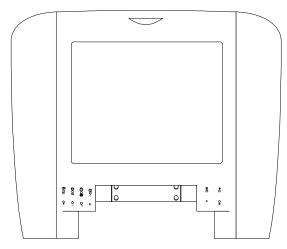

Figure 1-19 Monitor

Table 1-24 Monitor Specifications (1/3)

| Item                                                          | 15" Monitor                                         | 17" Monitor                                           |
|---------------------------------------------------------------|-----------------------------------------------------|-------------------------------------------------------|
| General                                                       |                                                     |                                                       |
| – Туре                                                        | 110 V                                               | 110 V                                                 |
| - Main Voltages                                               | 90 - 132 VAC                                        | 90 - 132 VAC                                          |
| – Frequencies                                                 | 48 - 62 Hz                                          | 48 - 62 Hz                                            |
| - Power Consumption                                           | 100 W (max.)                                        | 130 W (max.)                                          |
| – Environmental                                               | Temperature: 32° to 104° F (0 to 40° C)             | Temperature: 32° to 104° F (0 to 40° C)               |
|                                                               | Humidity: 20 to 80% (Non-<br>Condensing)            | Humidity: 20 to 80% (Non-Condensing)                  |
|                                                               | Air Pressure: 70 to 110 Kpa                         | Air Pressure: 70 to 110 Kpa                           |
| <ul> <li>Non-operating</li> <li>Environment Limits</li> </ul> | Temperature: -13° to 149°F (-25° to 65° C)          | Temperature: -13° to 149°F (-25° to 65° C)            |
|                                                               | Humidity: 20 to 90% (Non-<br>Condensing)            | Humidity: 20 to 90% (Non-<br>Condensing)              |
|                                                               | Air Pressure: 30 to 110 Kpa                         | Air Pressure: 30 to 110 Kpa                           |
| - Weight                                                      | 33.7 lb. (15.3 kg)                                  | 45.3 lb. (20.6 kg)                                    |
| – Dimensions                                                  | 20 x 16.1 x 15.6 in (WxHxD)<br>(509 x 409 x 397 mm) | 22.1 x 17.6 x 18.2 in (WxHxD)<br>(562 x 447 x 462 mm) |

Table 1-24 Monitor Specifications (2/3)

| Item                                                                  | 15" Monitor                                         | 17" Monitor                                                                                 |  |
|-----------------------------------------------------------------------|-----------------------------------------------------|---------------------------------------------------------------------------------------------|--|
| Picture Tube                                                          |                                                     |                                                                                             |  |
| - Size                                                                | 15 inch                                             | 17 inch                                                                                     |  |
| - Light Transmission                                                  | 57% (dark glass)                                    | 42% - 57%                                                                                   |  |
| – Deflection Angle                                                    | 90 degrees                                          | 90 degrees                                                                                  |  |
| – EHT Voltage                                                         | 24.5 ± 1 kV                                         | 25 kV                                                                                       |  |
| – Pitch                                                               | .28 mm dotted                                       | .28 mm dotted                                                                               |  |
| Video                                                                 |                                                     |                                                                                             |  |
| - Dot Rate                                                            | 108 MHz                                             | 110 MHz                                                                                     |  |
| - Video Signal                                                        | 0.7 Vp-p 75 Ω                                       | 0.7 Vp-p 75 Ω                                                                               |  |
| - Image Size (WxH)                                                    | 260 ± 3 mm x 195 ± 3 mm                             | 300 ± 5 mm x 225 ± 5 mm                                                                     |  |
| - H-Shift Range                                                       | 10 mm (min.)                                        | 20 mm (min.)                                                                                |  |
| <ul><li>V-Shift Range</li></ul>                                       | 10 mm (min.)                                        | 10 mm (min.)                                                                                |  |
| Sync Signal                                                           |                                                     |                                                                                             |  |
| <ul><li>Vertical Frequency</li></ul>                                  | 50 - 110 Hz                                         | 50 - 110 Hz                                                                                 |  |
| <ul> <li>Horizontal Frequency</li> </ul>                              | 30 - 66 KHz                                         | 30 - 66 KHz                                                                                 |  |
| Audio Input Signal                                                    |                                                     |                                                                                             |  |
| <ul><li>Speaker (L/R)</li><li>Connector Type</li></ul>                | 3.5 mm stereo plug                                  | 3.5 mm stereo plug                                                                          |  |
| <ul><li>Cable Length</li></ul>                                        | 71 inches (1.8 m) (fixed)                           | 71 inches (1.8 m) (fixed)                                                                   |  |
| <ul><li>Nominal L/R input level</li></ul>                             | Approx. 1V                                          | Approx. 1V                                                                                  |  |
| <ul><li>L/R input impedance</li></ul>                                 | Approx. 10 k Ω                                      | Approx. 10 K Ω                                                                              |  |
| <ul><li>Subwoofer Connector</li><li>Type</li></ul>                    | N/A                                                 | Input normally derived from Left/Right amplifiers. 3.5 mm jack available for optional input |  |
| <ul><li>Subwoofer nominal input level</li></ul>                       | N/A                                                 | Approx. 1 Vrms                                                                              |  |
| <ul><li>Subwoofer input impedance</li></ul>                           | N/A                                                 | Approx. 4 k Ω                                                                               |  |
| Audio Output Signal                                                   |                                                     |                                                                                             |  |
| – Max. Speaker Power Output in 16 $\Omega$                            | 5 W (RMS)/channel at 10%<br>THD (measured at 1 kHz) | 5 W (RMS)/channel at 10%<br>THD (measured at 1 kHz)                                         |  |
| - Amplifier bandwidth                                                 | 30 Hz - 19 kHz                                      | 30 Hz - 19 kHz                                                                              |  |
| – Headphone<br>Connector                                              | 3.5 mm jack (speakers silenced with plug inserted)  | 3.5 mm jack (speakers silenced with plug inserted)                                          |  |
| - Headphone application                                               | 15 mW (RMS) (max.) in 32 $\Omega$                   | 15 mW (RMS) (max.) in 32 Ω                                                                  |  |
| - Subwoofer Power<br>Output (Internal)                                | N/A                                                 | 5W (RMS) at approx. 12% THD                                                                 |  |
| <ul> <li>Subwoofer Amplifier</li> <li>Bandwidth (Internal)</li> </ul> | N/A                                                 | 20 Hz - 100 Hz 80 dB/decibel roll-off                                                       |  |

Table 1-24 Monitor Specifications (3/3)

| Item                                                        | 15" Monitor                                                 | 17" Monitor                                                 |
|-------------------------------------------------------------|-------------------------------------------------------------|-------------------------------------------------------------|
| Audio Output Signal (Continued)                             |                                                             |                                                             |
| <ul><li>Subwoofer Power</li><li>Output (External)</li></ul> | N/A                                                         | 5W (RMS) at approx. 12% THD                                 |
| <ul><li>Subwoofer amplifier bandwidth (External)</li></ul>  | N/A                                                         | 20 Hz - 180 Hz, 40 dB/decibel roll-off                      |
| Internal Speakers                                           |                                                             |                                                             |
| – Туре                                                      | L/R: 2 x 5 in, full range                                   | L/R: 2 x 5 in, full range<br>Subwoofer: 3 in, long stroke   |
| <ul> <li>Rated RMS Power</li> </ul>                         | 6 W                                                         | 6 W (Speakers and Subwoofer)                                |
| - Nominal Impedance                                         | 16 Ω                                                        | 16 $\Omega$ (Speakers and Subwoofer)                        |
| - Application                                               | Tuned bass reflex box                                       | Tuned bass reflex box (Speakers and Subwoofer)              |
| Microphone                                                  |                                                             |                                                             |
| – Туре                                                      | Internal, mounted at the top of the monitor cabinet         | Internal, mounted at the top of the monitor cabinet         |
| - Output signal                                             | 10 mVpp (min.)with normal speech level at 8 in (20 cm)      | 10 mVpp (min.)with normal speech level at 8 in (20 cm)      |
| <ul><li>External microphone<br/>connector type</li></ul>    | 3.5 mm stereo jack                                          | 3.5 mm stereo jack                                          |
| <ul><li>External microphone<br/>type</li></ul>              | Electrical, multimedia standard, stereo plug                | Electrical, multimedia standard, stereo plug                |
|                                                             | DC bias through "right" connection                          | DC bias through "right" connection                          |
|                                                             | AC signal through "left" connection                         | AC signal through "left" connection                         |
|                                                             | Output: AC coupled to PC through cable and 3.5 mm mono plug | Output: AC coupled to PC through cable and 3.5 mm mono plug |

Table 1-25 15- and 17-inch Monitor Factory Preset Resolution and Sync. Polarities

|      | Resolution    | Horizontal  | Vertical   |                | Sync. F | Polarity |
|------|---------------|-------------|------------|----------------|---------|----------|
| Mode | (dots x line) | Freq. (kHz) | Freq. (Hz) | Refresh        | Н       | V        |
| VGA  | 640 x 480     | 31.5        | 60         | Non-Interlaced | -       | -        |
| VGA  | 640 x 480     | 31.5        | 70         | Non-Interlaced | -       | +        |
| VESA | 640 x 480     | 37.5        | 75         | Non-Interlaced | -       | -        |
| VESA | 800 x 600     | 37.9        | 60         | Non-Interlaced | +       | +        |
| VESA | 800 x 600     | 46.9        | 75         | Non-Interlaced | +       | +        |
| VESA | 1024 x 768    | 48.4        | 60         | Non-Interlaced | -       | -        |
| VESA | 1024 x 768    | 60.0        | 75         | Non-Interlaced | +       | +        |
| VESA | 1280 x 1024   | 64.0        | 60         | Non-Interlaced | +       | +        |

Table 1-26 15-inch Monitor Power Management

|          |         | Signal   |          |                    | Po       | wer      |                  |              |
|----------|---------|----------|----------|--------------------|----------|----------|------------------|--------------|
| Mode     | Video   | H-Sync   | V-Sync   | Audio<br>Amplifier | A (min.) | A (max.) | Recovery<br>Time | LED<br>Color |
| On       | Active  | Active   | Active   | Active             | ≤ 90 W   | ≤ 110 W  | NA               | Green        |
| Stand-By | Blanked | Inactive | Active   | Active             | ≤ 25 W   | ≤ 35 W   | ~ 3 sec.         | Amber        |
| Suspend  | Blanked | Active   | Inactive | Active             | ≤ 15 W   | ≤ 25 W   | ~ 7 sec.         | Amber        |
| Off      | Blanked | Inactive | Inactive | Off                | ≤ 5 W    | ≤ 5 W    | ~ 7 sec.         | Dark         |

The audio system is active in On, Standby, and Suspend modes. Without L/R input signal, the amplifier dissipates 2 W. Under full load (2 x 5 W), the amplifier dissipates 17 W.

Table 1-27 17-inch Monitor Power Management

|          |         | Signal   |          |                    |       |                  |              |
|----------|---------|----------|----------|--------------------|-------|------------------|--------------|
| Mode     | Video   | H-Sync   | V-Sync   | Audio<br>Amplifier | Power | Recovery<br>Time | LED<br>Color |
| On       | Active  | Active   | Active   | Active             | 130 W | NA               | Green        |
| Stand-By | Blanked | Inactive | Active   | Active             | 43 W  | ~ 3 sec.         | Amber        |
| Suspend  | Blanked | Active   | Inactive | Active             | 30 W  | ~ 7 sec.         | Amber        |
| Off      | Blanked | Inactive | Inactive | Off                | 5 W   | ~ 7 sec.         | Dark         |

The audio system is active in On, Standby, and Suspend modes. Without L/R input signal, the amplifier dissipates 2 W. Under full load (3 x 5 W), the amplifier dissipates 22 W.

### **Real-Time Clock Battery**

A lithium battery, installed in a socket on the system board, provides power for the real-time clock and CMOS RAM.

The battery has an estimated life expectancy of three years. When the battery starts to weaken, it loses voltage. When the voltage drops below a certain level, the system settings stored in CMOS RAM (for example, the date and time) may be wrong. If the battery fails, replace it with an equivalent battery.

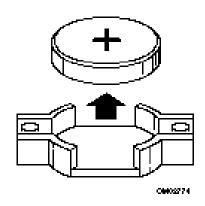

Figure 1-20 Real-Time Clock Battery

# **Chapter 2 Troubleshooting Procedures**

# Contents

| 2.1. | Trouble | eshooting                        | 2-40                               |      |
|------|---------|----------------------------------|------------------------------------|------|
|      | 2.1.1.  | Recommended Tools and Equipment  | 2-40                               |      |
|      | 2.1.2.  | Troubleshooting Process Overview |                                    |      |
| 2.2. | Probler | m Definition Process             | 2-41                               |      |
| 2.3. | Boot Fa | ailure Troubleshooting           | 2-46                               |      |
|      | 2.3.1.  | Procedure 1                      | System Setup Check                 | 2-46 |
|      | 2.3.2.  | Procedure 2 Expansion Car        | •                                  |      |
|      | 2.3.3.  | Procedure 3                      |                                    | 2-47 |
|      | 2.3.4.  | Procedure 4                      | FDD Configuration Check            | 2-48 |
|      | 2.3.5.  | Procedure 5                      | · ·                                | 2-49 |
|      | 2.3.6.  | Procedure 6CD-RO                 | OM Drive Configuration Check       | 2-49 |
|      | 2.3.7.  | Procedure 7                      |                                    | 2-49 |
| 2.4. | System  | Board Troubleshooting            | 2-50                               |      |
|      | 2.4.1.  | Procedure 1                      | BIOS Beep Code Check               | 2-51 |
|      | 2.4.2.  | Procedure 2                      | -                                  | 2-52 |
|      | 2.4.3.  | Procedure 3PCI Conf              | igurationError Message Check       | 2-53 |
|      | 2.4.4.  | Procedure 4                      | -                                  | 2-54 |
|      | 2.4.5.  | Procedure 5 Expansion Car        | ds and Devices Removal Check       | 2-55 |
|      | 2.4.6.  | Procedure 6                      | HDD DOS Loading Check              | 2-56 |
|      | 2.4.7.  | Procedure 7 Mem                  | ory SIMM Replacement Check         | 2-56 |
|      | 2.4.8.  | Procedure 8                      | System Board Check                 | 2-57 |
|      | 2.4.9.  | Procedure 9                      | FDD Boot Disk Check                | 2-57 |
|      | 2.4.10. | Procedure 10                     | Diagnostic Testing Check           | 2-57 |
|      | 2.4.11. | Procedure 11                     | CD-ROM Drive Check                 | 2-19 |
|      | 2.4.12. | Procedure 12                     | InTouch <sup>TM</sup> Module Check | 2-58 |
|      | 2.4.13. | Procedure 13                     | Keyboard Check                     | 2-58 |
|      | 2.4.14. | Procedure 14                     | Expansion Card Check               | 2-58 |
|      | 2.4.15. | Procedure 15 Expa                | nsion Card Replacement Check       | 2-59 |
|      | 2.4.16. | Procedure 16 Micro               | oprocessor Replacement Check       | 2-59 |
|      | 2.4.17. | Procedure 17Sys                  | tem Board Replacement Check        | 2-60 |
| 2.5. | Power   | Supply Troubleshooting Process   | 2-60                               |      |
|      | 2.5.1.  | Procedure 1                      | Voltage Check                      | 2-60 |
|      | 2.5.2.  | Procedure 2                      | Short Circuit Check                | 2-62 |
|      | 2.5.3.  | Procedure 3                      | FDD Check                          | 2-62 |
|      | 2.5.4.  | Procedure 4                      | HDD Check                          | 2-63 |
|      | 2.5.5.  | Procedure 5                      | CD-ROM Drive Check                 | 2-64 |
|      | 2.5.6.  | Procedure 6Expai                 | nsion Cards and Devices Check      | 2-64 |

| 2.6. | Switch  | (Button) Troubleshooting Process2-65                   |      |
|------|---------|--------------------------------------------------------|------|
|      | 2.6.1.  | Procedure 1 Switch (Button) Resistance Check           | 2-67 |
|      | 2.6.2.  | Procedure 2Switch (Button) Replacement Check           | 2-67 |
|      | 2.6.3.  | Procedure 3 Switch (Button) Operation Check            | 2-67 |
|      | 2.6.4.  | Procedure 4                                            | 2-67 |
| 2.7. | LED T   | roubleshooting Process2-67                             |      |
|      | 2.7.1.  | Procedure 1                                            | 2-68 |
|      | 2.7.2.  | Procedure 2                                            | 2-69 |
|      | 2.7.3.  | Procedure 3                                            | 2-69 |
|      | 2.7.4.  | Procedure 4                                            | 2-70 |
|      | 2.7.5.  | Procedure 5                                            | 2-70 |
|      | 2.7.6.  | Procedure 6Power/Sleep LED Voltage Check (Sleep Mode)  | 2-70 |
|      | 2.7.7.  | Procedure 7Power/Sleep LED Voltage Check (Normal Mode) | 2-71 |
|      | 2.7.8.  | Procedure 8Power/Sleep LED Replacement Check           | 2-71 |
|      | 2.7.9.  | Procedure 9                                            | 2-71 |
|      | 2.7.10. | Procedure 10                                           | 2-71 |
|      | 2.7.11. | Procedure 11                                           | 2-72 |
|      | 2.7.12. | Procedure 12                                           | 2-72 |
|      | 2.7.13. | Procedure 13System Board Replacement Check             | 2-72 |
| 2.8. | Floppy  | Disk Drive (FDD) Troubleshooting Process2-72           |      |
|      | 2.8.1.  | Procedure 1                                            | 2-72 |
|      | 2.8.2.  | Procedure 2                                            | 2-74 |
|      | 2.8.3.  | Procedure 3                                            | 2-74 |
|      | 2.8.4.  | Procedure 4                                            | 2-75 |
|      | 2.8.5.  | Procedure 5System Board Replacement Check              | 2-75 |
| 2.9. | Hard D  | isk Drive (HDD) Troubleshooting Process2-75            |      |
|      | 2.9.1.  | Procedure 1                                            | 2-76 |
|      | 2.9.2.  | Procedure 2                                            | 2-77 |
|      | 2.9.3.  | Procedure 3                                            | 2-77 |
|      | 2.9.4.  | Procedure 4                                            | 2-78 |
|      | 2.9.5.  | Procedure 5                                            | 2-78 |
|      | 2.9.6.  | Procedure 6                                            | 2-78 |
|      | 2.9.7.  | Procedure 7 Diagnostic Testing Check                   | 2-79 |
|      | 2.9.8.  | Procedure 8 Abnormal Noise Check                       | 2-79 |
|      | 2.9.9.  | Procedure 9                                            | 2-79 |
|      | 2.9.10. | Procedure 10                                           | 2-79 |
|      | 2.9.11. | Procedure 11                                           | 2-80 |

| 2.10. | CD-RC   | OM Drive Troubleshooting Process2-80                       |      |
|-------|---------|------------------------------------------------------------|------|
|       | 2.10.1. | Procedure 1 Initial Boot Message Check                     | 2-80 |
|       | 2.10.2  | CD-ROM Setup Instruction                                   | 2.02 |
|       |         | Procedure 2. Eject Button Check                            | 2-82 |
|       |         | Procedure 3                                                | 2-82 |
|       |         | Procedure 4                                                | 2-82 |
|       |         | Procedure 5                                                | 2-83 |
|       |         | Procedure 6                                                | 2-83 |
|       |         | Procedure 7                                                | 2-83 |
|       |         | Procedure 8Data Cable Replacement Check                    | 2-84 |
|       |         | Procedure 9                                                | 2-84 |
|       |         | . Procedure 10                                             | 2-85 |
|       |         | . Procedure 11System Board Replacement Check               | 2-85 |
| 2.11. | DVD-R   | OM Drive Troubleshooting Process2-47                       |      |
| 2.12. | Monitor | r Troubleshooting Process                                  |      |
|       | 2.12.1. | Procedure 1LED Check                                       | 2-48 |
|       | 2.12.2. | Procedure 2                                                | 2-48 |
|       | 2.12.3. | Procedure 3                                                | 2-49 |
|       | 2.12.4. | Procedure 4                                                | 2-49 |
|       | 2.12.5. | Procedure 5                                                | 2-51 |
|       | 2.12.6. | Procedure 6                                                | 2-51 |
|       | 2.12.7. | Procedure 7System Board Replacement Check                  | 2-51 |
| 2.13. | Monito  | or (No Display) Troubleshooting Process2-52                |      |
|       | 2.13.1. | Procedure 1                                                | 2-52 |
|       | 2.13.2. | Procedure 2                                                | 2-52 |
|       | 2.13.3. | Procedure 3 Expansion Cardand Device Reinstallation Check  | 2-53 |
|       | 2.13.4. | Procedure 4 Expansion Card and Device Replacement Check    | 2-53 |
|       |         | Procedure 5                                                | 2-53 |
| 2.14. | InTouc  | h <sup>TM</sup> Module Troubleshooting Process2-54         |      |
|       | 2.14.1. | Procedure 1InTouch <sup>TM</sup> Module Operation Check    | 2-54 |
|       |         | Procedure 2LCD/LED Check                                   | 2-55 |
|       | 2.14.3. | Procedure 3Remote Control Button Operation Check           | 2-55 |
|       |         | Procedure 4                                                | 2-55 |
|       |         | Procedure 5                                                | 2-94 |
|       |         | Procedure 6Telephone/Answering Machine Button              |      |
|       |         | Operation Check2-94                                        |      |
|       | 2.14.7. | Procedure 7TV/Radio Button Operation Check                 | 2-94 |
|       | 2.14.8. | Procedure 8Remote Control Replacement Check                | 2-95 |
|       |         | Procedure 9 InTouch <sup>TM</sup> Module Replacement Check | 2-95 |

| 2.15.   | InTouc  | h <sup>TM</sup> Module No Display Troubleshooting Process2-95         |       |
|---------|---------|-----------------------------------------------------------------------|-------|
|         | 2.15.1. | Procedure 1InTouch <sup>TM</sup> Module Cable/Connector Check         | 2-96  |
|         | 2.15.2. | Procedure 2 Expansion Card Removal Check                              | 2-96  |
|         | 2.15.3. | Procedure 3 Expansion Card Reinstallation Check                       | 2-97  |
|         |         | i i                                                                   | 2-97  |
|         |         | <b>7</b> 1                                                            | 2-97  |
|         |         | Procedure 6 Telephone/Answering Machine Operation Check               | 2-98  |
|         |         | •                                                                     | 2-98  |
|         |         | 1                                                                     | 2-98  |
|         | 2.15.9. | Procedure 9                                                           | 2-99  |
| 2.16.   | Keybo   | eard Troubleshooting Process2-99                                      |       |
|         | 2.16.1. | Procedure 1                                                           | 2-99  |
|         | 2.16.2. | Procedure 2                                                           | 2-100 |
|         | 2.16.3. | Procedure 3 Keyboard Operation Check                                  | 2-100 |
|         | 2.16.4. | Procedure 4 Keyboard Replacement Check                                | 2-100 |
|         | 2.16.5. | Procedure 5                                                           | 2-100 |
| 2.17.   | Mouse   | Troubleshooting Process2-100                                          |       |
|         | 2.17.1. | Procedure 1                                                           | 2-10  |
|         | 2.17.2. | Procedure 2                                                           | 2-10  |
|         | 2.17.3. | Procedure 3                                                           | 2-10  |
|         | 2.17.4. | Procedure 4                                                           | 2-102 |
|         | 2.17.5. | Procedure 5                                                           | 2-102 |
| 2.18.   | No Tro  | buble Found Process2-102                                              |       |
| 2.19.   | Repair  | Completion Process2-104                                               |       |
| Figure  | es      |                                                                       |       |
| Figure  | 2-1 Inf | Finia <sup>TM</sup> System-Wide Troubleshooting Process2-2            |       |
| Figure  |         | Finia <sup>TM</sup> Front Bezel Switch (Button) and LED Locations2-27 |       |
| Figure  | 2-3 Mo  | onitor Button Locations2-50                                           |       |
| Tables  | 6       |                                                                       |       |
| Table 2 | 2-1 Sys | tem Board FRU Problems/Symptoms2-12                                   |       |
| Table 2 | -       | OS Beep Codes and Corresponding Actions2-13                           |       |
| Table 2 |         | OS Error Messages and Corresponding Actions2-13                       |       |
| Table 2 |         | I Configuration Error Messages and Explanations2-15                   |       |
| Table 2 | 2-5 Mo  | nitor Button Functions and Operations2-50                             |       |

# **Troubleshooting**

This chapter explains how to determine if an Infinia<sup>TM</sup> Field Replaceable Unit (FRU) or other component is causing the reported system problem. The following troubleshooting processes are covered in this chapter:

|       |      | Boot Failure Troubleshooting Process                                                                                                    |
|-------|------|----------------------------------------------------------------------------------------------------|
|       |      | System Board Troubleshooting Process                                                                                                    |
|       |      | Power Supply Troubleshooting Process                                                                                                    |
|       |      | Switch Troubleshooting Process                                                                                                    |
|       |      | LED Troubleshooting Process                                                                                                    |
|       |      | Floppy Disk Drive (FDD) Troubleshooting Process                                                                                                    |
|       |      | Hard Disk Drive (HDD) Troubleshooting Process                                                                                                    |
|       |      | CD-ROM Drive Troubleshooting Process                                                                                                    |
|       |      | DVD-ROM Drive Troubleshooting Process                                                                                                    |
|       |      | Monitor Troubleshooting Process                                                                                                    |
|       |      | Monitor No Display Troubleshooting Process                                                                                                    |
|       |      | InTouch <sup>TM</sup> Module Troubleshooting Process                                                                                                    |
|       |      | InTouch <sup>TM</sup> Module No Display Troubleshooting Process                                                                                                    |
|       |      | Keyboard Troubleshooting Process                                                                                                    |
|       |      | Mouse Troubleshooting Process                                                                                                    |
|       | apte | to providing troubleshooting processes for FRUs and other Infinia <sup>TM</sup> components, r provides the following procedures to help you successfully solve reported system |
|       |      | Problem Definition Process                                                                                                    |
|       |      | No Trouble Found Process                                                                                                    |
|       |      | Repair Completion Process                                                                                                    |
| Recor | nm   | ended Tools and Equipment                                                                                                    |
|       |      | ing tools and equipment are recommended to perform the troubleshooting described in this chapter:                                                                              |
|       |      | Generic monitor                                                                                                    |
|       |      | Generic keyboard                                                                                                    |
|       |      | Generic mouse                                                                                                    |
|       |      | External speakers                                                                                                    |
|       |      | Audio CD-ROM                                                                                                    |
|       |      | Multimeter                                                                                                    |
|       |      | FDD cleaning kit                                                                                                    |
|       |      | MS-DOS 3.5 inch bootable diskette                                                                                                    |
|       |      | External stereo audio device                                                                                                    |
|       |      | Virus scanning software                                                                                                    |

☐ QAPlus®/FE diagnostic diskettes

**NOTE**: Refer to section 4.1.8. for a list of tools necessary to disassemble and assemble the computer.

### **Troubleshooting Process Overview**

The flowchart shown in Figure 2-1 represents the Infinia<sup>™</sup> troubleshooting process as a whole and how the various processes relate to one another. Use this flowchart as a guide to assist you in determining the appropriate process to perform.

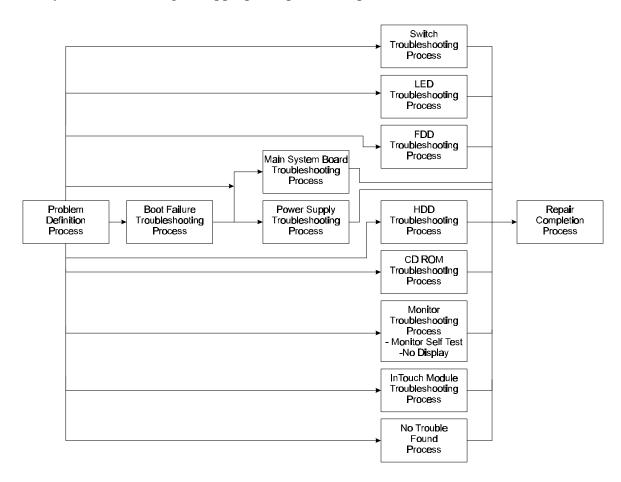

Figure 2-1 Infinia™ System-Wide Troubleshooting Process

### **Problem Definition Process**

The purpose of this process is to help you determine the cause of reported system problems and to refer you to the appropriate troubleshooting procedures necessary to correct these problems. To perform this process, begin with Step 1 and perform the subsequent steps as instructed.

- Step 1 (A) Obtain a detailed description of the problem from the customer and analyze the failure. (B) Perform Step 2.
- Step 2 (A) Verify that the appropriate power cords are connected to the computer and to the monitor. (B) Verify that the power outlet is operating properly. (C) Turn the

Infinia<sup>TM</sup> 7130, 7160, and 7200 Maintenance Manual ------ 3-41

- monitor on and verify that the Brightness and Contrast are both adjusted correctly.
- (D) Turn the computer on. (E) Verify that the system has the latest BIOS.
- (F) Perform Step 3.
- Determine if the computer's Power LED is illuminated (green). Step 3
  - If the computer's Power LED is illuminated, perform Step 5. If the computer's Power LED is not illuminated, perform Step 4.
- Step 4 Determine if the fan is running.
  - If the fan is running, perform the LED Troubleshooting Process. If the fan is not running, perform the Power Supply Troubleshooting Process.
- Determine if the monitor's Power LED is illuminated (green). Step 5 If the monitor's Power LED is illuminated, perform Step 6. If the monitor's Power LED is not illuminated, perform Step 7.
- Determine if anything is displayed on the screen. Step 6 If something is displayed on the screen, perform Step 9. If nothing is displayed on the screen, perform the Monitor Troubleshooting Process.
- Step 7 (A) Verify that the video cable is not crimped. (B) Verify that the connector pins are not damaged. (C) Verify that the connector is properly connected to the appropriate port in the rear of the computer. (D) Reconnect the monitor's power and video cables, if necessary. (E) Perform Step 8.
- Step 8 Determine if the monitor's Power LED is illuminated (green). If the monitor's Power LED is illuminated, perform Step 6. If the monitor's Power LED is not illuminated, perform the Monitor Troubleshooting Process.
- Step 9 Determine if the system loads DOS from the FDD without error. If the system loads DOS from the FDD without error, perform Step 10. If the system does not load DOS from the FDD without error, perform Step 11.
- Step 10 Determine if the original problem still exists. If the original problem still exists, perform Step 15. If the original problem no longer exists, perform Step 12.

- Step 11 Determine if the system comes up in sleep mode. If the system comes up in sleep mode, perform Step 13. If the system does not come up in sleep mode, perform Step 14.
- Attempt to duplicate the reported problem, as described by the customer. Step 12 If the problem can be duplicated, perform Step 15. If the problem cannot be duplicated, perform the No Trouble Found Process.
- Step 13 Turn the computer on using the computer's Power button (see Figure 2-2 for the location of this button). If the system loads DOS without error, perform Step 16. If the system does not load DOS without error, perform the Boot Failure Troubleshooting Process.
- Step 14 Press the Reset button on the front of the computer (see Figure 2-2 for the location of this button). If the system loads DOS without error, perform Step 16. If the system does not load DOS without error, perform the Boot Failure Troubleshooting Process.
- Step 15 (A) Examine the system setup parameters. (B) Select the default setting. (C) Save and exit. (D) Test to determine if the original problem still exists. If the original problem still exists, perform Step 17. If the original problem no longer exists, perform the Repair Completion Process.
- Determine if the original problem still exists. Step 16 If the original problem still exists, perform Step 12. If the original problem no longer exists, perform Step 15.
- Step 17 (A) Remove all expansion cards and devices (refer to Chapter 4). (B) Reboot the system. If the problem still exists, perform Step 18. If the problem no longer exists, perform Step 19.
- Step 18 Determine if the computer boots up correctly. If the computer boots up correctly, perform Step 22. If the computer does not boot up correctly, perform the Boot Failure Troubleshooting Process.
- Step 19 Reinstall expansion cards and devices one at a time (refer to Chapter 4) and test after each installation. If the problem still exists, perform Step 20. If the problem no longer exists, perform Step 21.
- Step 20 (A) Replace the expansion card or device suspected of causing the problem (refer to Chapter 4). (B) Test to determine if the original problem still exists. If the original problem still exists, perform Step 22. If the original problem no longer exists, perform the Repair Completion Process.

Step 21 Install all expansion cards and devices (refer to Chapter 4) and test after each installation.

If the problem still exists, perform Step 22. If the problem no longer exists, perform the No Trouble Found Process.

Step 22 Determine if the problem is specific to the mouse or keyboard.

If the problem is specific to the mouse or the keyboard, perform Mouse or Keyboard Troubleshooting Process as required. If the problem is not specific to the mouse or the keyboard, perform Step 23.

Step 23 Determine if the problem is specific to the FDD.

If the problem is specific to the FDD, perform the FDD Troubleshooting Process. If the problem is not specific to the FDD, perform Step 24.

Step 24 Determine if the problem is specific to the HDD.

If the problem is specific to the HDD, perform the HDD Troubleshooting Process. If the problem is not specific to the HDD, perform Step 25.

Step 25 Determine if the problem is specific to the CD-ROM drive.

If the problem is specific to the CD-ROM drive, perform the CD-ROM Drive Troubleshooting Process. If the problem is not specific to the CD-ROM drive, perform Step 26.

Step 26 Determine if the problem is specific to the monitor's speakers.

If the problem is specific to the monitor's speakers, perform Step 27. If the problem is not specific to the monitor's speakers, perform Step 34.

Step 27 (A) Increase the speaker volume by turning the control knob clockwise. (B) Check the appropriate device driver for the proper configuration. (C) Test to determine if the problem still exists.

If the problem still exists, perform Step 28. If the problem no longer exists, perform the Repair Completion Process.

Step 28 (A) Inspect the monitor's cable for damage and for an improper connection to the appropriate port in the rear of the computer. (B) Replace the monitor, if the cable is damaged (refer to section 4.15.). (C) Correctly connect the cable to the appropriate port in the rear of the computer, if necessary. (D) Test to determine if the problem still exists.

If the problem still exists, perform Step 29. If the problem no longer exists, perform the Repair Completion Process.

Step 29 Test the computer's audio with external speakers.

If the problem still exists, perform Step 30. If the problem no longer exists, perform Step 31.

Step 30 Test the speaker with another stereo audio device.

If the monitor's speakers operate properly, perform the System Board Troubleshooting Process. If the monitor's speakers do not operate properly, perform Step 31.

- Step 31 (A) Replace the monitor (refer to section 4.15.). (B) Test to determine if the problem still exists.
  - If the problem still exists, perform the System Board Troubleshooting Process. If the problem no longer exists, perform the Repair Completion Process.
- Step 32 Perform a virus scan on the computer.
  - If a virus is detected, perform Step 33. If a virus is not detected, perform Step 34.

**NOTE**: Before performing the next Step, be advised that virus' should not be removed without the customer's consent. Also, advise the customer that the system will become infected again, if the contaminated disk(s) is reused.

- Step 33 (A) Work with the customer to remove the virus. (B) Test to determine if the original problem still exists.
  - If the original problem still exists, perform Step 36. If the original problem no longer exists, perform the Repair Completion Process.
- Step 34 Attempt to duplicate the reported problem or related failure by booting DOS from the FDD and running a diagnostics program (refer to Chapter 3).
  - If the computer passes diagnostic testing, perform the Repair Completion Process. If the computer fails diagnostics, perform Step 35.
- Step 35 Verify that no conflicts or errors exist in the device drivers, the system setup, the jumper settings, and the connector locations.
  - If conflicts or errors are discovered with the configuration, the setup, the jumper settings, or the connector locations, perform Step 36. If conflicts or errors are not discovered within these areas, perform Step 37.
- Step 36 (A) Correct any conflicts or errors discovered with the configuration, the setup, the jumper settings, and the connector locations. (B) Test to determine if the original problem still exists.
  - If the original problem still exists, contact Toshiba technical support. If the original problem no longer exists, perform the Repair Completion Process.
- Step 37 Determine if the problem occurs only in a specific application.
  - If the problem occurs only in a specific application, perform Step 38. If the problem does not occur only in a specific application, contact Toshiba technical support.
- Step 38 Advise the customer to consult the application's documentation to find information concerning incompatibilities and setup errors.
  - If incompatibility or setup errors are discovered with the application, perform Step 39. If no incompatibility or setup errors are discovered, contact Toshiba technical support.
- Step 39 (A) Advise the customer to consult the application's manufacturer for possible solutions. (B) Correct the problem using the manufacturer's input. (C) Perform the Repair Completion Process.

### **Boot Failure Troubleshooting**

This section describes how to determine if the system is malfunctioning due to a failure at bootup. To perform this process, begin with Procedure 1 and perform the remaining procedures as instructed. The procedures described in this section include:

Procedure 1 System Setup Check Procedure 2 Expansion Cards and Devices Removal Check Procedure 3 Power On/Off Check FDD Configuration Check Procedure 4 Procedure 5 **HDD Configuration Check** Procedure 6 **CD-ROM Drive Configuration Check** Procedure 7 Character Display Check

### Procedure 1 System Setup Check

the setup parameters, perform Check 2.

The purpose of this procedure is to determine if conflicts between the hardware setup and the actual system configuration are preventing the system from booting from the HDD or the FDD. To perform this procedure, begin with Check 1 and continue as instructed.

- Check 1 If possible (if not possible, perform Procedure 2), review the system setup parameters and correct inconsistencies with the actual system configuration. If no problems are identified and corrected while reviewing the setup parameters, perform Procedure 2. If problems are identified and corrected while reviewing
- Check 2 Test to determine if the problem still exists. If the problem still exists, perform Procedure 2. If the problem no longer exists, perform the Repair Completion Process.

### Procedure 2 **Expansion Cards and Devices Removal Check**

The purpose of this procedure is to determine if expansion cards and devices are causing the boot failure. Defective expansion cards and devices installed in the system can prevent the system from booting properly. To perform this procedure, begin with Check 1 and continue as instructed.

- Check 1 (A) Remove all expansion cards and devices from the system (refer to Chapter 4). (B) Reboot the system.
  - If the system successfully loads DOS, perform Check 2. If the system does not successfully load DOS, perform Procedure 3.
- Check 2 Reinstall expansion cards and devices one at a time and test after each installation. If the system successfully loads DOS, perform Check 4. If the system does not successfully load DOS, perform Check 3.

- Check 3 (A) Replace the expansion card or device that is suspected of causing the boot failure. (B) Reboot the system.
  - If the system successfully loads DOS, perform Procedure 3. If the system does not successfully load DOS, perform Check 2.
- Check 4 (A) Install all expansion cards and devices. (B) Reboot the system. If the problem still exists, perform Check 2. If the problem no longer exists, perform Check 5.
- Check 5 Determine if the original problem still exists. If the original problem still exists, perform the Problem Definition Process. If the original problem no longer exists, perform the Repair Completion Process.

### **Procedure 3** Power On/Off Check

The purpose of this procedure is to determine if the computer is receiving sufficient power and to determine if the boot problem is associated with an FRU. To perform this procedure, begin with Check 1 and continue as instructed.

- (A) Use the Power On/Off button on the front of the computer to turn the system Check 1 off (See Figure 2-2 for computer switch (button) locations). (B) Wait 15 seconds then turn the computer back on.
  - If the Power/Sleep LED indicator illuminates (turns green), perform Check 2. If the Power/Sleep LED does not illuminate, perform Check 3.
- Check 2 Examine the screen to determine if a message(s) is displayed. If a message(s) is displayed on the screen, perform Check 4. If a message(s) is not displayed, perform Check 5.
- Check 3 Determine if the fan operates.
  - If the fan operates, perform the LED Troubleshooting Process. If the fan does not operate, perform the Power Supply Troubleshooting Process.
- Check 4 Determine if the displayed message is a BIOS-generated error message (refer to section 2.4.2).
  - If a BIOS-generated error message is displayed, perform Check 6. If a BIOSgenerated error message is not displayed, perform Procedure 4.
- Check 5 Test the system with another VGA monitor.
  - If a message(s) displays on the screen, replace the Infinia<sup>TM</sup> monitor and perform Check 4. If a message(s) does not display, perform the Monitor No Display Troubleshooting Process.
- Check 6 Determine if the displayed message is a CMOS error. If a CMOS error is displayed, perform Check 7. If a CMOS error is not displayed, perform Check 8.

Check 7 (A) Access the system setup by pressing th**F1** key. (B) Set the configuration parameters to default. (C) Test to determine if the original problem still exists.

**NOTE**: If this error occurs again after cycling power, perform the System Board Troubleshooting Process.

If the original problem still exists, perform Check 8. If the original problem no longer exists, perform the Repair Completion Process.

Check 8 Determine if an HDD error is displayed.

> If an HDD error is displayed, perform the HDD Troubleshooting Process. If an HDD error is not displayed, perform Check 9.

Check 9 Determine if an FDD error is displayed.

> If an FDD error is displayed, perform the FDD Troubleshooting Process. If an FDD error is not displayed, perform Check 10

Check 10 Determine if a CD-ROM drive error is displayed.

> If a CD-ROM drive error is displayed, perform the CD-ROM Troubleshooting Process. If a CD-ROM drive error is not displayed, perform the System Board Troubleshooting Process.

### Procedure 4 **FDD Configuration Check**

The purpose of this procedure is to determine if the problem is associated with the FDD or the system configuration. To perform this procedure, begin with Check 1 and continue as instructed.

- Check 1 (A) Access the system setup by pressing th**E1** key. (B) Verify that the configuration parameters are set to default.
  - If the system configuration parameters are set to default, perform Check 3. If the system configuration parameters are not set to default, perform Check 2.
- (A) Set the system configuration parameters to default. (B) Test to determine if Check 2 the problem still exists.

If the problem still exists, perform Check 3. If the problem no longer exists, perform the Repair Completion Process.

- Check 3 Determine if the system recognizes the FDD in setup.
  - If the system recognizes the FDD in setup, perform Check 4. If the system does not recognize the FDD in setup, perform the FDD Troubleshooting Process.
- Check 4 (A) Insert a known good MS-DOS bootable diskette into the FDD. (B) Reboot the system.
  - If DOS successfully loads from the FDD, perform Procedure 5. If DOS does not successfully load from the FDD, perform the FDD Troubleshooting Process.

### **Procedure 5 HDD Configuration Check**

The purpose of this procedure is to determine if the problem is associated with the HDD or the system configuration. To perform this procedure, begin with Check 1 and continue as instructed.

- Check 1 Determine if the system recognizes the HDD in setup or during bootup. If the system recognizes the HDD in setup or during bootup, perform Check 2. If the system does not recognize the HDD in setup or during bootup, perform the HDD Troubleshooting Process.
- Check 2 (A) Remove the bootable diskette from the FDD. (B) Reboot the system. If DOS successfully loads from the HDD, perform Procedure 6. If DOS does not successfully load from the HDD, perform the HDD Troubleshooting Process.

### Procedure 6 **CD-ROM Drive Configuration Check**

The purpose of this procedure is to determine if the problem is associated with the CD-ROM drive or the system configuration. To perform this procedure, begin with Check 1 and continue as instructed.

- Check 1 Determine if the system recognizes the CD-ROM drive in setup or during bootup. If the system recognizes the CD-ROM drive in setup or during bootup, perform Check 2. If the system does not recognize the CD-ROM drive in setup or during bootup, perform the CD-ROM Drive Troubleshooting Process.
- Check 2 (A) Start the CD-ROM player software. (B) Insert a CD into the CD-ROM drive. (C) Click on the [Play] button on the CD-ROM software's interface. If the CD-ROM drive operates properly, perform Procedure 7. If the CD-ROM drive does not operate properly, perform the CD-ROM Drive Troubleshooting Process.

### Procedure 7 **Character Display Check**

The purpose of this procedure is to determine if the system responds to keyboard input. To perform this procedure, begin with Check 1 and continue as instructed.

- Check 1 Test the keyboard's operation by pressing (typing) character keys on the keyboard.
  - If characters display on the screen as typed, perform Check 2. If characters do not display on the screen as typed, perform the Keyboard Troubleshooting Process.
- Check 2 Determine if the original problem still exists. If the original problem still exists, perform the Problem Definition Process. If the problem no longer exists, perform the No Trouble Found Process.

# **System Board Troubleshooting**

This section describes how to determine if the system board is defective or is not operating properly. Start with Procedure 1 and perform the remaining procedures as instructed. The procedures described in the section include:

| Procedure 1  | BIOS Beep Code Check                      |
|--------------|-------------------------------------------|
| Procedure 2  | BIOS Error Message Check                  |
| Procedure 3  | PCI Configuration Error Message Check     |
| Procedure 4  | ISA NMI Error Message Check               |
| Procedure 5  | Expansion Cards and Devices Removal Check |
| Procedure 6  | HDD DOS Loading Check                     |
| Procedure 7  | Memory SIMM Replacement Check             |
| Procedure 8  | System Board Check                        |
| Procedure 9  | FDD Boot Disk Check                       |
| Procedure 10 | Diagnostic Testing Check                  |
| Procedure 11 | CD-ROM Drive Check                        |
| Procedure 12 | InTouch <sup>TM</sup> Module Check        |
| Procedure 13 | Keyboard Check                            |
| Procedure 14 | Expansion Card Check                      |
| Procedure 15 | Expansion Card Replacement Check          |
| Procedure 16 | Microprocessor Replacement Check          |
| Procedure 17 | System Board Replacement Check            |

**NOTE:** Before performing this troubleshooting process, verify that the customer has the newest BIOS version loaded on the computer. Also, check symptoms for a defective microprocessor, memory SIMM, or RTC battery and, if necessary, replace them. Refer to Table 2-1 for symptoms related to system board FRU problems.

Table 2-1 System Board FRU Problems/Symptoms

| Problem                                                                                                    | Symptom(s)                                                                                                    |
|----------------------------------------------------------------------------------------------------|----------------------------------------------------------------------------------------------------|
| Microprocessor is missing or damaged.  (If you find it necessary to remove or replace the microprocessor, refer to section 4.10.)                               | <ul> <li>□ No monitor display</li> <li>□ No monitor LED activity</li> <li>□ Power/Sleep LED flashing</li> <li>□ CD-ROM LED flashing</li> <li>□ Power supply fan running</li> <li>□ HDD spins up but no HDD LED activity</li> <li>□ No FDD activity</li> <li>□ External speaker does not make static "clicking" noise</li> </ul> |
| SIMM memory modules are missing, damaged, or improperly installed.  (If you find it necessary to remove or replace SIMM memory modules, refer to section 4.11.) | □ System speaker makes three long beeps □ No monitor display □ No monitor LED activity □ Power/Sleep LED shows solid green □ CD-ROM LED flashing □ Power supply fan running □ HDD spins up but no HDD LED activity □ No FDD activity □ External speaker does not make static "clicking" noise                                   |
| RTC battery is missing, damaged, or improperly installed.  (If you find it necessary to remove or replace the RTC battery, refer to section 4.12.)              | CMOS time and date not set error message appears on bootup. A working RTC battery should measure approximately 3.0V.                                                                                                    |

### **Procedure 1 BIOS Beep Code Check**

The purpose of this procedure is to determine if BIOS testing has identified a problem with the system board. The Initial Reliability Test (IRT) within the BIOS checks the system board for possible problems or errors. When the IRT detects an error, the system halts and a corresponding beep code is sounded. To perform this procedure, perform the following Check.

Check If the system halts and a beep code is sounded, refer to Table 2-2 for BIOS beep codes and the corresponding actions. If no beep codes are sounded, perform Procedure 2.

Table 2-2 BIOS Beep Codes and Corresponding Actions

| Number of<br>Beeps | Action                                                                                                    |
|--------------------|----------------------------------------------------------------------------------------------------|
| 1, 6, 9, 10        | Replace the system board (refer to section 4.9.).                                                                                                 |
| 3                  | Replace memory SIMMs in bank 0 (refer to section 4.11.).                                                                                          |
| 4                  | Replace memory SIMMs in bank 0 and test (refer to section 4.11.). If the same beep code sounds, replace the system board (refer to section 4.9.). |
| 5, 7               | Replace the microprocessor and test (refer to section 4.10.). If the same beep code sounds, replace the system board (refer to section 4.9.).     |
| 8                  | Reload the display driver and test. If the same beep code sounds, replace the system board (refer to section 4.9.).                               |

### Procedure 2 **BIOS Error Message Check**

The purpose of this procedure is to determine if BIOS testing has identified a problem with the system board. The Initial Reliability Test (IRT) within the BIOS checks the system board for possible problems or errors. When the IRT detects an error, the system halts and a corresponding error message is displayed on the screen.

Check If the system halts and an error message displays on the screen, refer to Table 2-3 for BIOS error messages and the corresponding actions. If no error messages display, perform Procedure 3.

Table 2-3 BIOS Error Messages and Corresponding Actions (1/2)

| Error Messages                                                                                                    | Action                                                                                                    |
|----------------------------------------------------------------------------------------------------|----------------------------------------------------------------------------------------------------|
| <ul> <li>(1) 8042 Gate - A20 error</li> <li>(3) Cache Memory Bad, Do Not Enable Cache</li> <li>(4) CH-2 Timer Error</li> <li>(12) DMA Error</li> <li>(13) DMA#1 Error</li> <li>(14) DMA#2 Error</li> </ul> | Replace the system board (refer to section 4.9.).                                                                                                    |
| (2) Address Line Short<br>(17) INTR#1 Error<br>(18) INTR#2 Error                                                                                                    | Replace the microprocessor (refer to section 4.10.) and test. If the error message displays again, replace the system board (refer to section 4.9.). |
| (5) CMOS Battery State Low                                                                                                    | Replace the RTC battery (refer to section 4.12) and test. If the error message displays again, replace the system board (refer to section 4.9.).     |

Table 2-3 BIOS Error Messages and Corresponding Actions (2/2)

| Error Messages                                                                                                    | Action                                                                                                    |
|----------------------------------------------------------------------------------------------------|----------------------------------------------------------------------------------------------------|
| <ul><li>(6) CMOS Checksum Failure</li><li>(7) CMOS System Option Not Set</li><li>(8) CMOS Display Type Mismatch</li><li>(9) CMOS Memory Size Mismatch</li></ul> | These errors occur (A) when the system configuration preserved in the RTC memory does not match the actual configuration or (B) when data is lost.                                                                                                    |
| (10) CMOS Time and Date Not Set                                                                                                    | Press the [F1] key to access setup and set the system configuration to default, then test. If error message (10) is displayed often when the system is turned on, set the time and the date in setup. If this does not resolve the error, replace the RTC Battery (refer to section 4.12.). If this error message or any of the other error messages continues to display, replace the system board (refer to section 4.9.). |
| (11) Diskette Boot Failure                                                                                                    | Perform the FDD Troubleshooting Process.                                                                                                    |
| (15) FDD Controller Failure                                                                                                    |                                                                                                    |
| (19) Invalid Boot Diskette                                                                                                    | D ( " 1122 T 11 1 " 2                                                                                                    |
| (16) HDD Controller Failure                                                                                                    | Perform the HDD Troubleshooting Process.                                                                                                    |
| (20) Keyboard is lockedUnlock It                                                                                                    | Unlock the keyboard by entering the user's password.                                                                                                    |
| (21) KB/Interface Error                                                                                                    | Perform the Keyboard Troubleshooting Process.                                                                                                    |
| (22) Parity Error - System Halted                                                                                                    | Replace the memory SIMMs (refer to section 4.11.) and test. If this error message is displayed again, replace the system board (refer to section 4.9.).                                                                                                    |

### **PCI Configuration Error Message Check** Procedure 3

The purpose of this procedure is to determine if BIOS testing has identified a problem with the system board. The Initial Reliability Test (IRT) within the BIOS checks the system board for possible problems or errors. When the IRT detects an error, the system halts and a corresponding error message is displayed on the screen.

If the system halts and an error message displays on the screen, refer to Table 2-4 Check for PCI configuration error messages and the corresponding explanation. If no error messages display, perform Procedure 4.

Table 2-4 PCI Configuration Error Messages and Explanations

| Message                                       | Explanation                                                                                                    |  |
|-----------------------------------------------|----------------------------------------------------------------------------------------------------|--|
| Bad PnP Serial ID Checksum                    | The Serial ID checksum of a Plug and Play card was invalid.                                                           |  |
| Floppy Disk Controller<br>Resource Conflict   | The floppy disk controller has requested a resource that is already in use.                                           |  |
| NVRAM Checksum Error,<br>NVRAM Cleared        | The ESCD data was reinitialized because of an NVRAM checksum error. Try rerunning the ICU.                            |  |
| NVRAM Cleared By Jumper                       | The "Clear CMOS" jumper has been moved to the "Clear" position and CMOS RAM has been cleared.                         |  |
| NVRAM Data Invalid, NVRAM Cleared             | Invalid entry in the ESCD.                                                                                            |  |
| Parallel Port Resource Conflict               | The parallel port has requested a resource that is already in use.                                                    |  |
| PCI Error Log is Full                         | This message is displayed when more than 15 PCI conflict errors are detected. No additional PCI errors can be logged. |  |
| PCI I/O Port Conflict                         | Two devices requested the same resource, resulting in a conflict.                                                     |  |
| PCI IRQ Conflict                              | Two devices requested the same resource, resulting in a conflict.                                                     |  |
| PCI Memory Conflict                           | Two devices requested the same resource, resulting in a conflict.                                                     |  |
| Primary Boot Device Not Found                 | The designated primary boot device (hard disk drive, diskette drive, CD-ROM drive, or network) could not be found.    |  |
| Primary IDE Controller<br>Resource Conflict   | The primary IDE controller has requested a resource that is already in use.                                           |  |
| Primary Input Device Not Found                | The designated primary input device (keyboard, mouse, or other, if input is redirected) could not be found.           |  |
| Secondary IDE Controller<br>Resource Conflict | The secondary IDE controller has requested a resource that is already in use.                                         |  |
| Serial Port 1 Resource Conflict               | Serial port 1 has requested a resource that is already in use.                                                        |  |
| Serial Port 2 Resource Conflict               | Serial port 2 has requested a resource that is already in use.                                                        |  |
| Static Device Resource Conflict               | A non Plug and Play ISA card has requested a resource that is already in use.                                         |  |
| Motherboard Device Resource Conflict          | A non Plug and Play ISA card has requested a resource that is already in use.                                         |  |

### Procedure 4 **ISA NMI Error Message Check**

The purpose of this procedure is to determine if BIOS testing has identified a problem with the system board. The Initial Reliability Test (IRT) within the BIOS checks the system board for possible problems or errors. When the IRT detects an error, the system halts and a corresponding error message is displayed on the screen.

Check 1 If the system halts and the error messagememory Parity Error at xxxx displays on the screen, perform Check 2. If the system halts and the error messagesI/O Parity Error at xxxxx or DMA Bus Time-out display on the screen, perform Check 8. If no error messages display, perform Procedure 5.

- Check 2 (A) Turn the system off. (B) Remove ISA cards from ISA slots. (C) Turn the system back on.If no error message displays, perform Check 3. If the error message displays, perform Check 4.
- Check 3 (A) Reinstall ISA cards (refer to section 4.4) one at a time and test after each installation. (B) Replace the ISA card suspected of causing the error (refer to section 4.4). (C) Perform Check 4.
- Check 4 (A) Reseat all memory SIMMs. (B) Test the system.

  If the error message displays, perform Check 6. If the error message does not display, perform Procedure 5.
- Check 5 (A) Replace the memory SIMMs (refer to section 4.11.). (B) Test the system. If the error message displays, perform Check 7. If the error message does not display, perform Procedure 5.
- Check 6 (A) Remove the memory SIMMs from Bank 0 and install them in Bank 1 (refer to section 4.11.). (B) Test the system.If the error message displays, perform Check 5. If the error message does not display, perform Procedure 5.
- Check 7 (A) Replace the system board (refer to section 4.19.). (B) Test the system. (C) Perform the Repair Completion Process.
- Check 8 (A) Remove I/O cards from ISA slots (refer to section 4.5.). (B) Test the system. If the error message displays, perform Check 7. If the error message does not display, perform Check 9.
- Check 9 (A) Reinstall I/O cards one at a time (refer to section 4.5.) and test after each installation. (B) Replace the I/O card suspected of causing the error (refer to section 4.5.). (C) Test the system.
  If the error message displays, perform Check 7. If the error message does not display, perform Procedure 5.

# Procedure 5 Expansion Cards and Devices Removal Check

The purpose of this procedure is to determine if expansion cards and devices are causing the system to malfunction. To perform this procedure, begin with Check 1 and continue as instructed.

- (A) Remove all expansion cards and devices from the system (refer to Chapter 4).
  (B) Test to determine if the original problem still exists.
  If the original problem still exists, perform Procedure 6. If the original problem no longer exists, perform Check 2.
- Check 2 Reinstall the expansion cards and devices one at a time (refer to Chapter 4) and test after each installation.If the problem still exists, perform Check 3. If the problem no longer exists, perform Check 4.

Check 3 (A) Replace the expansion card or device suspected of causing the problem (refer to Chapter 4). (B) Test to determine if the problem still exists.

If the problem still exists, perform Procedure 6. If the problem no longer exists, perform the Repair Completion Process.

Check 4 Determine if the original problem still exists.

If the original problem still exists, perform Procedure 6. If the original problem no longer exists, perform the Repair Completion Process.

### Procedure 6 HDD DOS Loading Check

The purpose of this procedure is to determine if the system can properly boot from the HDD. To perform this procedure, begin with Check 1 and continue as instructed.

Check 1 Reboot the computer.

If DOS successfully loads, perform Procedure 9. If DOS does not successfully load, perform Check 2.

Check 2 Determine if messages display on the screen.

If messages display on the screen, perform Check 3. If messages do not display on the screen, perform the Monitor No Display Troubleshooting Process.

Check 3 Determine if the displayed messages are error messages.

If error messages are displayed, perform Procedure 2. If error messages are not displayed, perform Check 4.

Check 4 Determine if the system completes the post memory test.

If the post memory test completes, perform Procedure 9. If the post memory test does not complete, perform Procedure 7.

### Procedure 7 Memory SIMM Replacement Check

The purpose of this procedure is to determine if damaged memory SIMMs are causing the system to malfunction. To perform this procedure, begin with Check 1 and continue as instructed.

Check 1 Examine the monitor's display to determine if a memory error message is displayed.

If a memory error message is displayed, perform Check 2. If a memory error message is not displayed, perform Procedure 8.

Check 2 (A) Replace memory SIMMs (refer to section 4.11.). (B) Test to determine if the problem still exists.

If the problem still exists, perform Procedure 8. If the problem no longer exists, perform Check 3.

Check 3 Determine if the original problem still exists.

If the original problem still exists, perform Procedure 9. If the original problem no longer exists, perform the Repair Completion Process.

### Procedure 8 System Board Check

The purpose of this procedure is to determine if loose connectors and cables attached to the system board or improper jumper settings are causing the system to malfunction. To perform this procedure, perform the following check.

(A) Lift and reconnect all ICs, PCB edge connectors, and cable connectors on the Check system board. (B) Verify that all jumpers are properly configured (refer to Appendix B). (C) Reboot the system.

> If a memory error is reported, perform Procedure 16. If a memory error is not reported, perform the Repair Completion Process.

### **Procedure 9 FDD Boot Disk Check**

The purpose of this procedure is to determine if the system can properly boot from the FDD. To perform this procedure, perform the following Check.

Check (A) Insert a known good bootable MS-DOS diskette into the FDD. (B) Restart the computer and boot from the FDD. (C) Examine the screen to determine if an error message displays.

> If an error message displays, perform Procedure 2. If an error message does not display, perform Procedure 10.

### Procedure 10 **Diagnostic Testing Check**

The purpose of this procedure is to determine if a diagnostics program can identify system board problems. To perform this procedure, begin with Check 1 and continue as instructed.

**NOTE:** Some diagnostics programs do not test all the FRUs. Therefore, if the system passes diagnostic testing, a problem could still exist with any of the FRUs not tested.

- Check 1 Run the diagnostics program (refer to Chapter 3).
  - If the system passes diagnostic testing, perform Check 2. If the system does not pass diagnostic testing, perform Check 3.
- Check 2 Determine if the problem is related to the display.
  - If the problem is related to the display, perform the Monitor Troubleshooting Process. If the problem is not related to the display, perform Procedure 11.
- Check 3 Determine if the diagnostic-reported error is HDD related.
  - If the error is HDD related, perform the HDD Troubleshooting Process. If the error is not HDD related, perform Check 4.
- Check 4 Determine if the diagnostic-reported error is FDD related.
  - If the error is FDD related, perform the FDD Troubleshooting Process. If the error is not FDD related, perform Procedure 11.

#### **Procedure 11 CD-ROM Drive Check**

The purpose of this procedure is to determine if the problem is related to the CD-ROM drive. To perform this procedure, perform the following Check.

Test to determine if the problem is related to the CD-ROM drive. Check

> If the problem is related to the CD-ROM drive, perform the CD-ROM Troubleshooting Process. If the problem is not related to the CD-ROM drive, perform Procedure 12.

#### Procedure 12 InTouch™ Module Check

The purpose of this procedure is to determine if the problem is related to the InTouch<sup>TM</sup> Module. To perform this procedure, perform the following Check.

Test to determine if the problem is related to the InTouch<sup>TM</sup> Module. Check

> If the problem is related to the InTouch<sup>TM</sup> Module, perform the InTouch<sup>TM</sup> Module Troubleshooting Process. If the problem is not related to the InTouch<sup>TM</sup> Module, perform Procedure 13.

### Procedure 13 **Keyboard Check**

The purpose of this procedure is to determine if the problem is related to the keyboard. To perform this procedure, perform the following Check.

Check Test to determine if the problem is related to the keyboard.

> If the problem is related to the keyboard, perform the Keyboard Troubleshooting Process. If the problem is not related to the keyboard, perform Procedure 14.

### Procedure 14 **Expansion Card Check**

The purpose of this procedure is to determine if the problem is related to improperly connected or damaged expansion cards. To perform this procedure, begin with Check 1 and continue as instructed.

- Check 1 Determine if the problem is related to an expansion card.
  - If the problem is related to an expansion card, perform Check 3. If the problem is not related to an expansion card, perform Check 2.
- Check 2 Determine if the original problem still exists.
  - If the original problem still exists, perform the Problem Definition Process. If the original problem no longer exists, perform the Repair Completion Process.
- Check 3 (A) Inspect the expansion card and connector for damage. (B) Repair or replace the expansion card as necessary (refer to sections 4.4. and 4.5. as necessary).
  - (C) Verify that the expansion card is properly installed and configured. (D) Test the system to determine if the problem still exists.

If the problem still exists, perform Procedure 15. If the problem no longer exists, Perform Check 4.

Check 4 Determine if the original problem still exists.

> If the original problem still exists, perform the Problem Definition Process. If the original problem no longer exists, perform the No Trouble Found Process.

### Procedure 15 **Expansion Card Replacement Check**

The purpose of this procedure is to determine if the problem is related to a defective expansion card. To perform this procedure, begin with Check 1 and continue as instructed.

(A) Replace the expansion card suspected of causing the problem (refer to Check 1 sections 4.4. and 4.5. as necessary). (B) Test to determine if the problem still exists.

> If the problem still exists, perform Procedure 16. If the problem no longer exists, perform Check 2.

Check 2 Determine if the original problem still exists.

> If the original problem still exists, perform the Problem Definition Process. If the original problem no longer exists, perform the Repair Completion Process.

### Procedure 16 **Microprocessor Replacement Check**

The purpose of this procedure is to determine if the problem is related to a defective microprocessor. To perform this procedure, begin with Check 1 and continue as instructed.

- Check 1 (A) Replace the microprocessor (refer to section 4.10.). (B) Test to determine if the problem still exists.
  - If the problem still exists, perform Procedure 17. If the problem no longer exists, perform Check 2.
- Check 2 (A) Reinstall all expansion cards and devices (refer to Chapter 4). (B) Test the system to determine if the original problem still exists.

If the original problem still exists, contact Toshiba technical support. If the original problem no longer exists, perform the Repair Completion Process.

### Procedure 17 System Board Replacement Check

The purpose of this procedure is to determine if the problem is related to a defective system board. To perform this procedure, begin with Check 1 and continue as instructed.

**NOTE:** The microprocessor, the heat sink, the memory SIMMs, and the I/O spring are individual FRUs and are not considered part of the system board. Remove these FRUs from the current system board and install them on the new system board before performing Check 1.

Check 1 (A) Replace the system board (refer to section 4.9.). (B) Test to determine if the problem still exists.

If the problem still exists, contact Toshiba technical support. If the problem no longer exists, perform Check 2.

Check 2 (A) Reinstall all expansion cards and devices (refer to Chapter 4). (B) Test the system to determine if the original problem still exists.

If the original problem still exists, contact Toshiba technical support. If the original problem no longer exists, perform the Repair Completion Process.

# **Power Supply Troubleshooting Process**

This section describes how to determine if the power supply is defective or is not operating properly. Begin with Procedure 1 and perform the remaining procedures as instructed. The procedures described in this section include:

Procedure 1 Voltage Check

Procedure 2 Short Circuit Check

Procedure 3 FDD Check

Procedure 4 HDD Check

Procedure 5 CD-ROM Drive Check

Procedure 6 Optional Component Check

**NOTE**: While performing the procedures in this section, refer to Appendix I for proper power supply voltages as necessary.

# Procedure 1 Voltage Check

The purpose of this procedure is to determine if the power supply unit is supplying the appropriate voltages. To perform this procedure, complete the following instructions, then begin with Check 1 and continue as directed.

| Verify that the computer is powered off.                                    |
|-----------------------------------------------------------------------------|
| Verify that the AC power cord is disconnected.                              |
| Remove all expansion cards and devices from the system(refer to chapter 4). |
| Disconnect power supply connectors P1 through P6 from the system board and  |
| other devices (HDD, FDD, CD-ROM Drive).                                     |

- Check 1 (A) Verify that the 115/230V selection switch (located in back of the power supply unit behind the back cover) is set to the correct position. (B) Connect AC power to the computer. (C) Measure to determine if the correct voltages are present at pins 14 and 9 of the P1 connector—reference ground using pin 15. If 5VDC exists at pins 14 and 9, perform Procedure 2. If 5VDC does not exist at pins 14 and 9, perform Check 2.
- Check 2 (A) Replace the power supply (refer to section 4.3.). (B) Perform Check 1.

#### Procedure 2 **Short Circuit Check**

The purpose of this procedure is to determine, by creating a temporary load, if the power supply unit is supplying the appropriate voltages. The power supply unit only supplies voltages when a load is attached. To perform this procedure, begin with Check 1 and continue as instructed.

- Check 1 (A) Create a short between pins 14 (green) and 15 (black/ground) on the P1 connector. (B) Measure to determine if the correct voltages are present in all pins at connector P1 through connector P6.
  - If the correct voltages are present at these connectors, perform Check 3. If correct voltages are not present at these connectors, perform Check 2.
- Check 2 (A) Replace the power supply (refer to section 4.3.). (B) Perform Procedure 1.
- Check 3 (A) Remove the short between pins 14 and 15 of the P1 connector. (B) Disconnect the AC power cord from the computer. (C) Plug the P1 connector into the system board at J6M1. (D) Reconnect the AC power cord to the system. (E) Verify that the computer's Power button is operating properly (refer to the Switch Troubleshooting Process). (F) Turn the computer on using the Power button on the front of the computer (See Figure 2-2 for computer switch (button) locations). (G) Measure to determine if the correct voltages are present in all pins at connector P1 through connector P6.

If the correct voltages are present at these connectors, perform Procedure 3. If correct voltages are not present, perform Check 4.

Check 4 (A) Disconnect P1 from the system board. (B) Replace the system board (refer to section 4.9.). (C) Perform Procedure 1.

#### **Procedure 3 FDD Check**

The purpose of this procedure is to ensure that the power supply operates properly under load. To do this, all devices (loads) must be connected to the power supply one at a time. To perform this procedure, begin with Check 1 and continue as instructed.

- Check 1 (A) Turn the computer off. (B) Connect the P6 connector to the FDD. (C) Turn the computer back on. (D) Measure to determine if the correct voltages are present at the P6 connector (12V yellow/5V red).
  - If the correct voltages are present at this connector, perform Check 2. If the voltages are not correct, perform Check 3.
- Check 2 (A) Inspect the FDD data cable to ensure it is not damaged. (B) If the cable is damaged, replace it with a new cable (refer to section 4.1.3.2.). (C) Connect the FDD data cable to J9K1 on the system board. (D) Measure to determine if the correct voltages are present in all pins at connector P1 through connector P6.

If the correct voltages are present at these connectors, perform Procedure 4. If the voltages are not correct, perform Check 3.

- Check 3 (A) Replace the FDD (refer to section 4.8.). (B) Measure to determine if the correct voltages are present in all pins at connector P1 through connector P6. If the correct voltages are present at these connectors, perform Procedure 4. If the voltages are not correct, perform Check 4.
- Check 4 (A) Replace the system board (refer to section 4.9.). (B) Measure to determine if the correct voltages are present in all pins at connector P1 through connector P6. If the correct voltages are present at these connectors, perform Procedure 4. If the voltages are not correct, contact Toshiba technical support.

#### **Procedure 4 HDD Check**

The purpose of this procedure is to ensure that the power supply operates properly under load. To do this, all devices (loads) must be connected to the power supply one at a time. To perform this procedure, begin with Check 1 and continue as instructed.

- Check 1 (A) Turn the computer off. (B) Connect the P2 connector to the HDD. (C) Turn the computer back on. (D) Measure the voltage at the P2 connector (12V yellow/5V red).
  - If the correct voltages are present at this connector, perform Check 2. If the voltages are not correct, perform Check 3.
- Check 2 (A) Inspect the HDD data cable to ensure it is not damaged. (B) If the data cable is damaged, replace it with a new cable (refer to section 4.1.3.2.). (C) Connect the HDD data cable to J10G1 on the system board. (D) Measure to determine if the correct voltages are present at the P1 and P2 connectors.
  - If the correct voltages are present at these connectors, perform Procedure 5. If the voltages are not correct, perform Check 3.
- Check 3 (A) Replace the HDD (refer to section 4.6.). (B) Measure to determine if the correct voltages are present at the P1 and P2 connectors. If the correct voltages are present at these connectors, perform Procedure 5. If the voltages are not correct, perform Check 4.
- Check 4 (A) Replace the system board (refer to section 4.9.). (B) Measure to determine if the correct voltages are present at the P1 and P2 connectors.
  - If the correct voltages are present at these connectors, perform Procedure 5. If the voltages are not correct, contact Toshiba technical support.

#### Procedure 5 **CD-ROM Drive Check**

The purpose of this procedure is to ensure that the power supply operates properly under load. To do this, all devices (loads) must be connected to the power supply one at a time. To perform this procedure, begin with Check 1 and continue as instructed.

- Check 1 (A) Turn the computer off. (B) Connect the P5 connector to the CD-ROM drive. (C) Turn the computer back on. (D) Measure to determine if the correct voltages are present at the P5 connector (12V yellow/5V red).
  - If the correct voltages are present at this connector, perform Check 2. If the voltages are not correct, perform Check 3.
- Check 2 (A) Inspect the CD-ROM drive data cable to ensure it is not damaged. (B) If the data cable is damaged, replace it with a new cable (refer to section 4.1.3.2.).
  - (B) Connect the CD-ROM drive data cable to J9G1 on the system board.
  - (C) Measure to determine if the correct voltages are present at the P1 and P5 connectors.

If the correct voltages are present at these connectors, perform Procedure 6. If the voltages are not correct, perform Check 3.

- Check 3 (A) Replace the CD-ROM drive (refer to section 4.7.). (B) Measure to determine if the correct voltages are present at the P1 and P5 connectors.
  - If the correct voltages are present at these connectors, perform Procedure 6. If the voltages are not correct, perform Check 4.
- Check 4 (A) Replace the system board (refer to section 4.9.). (B) Measure to determine if the correct voltages are present at the P1 and P5 connectors.

If the correct voltages are present at these connectors, perform Procedure 6. If the voltages are not correct, contact Toshiba technical support.

### **Procedure 6 Expansion Cards and Devices Check**

The purpose of this procedure is to ensure that the power supply operates properly under load. To do this, all expansion cards and devices (loads) must be connected to the power supply one at a time. To perform this procedure, begin with Check 1 and continue as instructed.

Check 1 (A) Turn the computer off. (B) Reinstall—one at a time—expansion cards and devices (refer to Chapter 4). (C) Turn the computer back on. (D) Measure to determine if the correct voltages are present in all pins at connector P1 through connector P6.

> If the correct voltages are present at these connectors, perform Check 3. If the voltages are not correct, perform Check 2.

Check 2 (A) Replace the expansion card(s) and/or the device(s) that caused the missing or incorrect voltage reading(s) (refer to Chapter 4). (B) Check connectors and slots on the system board for damage. (C) Replace the system board if it is damaged (refer to section 4.9.). (D) Measure to determine if the correct voltages are present in all pins at connector P1 through connector P6.

> If the correct voltages are present at these connectors, perform Check 3. If they are not correct, perform Check 4.

Check 3 (A) If you have not done so already, install all expansion cards and devices one at a time until they have all been installed. (B) Measure to determine if the correct voltages are present in all pins at connector P1 through connector P6.

> If the correct voltages are present at these connectors, perform Check 4. If the voltages are not correct, perform Check 2.

Check 4 (A) Replace the system board (refer to section 4.9.). (B) Measure to determine if the correct voltages are present in all pins at connector P1 through connector P6. If the correct voltages are present at these connectors, perform the Repair Completion process. If the voltages are not correct, contact Toshiba technical support.

## Switch (Button) Troubleshooting Process

This section describes how to determine if Infinia<sup>TM</sup> front panel switches are defective or malfunctioning (see Figure 2-2 for Infinia<sup>TM</sup> front bezel switch (button) locations). To perform this process, begin with Procedure 1 and perform the remaining procedures as instructed. The procedures described in this section include:

Procedure 1 Switch (Button) Resistance Check Procedure 2 Switch (Button) Replacement Check Procedure 3 Switch (Button) Operation Check Procedure 4 System Board Replacement Check

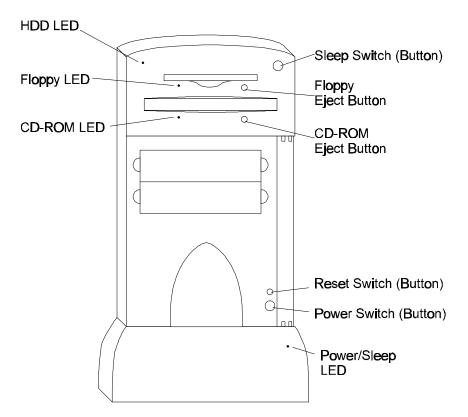

Figure 2-2 Infinia<sup>TM</sup> Front Bezel Switch (Button) and LED Locations

### Procedure 1 Switch (Button) Resistance Check

The purpose of this procedure is to determine if the resistance of the suspect switch measures properly when the it is closed or open. To perform this procedure, perform the following Check.

Check

(A) Disconnect the suspect switch from the system board. (B) Measure the resistance between two pins on the switch.

If the resistance is correct, perform Procedure 3. If the resistance is not correct, perform Procedure 2.

**NOTE:** Resistance between the two switch pins should be 0 ohms when the switch is pushed in (closed).

### **Procedure 2** Switch (Button) Replacement Check

The purpose of this procedure is to determine if the suspect switch is defective. To perform this procedure, perform the following check.

Check (A) Replace the switch. (B) Perform Procedure 1.

### **Procedure 3** Switch (Button) Operation Check

The purpose of this procedure is to determine if the switch operates properly when connected to the system board. To perform this procedure, perform the following check.

Check

(A) Reconnect the switch to the system board. (B) Test to determine if the switch operates properly.

If the switch operates properly, perform the Repair Completion Process. If the switch does not operate properly, perform Procedure 4.

### Procedure 4 **System Board Replacement Check**

The purpose of this procedure is to determine if the switch problem is caused by a defective system board. To perform this procedure, perform the following check.

Check

(A) Replace the system board (refer to section 4.9.). (B) Test to determine if the switch operates properly.

If the switch operates properly, perform the Repair Completion Process. If the switch does not operate properly, contact Toshiba technical support.

# **LED Troubleshooting Process**

This section describes how to determine if all four Infin farront panel LEDs are operating properly. To perform this process, begin with Procedure 1 and perform the remaining procedures as instructed. The procedures described in this section include:

Procedure 1 Diode Check

Procedure 2 Power/Sleep LED Illumination Check

Procedure 3 **HDD LED Illumination Check** 

| Procedure 4  | FDD LED Illumination Check                 |
|--------------|--------------------------------------------|
| Procedure 5  | CD-ROM LED Illumination Check              |
| Procedure 6  | Power/Sleep LED Voltage Check (Sleep Mode) |
| Procedure 7  | Power/Sleep LED Voltage Check (Normal Mde) |
| Procedure 8  | Power/Sleep LED Replacement Check          |
| Procedure 9  | FDD Replacement Check                      |
| Procedure 10 | CD-ROM Drive Replacement Check             |
| Procedure 11 | HDD LED Voltage Check                      |
| Procedure 12 | HDD Replacement Check                      |
| Procedure 13 | System Board Replacement Check             |

#### Procedure 1 **DIODE Check**

The purpose of this procedure is to determine if the suspect LED is operating properly as a diode. To perform this procedure, begin with Check 1 and continue as instructed.

Check 1 (A) Disconnect the non-operational LED from the system board. (Only the Power/Sleep and HDD LEDs are connected to the system board. The other LEDs are hardwired into the corresponding device.) (B) Perform a DIODE check on the LED connector.

**NOTE:** The Forward BIOS voltage should equal 1.8VDC and the Reverse BIOS voltage should equal OL (overload).

If the LED readings are correct, perform Check 3. If the LED readings are not correct, perform Check 2.

(A) Replace the LED. (2) Perform Check 1. Check 2 Check 3 If the non-operational LED is:

| the Power/Sleep LED, perform Procedure 2. |
|-------------------------------------------|
| the HDD LED, perform Procedure 3.         |
| the FDD LED, perform Procedure 4.         |
| the CD-ROM LED, perform Procedure 5.      |

#### **Procedure 2 Power/Sleep LED Illumination Check**

The purpose of this procedure is to determine if the Power/Sleep LED is operating properly. To perform this procedure, complete the following instructions, then begin with Check 1 and continue as directed.

Reconnect the Power/Sleep LED (if it is disconnected) to the system board.

**NOTE:** When reconnecting this connector, verify that the black wire is on top and the green wire is on bottom, and that the label (POWER LED) on the connector itself is facing towards the front of the computer.

- ☐ Verify that the computer is turned on using the Power button on the front of the computer (See Figure 2-2 for computer switch (button) locations).
- Determine if the Power/Sleep LED illuminates (turns green) after the computer is Check 1 turned on.

If the Power/Sleep LED illuminates, perform Check 2. If the Power/Sleep LED does not illuminate, perform Procedure 7.

- Check 2 (A) Verify that the Sleep switch operates properly (refer to the Switch Troubleshooting Process). (B) Engage this switch by pushing it in. If the Power/Sleep LED flashes green, perform Check 3. If this LED does not flash green, perform Procedure 6.
- Check 3 Determine if the problem still exists.

If the problem still exists, perform the Problem Definition Process. If the problem no longer exists, perform the Repair Completion Process.

#### **Procedure 3 HDD LED Illumination Check**

The purpose of this procedure is to determine if the HDD LED is operating properly. To perform this procedure, begin with Check 1 and continue as instructed. Before performing this check, perform the following instructions:

Connect the HDD LED connector back to the system board, if the LED is disconnected.

**NOTE:** When reconnecting this connector, verify that the black wire is on top and the blue wire is on bottom, and that the label (HDD LED) on the connector itself is facing towards the back of the computer.

- Verify that the computer is turned on using the Power button on the front of the computer (See Figure 2-2 for computer switch (button) locations).
- Determine if the HDD LED illuminates (turns green) when the HDD is accessed. Check 1 If the HDD LED illuminates, perform Check 2. If the HDD LED does not illuminate, perform Procedure 11.

Check 2 Determine if the problem still exists.

> If the problem still exists, perform the Problem Definition Process. If the problem no longer exists, perform the Repair Completion Process.

#### Procedure 4 **FDD LED Illumination Check**

The purpose of this procedure is to determine if the FDD LED is operating properly. To perform this procedure, begin with Check 1 and continue as instructed.

- Check 1 (A) Verify that the computer is turned on using the Power button on the front of the computer (See Figure 2-2 for computer switch (button) locations).
  - (B) Determine if the FDD LED illuminates when the FDD is accessed.

If the FDD LED illuminates, perform Check 2. If the FDD LED does not illuminate, perform Procedure 9.

Determine if the problem still exists. Check 2

> If the problem still exists, perform the Problem Definition Process. If the problem no longer exists, perform the Repair Completion Process.

#### Procedure 5 **CD-ROM LED Illumination Check**

The purpose of this procedure is to determine if the CD-ROM drive LED is operating properly. To perform this procedure, begin with Check 1 and continue as instructed.

- Check 1 (A) Verify that the computer is turned on using the Power button on the front of the computer (See Figure 2-2 for computer switch (button) locations).
  - (B) Determine if the CD-ROM drive LED illuminates when the drive is accessed.

If the CD-ROM drive LED illuminates, perform Check 2. If the CD-ROM drive LED does not illuminate, perform Procedure 10.

Check 2 Determine if the problem still exists.

> If the problem still exists, perform the Problem Definition Process. If the problem no longer exists, perform the Repair Completion Process.

### Procedure 6 Power/Sleep LED Voltage Check (Sleep Mode)

The purpose of this procedure is to determine if the system board is providing the appropriate voltages to the Power/Sleep LED. To perform this procedure, perform the following Check.

Check Measure the voltages between pins 18 and 20 at J10K1 (Power/Sleep LED connector) on the system board when the system is in Sleep mode.

> If the voltage alternates between 5VDC and 0VDC, perform Procedure 8. If the voltage does not alternate between these two voltages, perform Procedure 13.

#### Procedure 7 Power/Sleep LED Voltage Check (Normal Mode)

The purpose of this procedure is to determine if the system board is providing the appropriate voltages to the Power/Sleep LED. To perform this procedure, perform the following check.

Measure the voltages between pins 18 and 20 at J10K1 (Power/Sleep LED Check connector) on the system board when the system is turned on but not in Sleep mode.

> If the voltage remains constant at 5VDC, perform Procedure 8. If the voltage does not remain constant at 5VDC, perform Procedure 13.

### Procedure 8 Power/Sleep LED Replacement Check

The purpose of this procedure is to determine if the Power/Sleep LED is defective. To perform this procedure, perform the following Check.

(A) Replace the Power/Sleep LED. (B) Test to determine if the problem still Check exists.

> If the problem still exists, perform the Problem Definition Process. If the problem no longer exists, perform the Repair Completion Process.

#### Procedure 9 **FDD Replacement Check**

The purpose of this procedure is to determine if the FDD LED (hard-wired into the FDD) is defective. To perform this procedure, perform the following Check.

Check (A) Replace the FDD (refer to section 4.8.). (B) Test to determine if the problem still exists.

> If the problem still exists, perform the Problem Definition Process. If the problem no longer exists, perform the Repair Completion Process.

### Procedure 10 **CD-ROM Drive Replacement Check**

The purpose of this procedure is to determine if the CD-ROM drive LED (hard-wired into the CD-ROM drive) is defective. To perform this procedure, perform the following Check.

Check (A) Replace the CD-ROM drive (refer to section 4.7.). (B) Test to determine if the problem still exists.

> If the problem still exists, perform the Problem Definition Process. If the problem no longer exists, perform the Repair Completion Process.

## Procedure 11 HDD LED Voltage Check

The purpose of this procedure is to determine if the system board is providing the necessary voltages to the HDD LED. To perform this procedure, perform the following Check.

Check Measure the voltage between pins 15 and 16 at J10K1 (HDD LED connector) on the system board.

If the voltage fluctuates between 0.4VDC and 2 VDC when the HDD is accessed, perform Procedure 12. If the voltage does not fluctuate between these two voltages, perform Procedure 13.

## Procedure 12 HDD Replacement Check

The purpose of this procedure is to determine if the HDD LED is defective. To perform this procedure, perform the following Check.

Check (A) Replace the HDD (refer to section 4.6.). (B) Test to determine if the problem still exists.

If the problem still exists, perform the Problem Definition Process. If the problem no longer exists, perform the Repair Completion Process.

## Procedure 13 System Board Replacement Check

The purpose of this procedure is to determine if the system board is defective, causing the LED problem. To perform this procedure, perform the following Check.

Check (A) Replace the system board (refer to section 4.9.). (B) Test to determine if the problem still exists.

If the problem still exists, perform the Problem Definition Process. If the problem no longer exists, perform the Repair Completion Process.

# Floppy Disk Drive (FDD) Troubleshooting Process

This section describes how to determine if the FDD is operating properly. To perform this process, begin with Procedure 1 and perform the remaining procedures as instructed. The procedures described in this section include:

| Procedure 1 | FDD Boot Disk Check            |
|-------------|--------------------------------|
| Procedure 2 | Data Cable and Connector Check |
| Procedure 3 | Voltage Check                  |
| Procedure 4 | FDD Replacement Check          |
| Procedure 5 | System Board Replacement Check |

### Procedure 1 FDD Boot Disk Check

The purpose of this procedure is to determine if the system boots from the FDD. To perform this procedure, complete the following instructions, then begin with Check 1 and continue as directed.

|                          | Access system setup by pressing th <b>F1</b> key when prompted. |      |
|--------------------------|-----------------------------------------------------------------|------|
| Infinia <sup>TM</sup> 71 | 7130, 7160, and 7200 Maintenance Manual                         | 3-72 |

|         | Select FDD 'A" as "1.44/1.25MB 3-1/2".                                                                                                    |
|---------|----------------------------------------------------------------------------------------------------|
|         | Select Read/Write for floppy access.                                                                                                    |
|         | Save settings and exit.                                                                                                    |
| Check 1 | (A) Insert a known good bootable MS-DOS diskette in the FDD. (B) Restart the computer and attempt to boot from the FDD.                                                                                                    |
|         | If the system boots, perform Check 2. If the system does not boot, perform Procedure 2.                                                                                                    |
| Check 2 | Determine if the FDD LED illuminates (turns green) when the FDD is accessed                                                                                                    |
|         | If the LED illuminates, perform Check 3. If the LED does not illuminate, perform Procedure 2.                                                                                                    |
| Check 3 | (A) Clean the FDD heads using a head-cleaning kit. (B) Perform FDD diagnostics using the QAPlus® Diagnostics program . (C) Format a diskette with a system transfer. (D) Attempt to copy several files from C: to A: and from A: to C:. |
|         | If FDD errors are reported, perform Procedure 2. If no FDD errors are reported, perform the Repair Completion Process.                                                                                                    |

#### Procedure 2 **Data Cable and Connector Check**

The purpose of this procedure is to determine if the data cable that connects the FDD to the system board, and the power cable that supplies power from the power supply unit to the FDD through the P6 connector, are damaged or are not connected properly. To perform this procedure, begin with Check 1 and continue as instructed.

- Check 1 Inspect the data and power cables to the FDD for damage and appropriate connections.
  - If the data and power cables are not damaged and are properly connected, perform Check 3. If the data and power cables are damaged or are not properly connected, perform Check 2.
- Check 2 (A) Replace damaged cables, or reconnect the improperly connected connectors (refer to section 4.1.3.). (B) Test to determine if the problem still exists. If the problem still exists, perform Check 3. If the problem no longer exists, perform the Repair Completion Process.
- Check 3 (A) Insert a known good bootable MS-DOS diskette into the FDD. (B) Restart the computer and attempt to boot from the FDD.
  - If the system boots, perform Check 4. If the system does not boot, perform Procedure 3.
- Check 4 (A) Clean the FDD heads using a head-cleaning kit. (B) Perform FDD diagnostics using the QAPlus® Diagnostics program. (C) Attempt to copy several files from C: to A: and from A: to C:.
  - If FDD errors are reported, perform Procedure 4. If FDD errors are not reported, perform Check 5.
- Check 5 Determine if the original problem still exists.
  - If the original problem still exists, perform the Problem Definition Process. If the original problem no longer exists, perform the Repair Completion Process.

### Procedure 3 **Voltage Check**

The purpose of this procedure is to determine if the power supply unit is providing the appropriate voltages to the FDD. To perform this procedure, perform the following Check.

Check Measure the FDD power cable to ensure the yellow cable has 12VDC power and the red cable has 5VDC power.

> If the power cable does not have the correct voltages, perform the Power Supply Troubleshooting Process. If the power cable does have correct voltages, perform Procedure 4.

### Procedure 4 **FDD Replacement Check**

The purpose of this procedure is to determine if the FDD is defective. To perform this procedure, perform the following Check.

Check

(A) Replace the FDD (refer to section 4.8.). (B) Insert a known good bootable MS-DOS diskette in the FDD. (C) Restart the computer and attempt to boot from the FDD.

If the system boots, perform the Repair Completion Process. If the system does not boot, perform Procedure 5.

#### Procedure 5 **System Board Replacement Check**

The purpose of this procedure is to determine if the system board is defective, causing the FDD problem. To perform this procedure, perform the following Check.

Check

(A) Replace the system board (refer to section 4.9.). (B) Insert a known good bootable MS-DOS diskette in the FDD. (C) Restart the computer and attempt to boot from the FDD.

If the system boots, perform the Repair Completion Process. If the system does not boot, contact Toshiba technical support.

# Hard Disk Drive (HDD) Troubleshooting Process

This section describes how to determine if the HDD is operating properly. To perform this process, begin with Procedure 1 and perform the remaining procedures as instructed. The procedures described in this section include:

| Procedure 1  | HDD Boot Check                 |
|--------------|--------------------------------|
| Procedure 2  | Data Cable and Connector Check |
| Procedure 3  | Voltage Check                  |
| Procedure 4  | FDD Boot Disk Check            |
| Procedure 5  | Data Cable Replacement Check   |
| Procedure 6  | Virus Check                    |
| Procedure 7  | Diagnostics Testing Check      |
| Procedure 8  | Abnormal Noise Check           |
| Procedure 9  | Connector Pin Check            |
| Procedure 10 | HDD Reformat Check             |
| Procedure 11 | HDD Replacement Check          |
|              |                                |

**NOTE:** Before performing the HDD troubleshooting process, advise the customer to attempt to perform a back up on the HDD to protect personal data. Also, advise the customer that if they have not already received the Backup Utilities Software CD-ROM, they should contact Toshiba for information on how to receive this backup utility.

### **Procedure 1 HDD Boot Check**

The purpose of this procedure is to determine if the HDD is properly configured and if it is spinning at a constant speed. To perform this procedure, begin with Check 1 and continue as

| instructea. |                                                                                                    |
|-------------|----------------------------------------------------------------------------------------------------|
| Check 1     | (A) Remove any diskette from the FDD. (B) Reboot the system.                                                                                                    |
|             | If the message, Hard Disk 0 installed WDC AC21600H appears on the screen, perform Check 2. If this message does not appear, perform the following HDD setup procedure, then perform Check 2. |
|             | To properly configure HDD settings, perform the following instructions:                                                                                                    |
|             | ☐ During reboot, access setup by pressing th <b>F1</b> key when prompted.                                                                                                    |
|             | ☐ Select PRIMARY IDE MASTER WDC AC21600H.                                                                                                    |
|             | ☐ Press the <b>Enter</b> key and verify that the device configuration is selected as Auto Configured.                                                                                        |
|             | ☐ Save settings (if you made a change) and exit.                                                                                                    |

Check 2 Determine if the HDD's LED flashes green when the HDD is accessed.

> If the LED flashes green, perform Check 3. If the LED does not flash green but the system boots properly, perform the LED Troubleshooting Process. If the LED does not flash green and the system does not boot from the HDD, perform Procedure 2.

Check 3 Attempt to reboot the system from the HDD.

> If the system does not reboot, perform Procedure 2. If the system does reboot, perform Check 4.

Check 4 Inspect the HDD to determine if it is spinning at a constant speed.

> If the HDD is not spinning at a constant speed, perform Procedure 2. If the HDD is spinning at a constant speed, perform Procedure 6.

#### Procedure 2 **Data Cable and Connector Check**

The purpose of this procedure is to determine if the data cable that connects the HDD to the system board, and the power cable that supplies power from the power supply unit to the HDD through the P2 connector, are damaged or are not connected properly. To perform this procedure, begin with Check 1 and continue as instructed.

Check 1 Inspect the data and power cables to the HDD and the system board for damage and improper connections.

> If the data and power cables are not damaged and are properly connected, perform Procedure 3. If the data and power cables are damaged or are not properly connected, perform Check 2.

Check 2 (A) Replace damaged cables, or reconnect improperly connected connectors (refer to section 4.1.2.). (B) Test to determine if the problem still exists.

> If the problem still exists, perform Procedure 3. If the problem no longer exists, perform the Repair Completion Process.

### Procedure 3 **Voltage Check**

The purpose of this procedure is to determine if the power supply unit is providing the appropriate voltages to the HDD. To perform this procedure, begin with Check 1 and continue as instructed.

Check 1 Measure to determine if the HDD power cable has 12VDC (yellow) and 5VDC (red).

> If the voltages are within specification and remain stable, perform Check 2. If the voltages are not within specification or do not remain stable, perform the Power Supply Troubleshooting Process.

Check 2 Attempt to reboot the system from the HDD.

> If the system reboots from the HDD, perform Procedure 6. If the system does not reboot from the HDD, perform Procedure 4.

#### Procedure 4 **FDD Boot Disk Check**

The purpose of this procedure is to determine if the reported problem is boot-failure related. To perform this procedure, begin with Check 1 and continue as instructed.

(A) Insert a known good bootable MS-DOS diskette into the FDD. (B) Attempt Check 1 to boot from the FDD.

> If the system boots from the FDD, perform Check 2. If the system does not boot from the FDD, perform the Boot Failure Troubleshooting Process.

Check 2 Attempt to access the HDD from the FDD.

> If the HDD can be accessed from the FDD, perform Procedure 6. If the HDD cannot be accessed from the FDD, perform Procedure 5.

#### Procedure 5 **Data Cable Replacement Check**

The purpose of this procedure is to determine if the data cable that connects the HDD to the system board is defective. To perform this procedure, begin with Check 1 and continue as instructed.

(A) Disconnect the CD-ROM data cable and use it in place of the HDD data cable Check 1 (refer to section 4.1.3.2.). (B) Remove any diskette from the FDD. (C) Reboot the system.

> If the system reboots, perform Check 2. If the system does not reboot, reconnect the CD-ROM and HDD data cables and perform Procedure 8.

Check 2 (A) Replace the defective HDD cable (also, reconnect the CD-ROM data cable) (B) Perform Procedure 6.

#### Procedure 6 Virus Check

The purpose of this procedure is to determine if a virus is causing the HDD problem. To perform this procedure, begin with Check 1 and continue as instructed.

Check 1 Perform a virus scan on the HDD.

> If no viruses are detected, perform Procedure 7. If a virus is detected, perform Check 2.

**NOTE**: Before performing the next Check, be advised that virus' should not be removed without the customer's consent. Also, advise the customer that the system will become infected again, if the contaminated disk(s) is reused.

Check 2 (A) Remove the virus. (B) Perform Procedure 7.

### Procedure 7 **Diagnostic Testing Check**

The purpose of this procedure is to determine if diagnostics testing can identify possible problems with the HDD. To perform this procedure, perform the following Check.

Check (A) Perform QA Plus Diagnostics testing on the HDD. (B) Attempt to copy some files from A: to C: and C: to A:.

> If no HDD errors are reported, perform the Repair Completion Process. If HDD errors are reported, perform Procedure 10.

#### **Procedure 8** Abnormal Noise Check

The purpose of this procedure is to determine if the HDD is making abnormal noises, which could indicate a problem with the HDD. To perform this procedure, perform the following Check.

Check Listen for abnormal noises coming from the HDD.

> If abnormal noises are coming from the HDD, perform Procedure 11. If abnormal noises are not coming from the HDD, perform Procedure 9.

#### **Procedure 9 Connector Pin Check**

The purpose of this procedure is to determine if connector pins on the HDD or the system board are damaged or causing a short. To perform this procedure, begin with Check 1 and continue as instructed.

- Check 1 Inspect the HDD and the system board connectors for damaged or shorted pins. If damage or shorts are discovered, perform Check 2. If damage or shorts are not discovered, perform Check 3.
- Check 2 (A) Replace the damaged FRU (refer to Chapter 4). (B) Test to determine if the original problem still exists. If the original problem still exists, perform Procedure 6. If the original problem no longer exists, perform Check 3.
- (A) Perform QA Plus Diagnostics testing on the HDD. (B) Check the screen to Check 3 determine if HDD seek or status errors are reported.
  - If HDD seek or status errors are reported, perform Procedure 11. If these errors are not reported, perform Procedure 10.

#### Procedure 10 **HDD Reformat Check**

The purpose of this procedure is to determine if reformatting the HDD will rectify the problem. To perform this procedure, begin with Check 1 and continue as instructed.

(A) Perform a DOS format on the HDD with a system transfer. (B) Test to Check 1 determine if the format completed without errors.

> If the format completes without errors, perform Check 2. If the format did not complete without errors, perform Procedure 11.

Check 2 Reinstall DOS.

If DOS installs without errors, perform Check 3. If DOS does not install without errors, perform Procedure 11.

Check 3 (A) Reinstall Windows '95 using the CD provided by Toshiba. (B) Test to determine if the original problem still exists.

If the original problem still exists, perform Procedure 11. If the original problem no longer exists, perform the Repair Completion Process.

## Procedure 11 HDD Replacement Check

The purpose of this procedure is to determine if the HDD is defective. To perform this procedure, perform the following Check.

Check (A) Replace the HDD (refer to section 4.6.). (B) Format the HDD with a system transfer. (C) Install software using the CD provided by Toshiba and/or backup diskettes. (D) Test to determine if the original problem still exists.

If the original problem still exists, perform the Problem Definition Process. If the original problem no longer exists, perform the Repair Completion Process.

# **CD-ROM Drive Troubleshooting Process**

This section describes how to determine if the CD-ROM drive is operating properly. To perform this process, begin with Procedure 1 and perform the remaining procedures as instructed. The procedures described in this section include:

| Initial Boot Message Check     |
|--------------------------------|
| Eject Button Check             |
| Caddy Recede Check             |
| CD-ROM Audio Check             |
| Monitor Speaker Check          |
| Cable and Connector Check      |
| Voltage Check                  |
| Data Cable Replacement Check   |
| TV Tuner Card Check            |
| CD-ROM Replacement Check       |
| System Board Replacement Check |
|                                |

### Procedure 1 Initial Boot Message Check

The purpose of this procedure is to determine if the CD-ROM drive is not properly configured, which could be causing the CD-ROM drive problem. To perform this procedure, begin with Check 1 and continue as instructed.

Check 1 Reboot the system.

If the message, 'CD-ROM Drive Installed Toshiba CD ROM XM-5602B" displays on the screen, perform Procedure 2. If this message does not display, perform Check 2.

(A) Properly configure the CD-ROM drive in system setup (refer to the CD-ROM Check 2 Setup Instructions below). (B) Test the CD-ROM drive.

> If the problem still exists, perform Procedure 2. If the problem no longer exists, perform the Repair Completion Process.

### **CD-ROM Setup Instructions**

☐ Select Settings.

| To properly configure the | CD-ROM drive, | perform the | following i | instructions: |
|---------------------------|---------------|-------------|-------------|---------------|
|                           |               |             |             |               |

| Ч | During bootup, access setup by pressing the I key when prompted. |
|---|------------------------------------------------------------------|
|   | Select SECONDARY IDE MASTER TOSHIBA CD ROM XM and press the      |
|   | Enter key.                                                       |
|   | Verify that the IDE device configuration iAuto Configured.       |
|   | Save settings and exit.                                          |
|   | Access the Windows '95 main menu and click on [START].           |
|   |                                                                  |

|                                                                                                    | Select Control Panel.                                                                                                    |  |
|----------------------------------------------------------------------------------------------------|----------------------------------------------------------------------------------------------------|--|
|                                                                                                    | Select System and Device Manager.                                                                                                    |  |
|                                                                                                    | Verify that 'Toshiba CD-ROM XM-56028" is selected. If it is not selected, select it.                                                                              |  |
| Procedu                                                                                                    | re 2 Eject Button Check                                                                                                    |  |
|                                                                                                    | ose of this procedure is to determine if the CD-ROM drive eject mechanism properly. To perform this procedure, begin with Check 1 and continue as                 |  |
| Check 1                                                                                                    | Press the eject button on the CD-ROM drive.                                                                                                    |  |
|                                                                                                    | If the CD-ROM eject mechanism operates properly (if the caddy ejects properly), perform Procedure 3. If the mechanism does not operate properly, perform Check 2. |  |
| Check 2                                                                                                    | Determine if the CD-ROM drive LED flashes red when the computer is turned on.                                                                                     |  |
|                                                                                                    | If the LED does not flash red, perform Procedure 6. If the LED does flash red, perform Procedure 10.                                                              |  |
| Procedu                                                                                                    | re 3 Caddy Recede Check                                                                                                    |  |
|                                                                                                    | ose of this procedure is to determine if the CD-ROM drive caddy properly recedes. m this procedure, perform the following Check.                                  |  |
| Check (A) Insert an audio CD into the CD-ROM caddy. (B) Press the eject button on the CD-ROM drive.                                                                                                    |                                                                                                    |  |
| If the caddy properly recedes, perform Procedure 4. If the caddy does not recede, perform Check 2 of Procedure 2.                                                                                                    |                                                                                                    |  |
| Procedu                                                                                                    | re 4 CD-ROM Audio Check                                                                                                    |  |
| The purpose of this procedure is to determine if the CD-ROM drive properly functions with a CD-ROM installed. Before performing this procedure, complete the following instructions, then begin with Check 1 and continue as directed: |                                                                                                    |  |
|                                                                                                    | Access the Windows '95 main menu.                                                                                                    |  |
|                                                                                                    | Select Program.                                                                                                    |  |
|                                                                                                    | Select CD Player.                                                                                                    |  |
|                                                                                                    | Increase the volume.                                                                                                    |  |
|                                                                                                    | Click on [PLAY].                                                                                                    |  |
| Check 1                                                                                                    | Listen for audio coming from the monitor's (or external) speakers.                                                                                                |  |
|                                                                                                    | If audio can be heard from the speakers, perform the Repair Completion Process. If audio cannot be heard from the speakers, perform Check 2.                      |  |

Check 2 Increase speaker volume by turning the volume control knob clockwise.

**NOTE:** The volume control knob is located behind the left speaker near the bottom of the monitor.

If audio can be heard from the speakers, perform the Repair Completion Process. If audio cannot be heard from the speakers, perform Procedure 5.

#### Procedure 5 **Monitor Speaker Check**

The purpose of this procedure is to determine if the monitor's speakers are operating properly. To perform this procedure, perform the following Check.

Use another program (such as the radio, TV, video games, or .WAV files) to play Check audio.

> If audio can be heard from the speakers, perform Procedure 6. If audio cannot be heard from the speakers, perform the Monitor Troubleshooting Process.

#### Procedure 6 Cable and Connector Check

The purpose of this procedure is to determine if the data and sound cables that connect the CD-ROM drive to the system board, and the power cable that supplies power from the power supply unit to the CD-ROM drive through the P5 connector, are damaged or are not connected properly. To perform this procedure, begin with Check 1 and continue as instructed.

Check 1 Inspect the data, sound, and power cables to the CD-ROM drive for damage and improper connections.

> If the data, sound, and power cables are not damaged and are properly connected to the back of the CD-ROM drive and the system board, perform Procedure 7. If the data, sound or power cables are damaged or are not properly connected, perform Check 2.

Check 2 (A) Replace damaged cables, or reconnect the improperly connected connectors (refer to section 4.1.3.). (B) Test to determine if the problem still exists.

> If the problem still exists, perform Procedure 7. If the problem no longer exists, perform the Repair Completion Process.

### Procedure 7 Voltage Check

The purpose of this procedure is to determine if the power supply unit is providing the appropriate voltages to the CD-ROM drive. To perform this procedure, perform the following Check.

Check Measure to determine if the CD-ROM drive power cable (P5) has 12VDC (yellow) and 5VDC (red).

> If the voltages are within specification and remain stable, perform Procedure 8. If the voltages are not within specification or do not remain stable, perform the Power Supply Troubleshooting Process.

#### Procedure 8 **Data Cable Replacement Check**

The purpose of this procedure is to determine if the data cable that connects the CD-ROM drive to the system board is defective. To perform this procedure, begin with Check 1 and continue as instructed.

Check 1 (A) Disconnect the HDD data cable and use it in place of the CD-ROM data cable (refer to section 4.1.3.2.). (B) Test the CD-ROM drive by playing an audio CD-ROM.

> If audio can be heard from the speakers, perform Check 2. If audio cannot be heard from the speakers, perform Procedure 9.

Check 2 (A) Replace the defective CD-ROM data cable (also, reconnect the HDD data cable). (B) Perform Procedure 6.

#### Procedure 9 **TV Tuner Card Check**

heard, perform Procedure 10.

The purpose of this procedure is to determine if the TV Tuner Card is defective, causing audio problems. To perform this procedure, begin with Check 1 and continue as instructed.

- Check 1 Determine if a TV Tuner Card is installed in the computer. If a TV Tuner Card is installed, perform Check 2. If a TV Tuner Card is not installed, perform Procedure 10.
- (A) Disconnect the CD-ROM audio cable from the TV Tuner Card at JP4 (CD) Check 2 and connect the cable to the system board at J1F2 (CD) (refer to section 4.1.3.3.). (B) Test the CD-ROM drive by playing an audio CD-ROM. If audio can be heard from the speakers, perform Check 3. If audio cannot be
- Check 3 (A) Reconnect the CD-ROM audio cable to the TV Tuner Card at JP4 (CD IN). (B) Verify that the audio cable is connected between the TV Tuner Card at JP5 (AUX OUT) and the system board at J1FC (CD). (C) Test the CD-ROM drive by playing an audio CD-ROM.

If audio can be heard from the speakers, perform the Repair Completion Process. If audio cannot be heard, perform Check 4.

Check 4 (A) Replace the TV Tuner Card (refer to section 4.5.). (B) Test the CD-ROM drive to determine if the original problem still exists.

> If the original problem still exists, perform Procedure 10. If the original problem no longer exists, perform the Repair Completion Process.

## Procedure 10 CD-ROM Replacement Check

The purpose of this procedure is to determine if the CD-ROM drive is defective. To perform this procedure, perform the following Check.

Check (A) Replace the CD-ROM drive (refer to section 4.7). (B) Test the new drive by playing an audio CD-ROM.

If audio can be heard from the speakers, perform the Repair Completion Process. If audio cannot be heard, perform Procedure 11.

## Procedure 11 System Board Replacement Check

The purpose of this procedure is to determine if the system board is defective, causing the CD-ROM drive problem. To perform this procedure, perform the following Check.

Check (A) Replace the system board (refer to section 4.9.). (B) Test the CD-ROM drive by playing an audio CD-ROM.

If audio can be heard from the speakers, perform the Repair Completion Process. If audio cannot be heard, contact Toshiba technical support.

# **DVD-ROM Drive Troubleshooting Process**

Information to be provided when available.

# **Monitor Troubleshooting Process**

This section describes how to determine if the Infirm 15" or 17" monitor is operating properly. To perform this process, begin with Procedure 1 and perform the remaining procedures as instructed. The procedures described in this section include:

Procedure 1 LED Check
Procedure 2 Data Display Check
Procedure 3 Cable Inspection Check
Procedure 4 Monitor Self Test Check
Procedure 5 Substitute Monitor Check
Procedure 6 Monitor Replacement Check
Procedure 7 System Board Replacement Check

### Procedure 1 LED Check

The purpose of this procedure is to determine if the monitor receives power and powers up when turned on. Before performing this procedure, complete the following instructions, then perform the Check below.

| Verify that the wall outlet power is appropriate as required.                 |
|-------------------------------------------------------------------------------|
| Verify that power cables are properly connected to the wall outlet, to the    |
| computer, and to the monitor.                                                 |
| Verify that the video cable is properly connected to the computer's VGA port. |

Check Turn the monitor and the computer on.

> If the computer's power LED illuminates (turns green), perform Procedure 2. If the power LED does not illuminate, perform Procedure 3.

### **Data Display Check** Procedure 2

The purpose of this procedure is to determine if the monitor receives data from the computer. To perform this procedure, begin with Check 1 and continue as instructed.

Check 1 Determine if data displays on the screen.

> If data displays, perform Check 2. If data does not display, perform the No Display Troubleshooting Process.

Check 2 Determine if the screen satisfactorily displays data.

> If data displays satisfactorily, perform Check 3. If data does not display satisfactorily, perform Check 4.

Check 3 Determine if the original problem still exists.

> If the original problem still exists, perform the Problem Definition Process or the Boot Failure Troubleshooting Process. If the problem no longer exists, perform the Repair Completion Process.

(A) Verify that display-related drivers are properly configured (if necessary, Check 4 contact Toshiba technical support). (B) Determine if the screen satisfactorily displays data.

> If data displays satisfactorily, perform Check 3. If data does not display satisfactorily, perform Check 5.

Check 5 (A) Adjust the display by using the monitor adjustment buttons (See Figure 2-3 for monitor button locations). (B) Determine if the monitor satisfactorily displays data.

> If data displays satisfactorily, perform Check 3. If data does not display satisfactorily, contact Toshiba technical support.

#### **Procedure 3** Cable Inspection Check

The purpose of this check is to determine if the monitor's cable is damaged. To perform this procedure, perform the following Check.

**NOTE:** The data and speaker cables are attached to the monitor and are not removable.

Check Inspect the monitor's cables and connectors for damage.

> If cables or connectors are damaged, repair them if possible. If they cannot be repaired, perform Procedure 6. If cables or connectors are not damaged, perform Procedure 4.

#### Procedure 4 Monitor Self Test Check

The purpose of this check is to determine if the monitor can run a self check to resolve the problem. The monitor's function switches (buttons) control the monitor's self test. See Figure 2-3 for the position of these buttons and refer to Table 2-5 for button functions. Before performing this procedure, complete the following instructions, then begin with Check 1 and continue as directed:

| Disconnect the video cable from the computer.                                               |
|---------------------------------------------------------------------------------------------|
| Connect the monitor power cable to the wall outlet.                                         |
| Turn the monitor on.                                                                        |
| Push the Contrast and Brightness buttons to release them from the disabled position.        |
| Turn the brightness and contrast buttons to their maximum levels (full clockwise position.) |
| Push the select button.                                                                     |

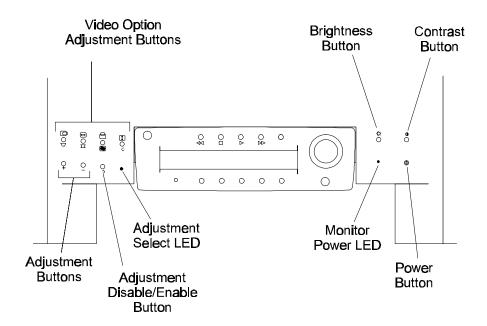

Figure 2-3 Monitor Button Locations

Table 2-5 Monitor Button Functions and Operations

| Function                         | Operation                                                                                          |
|----------------------------------|----------------------------------------------------------------------------------------------------|
| Video option adjustment buttons  | N/A                                                                                                |
| Adjustment buttons               | N/A                                                                                                |
| Adjustment disable/enable button | N/A                                                                                                |
| Adjustment select LED            | Green: enable monitor adjustment                                                                   |
|                                  | Not illuminated: disable monitor adjustment                                                        |
| Brightness button                | In (recessed) position: no adjustment                                                              |
|                                  | Out (raised) position: clockwise to increase brightness. Counter-clockwise to decrease brightness. |
| Contrast button                  | In (recessed) position: no adjustment                                                              |
|                                  | Out (raised) position: clockwise to increase contrast. Counter-clockwise to decrease contrast.     |
| Monitor power LED                | Green: On                                                                                          |
|                                  | Amber: Sleep                                                                                       |
|                                  | Not illuminated: Off                                                                               |
| Power button                     | In (recessed) position: monitor power on                                                           |
|                                  | Out (raised) position: monitor power off                                                           |

- Check 1 Determine if the monitor's power LED illuminates (turns green) for 20 seconds. If the LED illuminates, perform Check 2. If the LED does not illuminate, perform Procedure 6.
- Check 2 Determine if the monitor's "adjust select" LED illuminates (turns green) for 20 seconds.

If the adjust select LED illuminates, perform Procedure 5. If this LED does not illuminate, perform Procedure 6.

### Procedure 5 Substitute Monitor Check

The purpose of this procedure is to determine if the original monitor is defective. To perform this procedure, perform the following Check.

Check (A) Replace the original monitor with another VGA monitor (refer to section 4.15.). (B) Test to determine if the data displays.

If data displays on the substitute screen, perform Procedure 6. If data does not display on the substitute screen, perform Procedure 7.

## Procedure 6 Monitor Replacement Check

The purpose of this check is to determine if the new monitor functions properly. To perform this procedure, perform the following Check.

Check (A) Replace the monitor (refer to section 4.15.). (B) Perform Procedure 1.

# Procedure 7 System Board Replacement Check

The purpose of this check is to determine if the system board is defective, causing the display problem. To perform this procedure, perform the following Check.

Check (A) Replace the system board (refer to section 4.9.). (B) Perform Procedure 1.

# **Monitor (No Display) Troubleshooting Process**

This section describes how to determine if the InfirM 15" or 17" monitor is operating properly in regard to displaying data. To perform this process, begin with Procedure 1 and perform the remaining procedures as instructed. The procedures described in this section include:

| Procedure 1 | Initial Display Chek                           |
|-------------|------------------------------------------------|
| Procedure 2 | Monitor Switch (Button) Check                  |
| Procedure 3 | Expansion Card and Device Reinstallation Check |
| Procedure 4 | Expansion Card and Device Replacement Check    |
| Procedure 5 | Voltage Check                                  |

# Procedure 1 Initial Display Check

The purpose of this procedure is to determine if the monitor, when turned on, displays data. Before performing this procedure, complete the following instructions, then perform the Check below.

|       | Disconnect all expansion cards (modem, TV Tuner) and devices (CD-ROM, HDD, FDD) from the system board.            |
|-------|----------------------------------------------------------------------------------------------------|
|       | Verify that the P1 connector is connected to the system board.                                                    |
|       | Verify that the video connector is connected to the system board.                                                 |
|       | Refer to Table 2-1 for possible microprocessor or memory-related problems.                                        |
| Check | (A) Turn the computer and monitor on. (B) Determine if anything displays on the screen.                           |
|       | If something displays on the screen, perform Procedure 3. If nothing displays on the screen, perform Procedure 2. |

## Procedure 2 Monitor Switch (Button) Check

The purpose of this check is to determine if the monitor's switches are operating properly. To perform this procedure, perform the following Check.

Check (A) Verify that the computer's Power button is working properly (refer to the Switch Troubleshooting Process). (B) Verify that the monitor's Contrast and Brightness buttons are properly adjusted. (C) Verify that the Power button is engaged (pushed in). (D) Determine if anything displays on the screen.

If something displays on the screen, perform Procedure 3. If nothing displays on the screen, perform Procedure 5.

## Procedure 3 Expansion Card and Device Reinstallation Check

The purpose of this procedure is to determine if an expansion card or device is defective. If expansion cards or devices are defective, they can prevent the system from booting or displaying data. To perform this procedure, begin with Check 1 and continue as instructed.

- Check 1 Reinstall cards and devices (refer to Chapter 4) one at a time and test after each installation.
  - If something displays on the screen, perform Check 2. If nothing displays on the screen, perform Procedure 4.
- Check 2 (A) Reinstall all cards and devices (refer to Chapter 4). (B) Perform Check 2 of Procedure 2 in the Monitor Troubleshooting Process.

## Procedure 4 Expansion Card and Device Replacement Check

The purpose of this procedure is to determine if an expansion card or device is defective. To perform this procedure, begin with Check 1 and continue as instructed.

- Check 1 (A) Replace the expansion card or device suspected of causing the display problem (refer to Chapter 4). (B) Test to determine if anything displays on the screen.
  - If something displays on the screen, perform Check 2. If nothing displays on the screen, contact Toshiba technical support.
- Check 2 (A) Reinstall all expansion cards and devices (refer to Chapter 4). (B) Test to determine if anything displays on the screen.

If something displays on the screen, perform Check 2 of Procedure 2 in the Monitor Troubleshooting Process. If nothing displays, contact Toshiba technical support.

## Procedure 5 Voltage Check

The purpose of this procedure is to determine if the power supply unit is supplying the appropriate voltages. To perform this procedure, perform the following Check.

Check Measure to determine if the correct voltages are present at the P1 connector on the system board at J6M1 (refer to Appendix I for power supply voltages).

If the correct voltages are present at this connector, perform Procedure 5 in the Monitor Troubleshooting Process. If the voltages are not correct, perform the Power Supply Troubleshooting Process.

# InTouch<sup>TM</sup> Module Troubleshooting Process

This section describes how to determine if the Infirm InTouch Module (both the LED and LCD versions) operates properly. To perform this process, begin with Procedure 1 and perform the remaining procedures as instructed. The procedures described in this section include:

Procedure 1 InTouch<sup>TM</sup> Module Operation Check

Procedure 2 LCD/LED Check

Infinia<sup>TM</sup> 7130, 7160, and 7200 Maintenance Manual ------ 3-91

| Procedure 3 | Remote Control Button Operation Check              |
|-------------|----------------------------------------------------|
| Procedure 4 | Sleep Button Operation Check                       |
| Procedure 5 | CD-ROM Player Button Operation Cack                |
| Procedure 6 | Telephone/Answering Machine Button Operation Check |
| Procedure 7 | TV/Radio Button Operation Check                    |
| Procedure 8 | Remote Control Replacement Check                   |
| Procedure 9 | InTouch <sup>TM</sup> Module Replacement Check     |

### InTouch<sup>TM</sup> Module Operation Check Procedure 1

The purpose of this procedure is to determine if the InTouch<sup>TM</sup> Module is damaged or defective. To perform this procedure, complete the following instructions, then begin with Check 1 and continue as directed.

- ☐ Verify that the InTouch Module drivers are properly configured. ☐ Verify that InTouch™ Module applications have been activated. ☐ Verify that the InTouch™ Module cable is properly connected to the USB port in the rear of the computer. Check 1 Test the InTouch™ Module for proper operation. If the InTouch<sup>TM</sup> Module operates properly, perform Check 2. If the Module does not operate properly, perform Procedure 2. Check 2 Test the InTouch<sup>TM</sup> Module Remote Control for proper operation. If the Remote Control operates properly, perform Check 3. If the Remote Control does not operate properly, perform Procedure 3.
- Determine if the original problem still exists. Check 3
  - If the original problem still exists, perform the Problem Definition Process. If the original problem no longer exists, perform the Repair Completion Process.

## Procedure 2 LCD/LED Check

The purpose of this procedure is to determine if the InTouth Module's LCD or LED display functions properly. To perform this procedure, perform the following Check.

Check Determine if anything displays on the InTouch<sup>TM</sup> LCD Module or if the buttons on the InTouch<sup>TM</sup> LED Module flash green when Windows '95 is started.

If something displays on the LCD display, or if the buttons flash green on the LED version when Windows '95 is started, perform Procedure 4. If nothing displays on the LCD or if the buttons do not flash green, perform Procedure 1 in the InTouch Module No Display Troubleshooting Process.

### Procedure 3 Remote Control Button Operation Check

The purpose of this procedure is to determine if the buttons on the InTouch<sup>TM</sup> Module Remote Control operate properly. To perform this procedure, begin with Check 1 and continue as instructed.

- Check 1 Determine if the problem exists with all the buttons on the Remote Control or select buttons only.
  - If the problem exists with all of the buttons, perform Check 2. If the problem exists with select buttons only, perform Procedure 8.
- Check 2 (A) Test the Remote Control's batteries and replace them if necessary. (B) Test to determine if the Remote Control operates properly.
  - If the Remote Control operates properly, perform Check 3. If the Remote Control does not operate properly, perform Procedure 8.
- Check 3 Determine if the original problem still exists.

If the original problem still exists, perform the Problem Definition Process. If the original problem no longer exists, perform the Repair Completion Process.

### Procedure 4 Sleep Button Operation Check

The purpose of this procedure is to determine if the Sleep button on the InTouch<sup>TM</sup> Module operates properly. To perform this procedure, begin with Check 1 and continue as instructed.

- Check 1 Determine if the Sleep button on the InTouch<sup>TM</sup> Module operates properly.
  - If the Sleep button on the Module operates properly, perform Procedure 5. If the Sleep button on the Module does not operate properly, perform Check 2
- Check 2 Determine if the Sleep button on the computer operates properly.
  - If the Sleep button on the computer operates properly, perform Procedure 9. If the Sleep button on the computer does not operate properly, perform Check 3.
- Check 3 (A) Replace the system board (refer to section 4.9.). (B) Test to determine if the problem still exists.
  - If the problem still exists, contact Toshiba technical support. If the problem no longer exists, perform the Repair Completion Process.

#### **Procedure 5 CD-ROM Player Button Operation Check**

The purpose of this procedure is to determine if the CD-ROM button on the InTouch<sup>TM</sup> Module operates properly. To perform this procedure, perform the following Check.

Check Determine if the CD-ROM player operates properly when the CD button on the InTouch<sup>TM</sup> Module is engaged (recessed).

> If the CD-ROM player operates properly when the CD-ROM button on the Module is engaged, perform Procedure 6. If the CD-ROM player does not operate properly when this button is engaged, perform Procedure 5 in the InTou& Module No LCD Display Troubleshooting Process.

### Procedure 6 Telephone/Answering Machine Button Operation Check

The purpose of this procedure is to determine if the modem button on the InTouch<sup>TM</sup> Module operates properly. To perform this procedure, perform the following Check.

Check Determine if the telephone and answering machine operate properly when the modem button on the InTouch<sup>TM</sup> Module is engaged.

> If the telephone and answering machine operate properly when the modem button on the Module is engaged, perform Procedure 7. If the telephone and answering machine do not operate properly when the modem button on the Module is engaged, perform Procedure 6 in the InTouch<sup>TM</sup> Module No LCD Display Troubleshooting Process.

### Procedure 7 TV/Radio Button Operation Check

The purpose of this procedure is to determine if the TV/Radio button on the InTouch<sup>TM</sup> Module operates properly. To perform this procedure, begin with Check 1 and continue as instructed.

Check 1 Determine if the television or the radio operates properly when the TV/Radio button on the InTouch<sup>TM</sup> Module is engaged.

> If the television or the radio operates properly when the TV/Radio button on the Module is engaged, perform Check 2. If the television or the radio does not operate properly when the TV/Radio button on the Module is engaged, perform Procedure 7 in the InTouch<sup>TM</sup> Module No LCD Display Troubleshooting Process.

Check 2 Determine if the original problem still exists.

> If the original problem still exists, contact Toshiba technical support. If the original problem no longer exists, perform the Repair Completion Process.

### **Procedure 8 Remote Control Replacement Check**

The purpose of this procedure is to determine if the InTouch<sup>TM</sup> Module Remote Control operates properly. To perform this procedure, begin with Check 1 and continue as instructed.

Check 1 (A) Replace the Remote Control. (B) Test the new Remote Control to determine if the problem still exists.

> If the problem still exists, perform Procedure 9. If the problem no longer exists, perform Check 2

Check 2 Determine if the original problem still exists.

> If the original problem still exists, perform the Problem Definition Process. If the problem no longer exists, perform the Repair Completion Process.

#### InTouch™ Module Replacement Check Procedure 9

The purpose of this test is to determine if the original InTouch™ Module is defective.

(A) Replace the InTouch Module (refer to section 4.16.). (B) Test the Module Check 1 to determine if the problem still exists.

> If the problem still exists, contact Toshiba technical support. If the problem no longer exists, perform Check 2.

Check 2 Determine if the original problem still exists.

> If the original problem still exists, perform the Problem Definition Process. If the original problem no longer exists, perform the Repair Completion Process.

# InTouch<sup>TM</sup> Module No Display Troubleshooting Process

This section describes how to determine if the Infirm InTouch Module LCD display and LED buttons operate properly. To perform this process, begin with Procedure 1 and perform the remaining procedures as instructed. The procedures described in this section include:

| Procedure 1 | InTouch <sup>TM</sup> Module Cable/Connector Check |
|-------------|----------------------------------------------------|
| Procedure 2 | Expansion Card Removal Check                       |
| Procedure 3 | Expansion Card Reinstallation Check                |
| Procedure 4 | Expansion Card Replacement Check                   |
| Procedure 5 | CD-ROM Player Operation Check                      |
| Procedure 6 | Telephone/Answering Machine Operation Check        |
| Procedure 7 | TV/Radio Operation Check                           |
| Procedure 8 | InTouch <sup>TM</sup> Module Replacement Check     |
| Procedure 9 | System Board Replacement Check                     |

#### InTouch™ Module Cable/Connector Check **Procedure 1**

The purpose of this procedure is to determine if the InToue Module cable and connector are damaged or improperly connected to the USB port. To perform this procedure, begin with Check 1 and continue as instructed.

(A) Inspect the InTouch<sup>TM</sup> Module's cable and connector for damage. (B) Verify Check 1 that the module's cable is properly connected to the USB port. (C) Replace parts as necessary or properly connect the module connector to the USB port (refer to section 4.16.). (D) Test the module to determine if the problem still exists.

> If the problem still exists, perform Procedure 2. If the problem no longer exists, perform Check 2.

Check 2 Determine if the original problem still exists.

> If the original problem still exists, perform the Problem Definition Process. If the original problem no longer exists, perform the Repair Completion Process.

#### Procedure 2 **Expansion Card Removal Check**

The purpose of this procedure is to determine if expansion cards are causing the problem with the InTouch<sup>TM</sup> Module. To perform this procedure, perform the following Check.

Check (A) Remove all expansion cards installed in the computer (refer to section 4.4. and 4.5. as necessary). (B) Test the InTouc Module to determine if the problem still exists.

> If the problem still exists, perform Procedure 8. If the problem no longer exists, perform Procedure 3.

### Procedure 3 **Expansion Card Reinstallation Check**

The purpose of this procedure is to determine if a specific expansion card is causing the problem with the InTouch<sup>TM</sup> Module. To perform this procedure, begin with Check 1 and continue as instructed.

- Reinstall the expansion cards one at a time and test after each card is installed Check 1 (refer to sections 4.4. and 4.5. as necessary).
  - If the problem still exists, perform Procedure 4. If the problem no longer exists, perform Check 2.
- Check 2 (A) Reinstall all the expansion cards (refer to sections 4.4. and 4.5. as necessary).
  - (B) Test the InTouch<sup>TM</sup> Module to determine if the problem still exists.

If the problem still exists, perform the Problem Definition Process. If the problem no longer exists, perform Check 3.

Check 3 Determine if the original problem still exists.

> If the original problem still exists, perform the Problem Definition Process. If the original problem no longer exists, perform the Repair Completion Process.

#### Procedure 4 **Expansion Card Replacement Check**

The purpose of this procedure is to determine if replacing the defective expansion card solves the original problem. To perform this procedure, perform the following Check.

(A) Replace the expansion card suspected of causing the problem (refer to sections Check 4.4. and 4.5. as necessary). (B) Test the InTouch<sup>TM</sup> Module to determine if the original problem still exists.

> If the original problem still exists, perform the Problem Definition Process. If the original problem no longer exists, perform the Repair Completion Process.

### Procedure 5 **CD-ROM Player Operation Check**

The purpose of this check is to determine if the CD-ROM player operational software operates properly. Properly operating CD-ROM player software could indicate a defective InTouch™ Module. To perform this procedure, perform the following Check.

Test the CD-ROM player operational software to determine if the CD-ROM drive Check is operating properly.

> If the CD-ROM player software operates properly, perform Procedure 8. If this software does not operate properly, perform the CD-ROM Troubleshooting Process.

## Procedure 6 Telephone/Answering Machine Operation Check

The purpose of this procedure is to determine if the telephone and the answering machine operational software operates properly. Properly operating telephone or answering machine software could indicate a defective InTouch<sup>TM</sup> Module. To perform this procedure, begin with Check 1 and continue as instructed.

- Check 1 (A) Inspect the modem card and the ISA slot (in which the card is installed) for damage. (B) Verify that the modem card is properly inserted in the appropriate ISA slot. (C) Replace the modem card if it is damaged or properly install the card in the ISA slot (refer to section 4.4.). (D) Test the telephone or answering machine software to determine if the problem still exists.
  - If the problem still exists, perform Check 2. If the problem no longer exists, perform Procedure 8.
- Check 2 (A) Replace the modem card (refer to section 4.4.). (B) Test to determine if the original problem still exists.
  - If the original problem still exists, perform the Problem Definition Process. If the original no longer exists, perform the Repair Completion Process.

## Procedure 7 TV/Radio Operation Check

The purpose of this procedure is to determine if TV and radio operational software operates properly. Properly operating TV or radio could indicate a defective InTouch<sup>TM</sup> Module. To perform this procedure, begin with Check 1 and continue as instructed.

- Check 1 (A) Inspect the TV Tuner Card and the PCI slot (in which the card is installed) for damage. (B) Verify that the TV Tuner Card is properly inserted in the appropriate PCI slot. (C) Replace the TV Tuner Card if it is damaged, or properly install the card into the appropriate PCI slot (refer to section 4.5.).
  (D) Test the TV or radio software to determine if the problem still exists.
  If the problem still exists, perform Check 2. If the problem no longer exists, perform Procedure 8.
- Check 2 (A) Replace the TV Tuner Card (refer to Section 4.5.). (B) Test to determine if the original problem still exists.
  - If the original problem still exists, perform the Problem Definition Process. If the original problem no longer exists, perform the Repair Completion Process.

## Procedure 8 InTouch™ Module Replacement Check

The purpose of this test is to determine if the original InTouch<sup>TM</sup> Module is defective. To perform this procedure begin with Check 1 and continue as instructed.

- Check 1 (A) Replace the InTouch<sup>TM</sup> Module (refer to section 4.16.). (B) Test the module to determine if the problem still exists.
  - If the problem still exists, perform Procedure 9. If the problem no longer exists, perform Check 2.

Check 2 Determine if the original problem still exists.

> If the original problem still exists, perform the Problem Definition Process. If the original problem no longer exists, perform the Repair Completion Process.

#### Procedure 9 **System Board Replacement Check**

The purpose of this check is to determine if the system board is defective. To perform this procedure, begin with Check 1 and continue as instructed.

(A) Replace the system board (refer to section 4.9.). (B) Test the InTouch<sup>TM</sup> Check 1 Module to determine if the original problem still exists.

> If the problem still exists, contact Toshiba technical support. If the problem no longer exists, perform Check 2.

Check 2 Determine if the original problem still exists.

> If the original problem still exists, perform the Problem Definition Process. If the problem no longer exists, perform the Repair Completion Process.

# **Keyboard Troubleshooting Process**

This section describes how to determine if the Infin keyboard operates properly. To perform this process, begin with Procedure 1 and perform the remaining procedures as instructed. The procedures described in this section include:

Procedure 1 Keyboard Cable/Connector Check Procedure 2 **Keyboard Substitution Check** Procedure 3 **Keyboard Operation Check** Procedure 4 **Keyboard Replacement Check** Procedure 5 System Board Replacement Check

### Procedure 1 **Keyboard Cable/Connector Check**

The purpose of this procedure is to determine if a damaged keyboard cable or an improper connection is causing the keyboard to malfunction. To perform this procedure, perform the following Check.

(A) Inspect the keyboard cable and connector for damage. (B) Replace the Check keyboard if it is damaged (refer to section 4.13.). (C) Verify that the keyboard is correctly connected to the appropriate port in the rear of the computer. (D) Reboot the system.

> If the message, Keyboard Detected displays on the screen during bootup, perform Procedure 3. If this message does not display on the screen during bootup, perform Procedure 2.

## Procedure 2 Keyboard Substitution Check

The purpose of this procedure is to determine if the keyboard is defective. To perform this procedure, perform the following Check.

Check (A) Replace the keyboard with a substitute keyboard (refer to section 4.13.).

(B) Test to determine if the problem still exists.

If the problem still exists, perform Procedure 5. If the problem no longer exists, perform Procedure 4.

## Procedure 3 Keyboard Operation Chæk

The purpose of this procedure is to determine if the keyboard operates properly. To perform this procedure, begin with Check 1 and continue as instructed.

Check 1 Test the keyboard's operation by pressing (typing) each character key on the keyboard.

If the characters display on the screen as typed, perform Check 2. If the characters do not display on the screen as typed, perform Procedure 4.

Check 2 Determine if the original problem still exists.

If the original problem still exists, perform the Problem Definition Process. If the original problem no longer exists, perform the No Trouble Found Process.

### Procedure 4 Keyboard Replacement Check

The purpose of this procedure is to determine if the new Infinia<sup>™</sup> keyboard operates properly. To perform this procedure, perform the following Check.

Check (A) Replace the defective keyboard with a new Infinia<sup>TM</sup> keyboard (refer to section 4.13.). (B) Test to determine if the problem still exists.

If the problem still exists, perform Procedure 5. If the problem no longer exists, perform the Repair Completion Process.

## Procedure 5 System Board Replacement Check

The purpose of this procedure is to determine if a defective system board is causing the problem. To perform this procedure, perform the following Check.

Check (A) Replace the system board (refer to section 4.9.). (B) Test to determine if the original problem still exists.

If the original problem still exists, perform the Problem Definition Process. If the original problem no longer exists, perform the Repair Completion Process.

# **Mouse Troubleshooting Process**

This section describes how to determine if the Infirm mouse operates properly. To perform this process, begin with Procedure 1 and perform the remaining procedures as instructed. The procedures described in this section include:

Procedure 1 Mouse Cable/Connector Check

Procedure 2 Mouse Substitution Check Procedure 3 Mouse Operation Check Procedure 4 Mouse Replacement Check Procedure 5 System Board Replacement Check

#### Procedure 1 Mouse Cable/Connector Check

The purpose of this procedure is to determine if a damaged mouse cable or an improper connection is causing the mouse to malfunction. To perform this procedure, perform the following Check.

Check (A) Inspect the mouse cable and connector for damage. (B) Replace the mouse if it is damaged (refer to section 4.14.). (C) Verify that the mouse is correctly connected to the appropriate port in the rear of the computer. (D) Reboot the system.

> If the message, Mouse Detected displays on the screen during bootup, perform Procedure 3. If this message does not display on the screen during bootup, perform Procedure 2.

#### Procedure 2 **Mouse Substitution Check**

The purpose of this procedure is to determine if the mouse is defective. To perform this procedure, perform the following Check.

Check (A) Replace the mouse with a substitute mouse (refer to section 4.14.). (B) Test to determine if the problem still exists.

> If the problem still exists, perform Procedure 5. If the problem no longer exists, perform Procedure 4.

#### Procedure 3 **Mouse Operation Check**

The purpose of this procedure is to determine if the mouse operates properly. To perform this procedure, begin with Check 1 and continue as instructed.

Check 1 Test the mouse's operation.

> If the mouse operates properly, perform Check 2. If the mouse does not operate properly, perform Procedure 4.

Check 2 Determine if the original problem still exists.

> If the original problem still exists, perform the Problem Definition Process. If the original problem no longer exists, perform the No Trouble Found Process.

## Procedure 4 Mouse Replacement Check

The purpose of this procedure is to determine if the new Infinia<sup>TM</sup> mouse operates properly. To perform this procedure, perform the following Check.

Check (A) Replace the defective mouse with a new Infinia<sup>TM</sup> mouse (refer to section 4.14.). (B) Test to determine if the problem still exists.

If the problem still exists, perform Procedure 5. If the problem no longer exists, perform the Repair Completion Process.

## Procedure 5 System Board Replacement Check

The purpose of this procedure is to determine if the system board is defective. To perform this procedure, perform the following Check.

Check (A) Replace the system board (refer to section 4.9.). (B) Test to determine if the original problem still exists.

If the original problem still exists, perform the Problem Definition Process. If the original problem no longer exists, perform the Repair Completion Process.

#### **No Trouble Found Process**

The purpose of this process is to perform specific tests and diagnostics to ensure that no problems exist with the system. To perform this process, begin with Step 1 and perform the remaining steps as instructed.

- Step 1 (A) Run a diagnostics program and test the system (refer to Chapter 3).

  If the diagnostic tests report problems, perform the Problem Definition Process. If no problems are reported, perform Step 2.
- Step 2 (A) Inform the customer that the problem could not be duplicated. (B) Attempt to obtain further details about the problem. (C) Perform Step 3.
- Step 3 Determine if the system fails intermittently or under certain ambient conditions.

  If the system fails under these conditions, perform Step 4. If the system does not fail under these conditions, perform Step 5.
- Step 4 Simulate the conditions related to the reported problem and attempt to duplicate the failure.
  - If the problem can be duplicated, perform the Problem Definition Process. If the problem cannot be duplicated, perform Step 5.
- Step 5 Disassemble and inspect the system (refer to Chapter 4).If there is any obvious damage, perform Step 6. If there is no obvious damage, perform Step 7.
- Step 6 (A) Repair or replace the damaged FRU(s) (refer to Chapter 4). (B) Perform Step 7.
- Step 7 Determine if there are any missing or damaged stand-off or incorrectly-sized screws.

- Step 8 If there are damaged or missing screws, perform Step 9. If there are no damaged or missing screws, perform Step 10.
- Step 9 Locate screws and system board stand-off and inspect for damage that may have been caused by these items.If damage is found in relation to these items, perform Step 10. If no damage is found, perform Step 11.
- Step 10 (A) Replace the screws and/or repair or replace the damaged FRU (refer to Chapter 4). (B) Perform Step 11.
- Step 11 Measure to determine if FRU voltages are within specification.

  If FRU voltages are within specification, perform Step 12. If these voltages are not within specification, perform the Power Supply Troubleshooting Process.
- Step 12 (A) Inspect all cables, connectors, and jumpers for damage and loose connections. (B) Securely reconnect all loose connections. (C) Replace damaged cables, connectors, and jumpers as necessary (refer to section 4.1.3.). (D) Inspect ICs for bent or broken pins. (E) Replace damaged ICs as necessary. (F) Perform Step 13.

Step 13 Determine if the system was serviced prior to the problem being reported.

> If the system was serviced prior to the problem being reported, contact Toshiba technical support. If the system was not serviced, perform the Repair Completion Process.

## **Repair Completion Process**

The purpose of this process is to ensure that the system is operating properly after an FRU has been replaced or a repair has been performed. To perform this process, begin with Step 1 and perform the remaining steps as instructed.

- Step 1 (A) Verify that all expansion cards and devices that were removed from the system are properly reinstalled (refer to Chapter 4). (B) Perform Step 2.
- Step 2 (A) Verify that the CMOS setup is properly configured. (B) Perform Step 3.
- Step 3 (A) Verify that the system configuration and device drivers are properly configured. (B) Perform Step 4.
- Step 4 Perform QA Plus Diagnostics testing on the system and on expansion cards and devices.
  - If the test routine reports an error, perform Step 5. If no errors are reported, perform Step 6.
- Step 5 Determine if the reported error indicates the original problem. If the reported error indicates the original problem, contact Toshiba technical support. If the reported error indicates a new problem, perform the Problem Definition Process.
- Step 6 (A) Verify that the system configuration is consistent with the original configuration. (B) Advise the customer of any changes to the system configuration.

**NOTE:** If you need assistance concerning system configuration issues, contact Toshiba technical support.

# **Chapter 3 Tests and Diagnostics**

| Con  | tents                |      |           |
|------|----------------------|------|-----------|
| 3.1. | Diagnostics Programs | <br> | <br>3-109 |
|      |                      |      |           |
|      |                      |      |           |
|      |                      |      |           |
|      |                      |      |           |
|      |                      |      |           |
|      |                      |      |           |
|      |                      |      |           |
|      |                      |      |           |
|      |                      |      |           |
|      |                      |      |           |
|      |                      |      |           |
|      |                      |      |           |

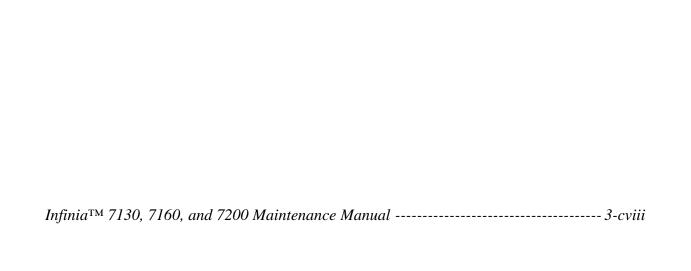

# **Diagnostics Programs**

Toshiba does not provide proprietary diagnostics for the desktop line of products at this time. We do, however, recommend that you obtain a copy of DiagSoft's QAPfuFE to run diagnostic programs on the system to assist you in troubleshooting hardware problems.

# **Chapter 4 Replacement Procedures**

## Contents

| 4.1.   | Gene                 | eral4-                                                    | 115  |
|--------|----------------------|-----------------------------------------------------------|------|
|        | 4.1.1.               | Safety Precautions4-                                      | 116  |
|        | 4.1.2.               | Before You Begin4-                                        | 117  |
|        | 4.1.3.               | Cables and Connectors4-                                   | 119  |
|        | 4.1.4.               | Replacing Expansion Cards4-                               | 122  |
|        | 4.1.5.               | Changing Jumper Settings4-                                | 122  |
|        | 4.1.6.               | Assembly Reminders4-                                      | 122  |
|        | 4.1.7.               | Protecting the System from Electrostatic Discharge (ESD.) | 4-9  |
|        | 4.1.8.               | Recommended Tools and Equipment4-                         | 125  |
| 4.2.   | Pane                 | els and Bezels4-                                          | 125  |
|        | 4.2.1.               | Removing the Right-Side Panel4-                           | 125  |
|        | 4.2.2.               | Replacing the Right-Side Panel4-                          | 127  |
|        | 4.2.3.               | Removing the Rear Bezel4-                                 | 128  |
|        | 4.2.4.               | Replacing the Rear Bezel4-                                | 129  |
|        | 4.2.5.               | Removing the Left-Side Panel4-                            | 130  |
|        | 4.2.6.               | Replacing the Left-Side Panel4-                           | 131  |
|        | 4.2.7.               | Removing the Front Bezel4-                                | 132  |
|        | 4.2.8.               | Replacing the Front Bezel4-                               | 133  |
|        | 4.2.9.               | Removing the Panel Skirts4-                               | 134  |
|        | 4.2.10.              | . Replacing the Panel Skirts4-                            | 134  |
|        | 4.2.11.              | . Removing the Front Bezel Door4-                         | 135  |
|        | 4.2.12.              | . Replacing the Front Bezel Door4-                        | 136  |
| 4.3.   | Powe                 | er Supply4-                                               | 136  |
|        | 4.3.1.               | Removing the Power Supply4-                               | 136  |
|        |                      | Replacing the Power Supply4-                              |      |
| 4.4.   |                      | em Card                                                   |      |
|        |                      | Removing the Modem Card4-                                 |      |
|        |                      | Replacing the Modem Card                                  |      |
| 4.5.   |                      | Funer Card4-                                              |      |
| 4.5.   |                      |                                                           |      |
|        |                      | Removing the TV Tuner Card                                |      |
| 1.6    |                      |                                                           |      |
| 4.6.   | MPE                  | EG2/AC-3 Card4-                                           | 141  |
| 4.7.   | Haro                 | d Disk Drive (HDD)4-                                      | 141  |
|        | 4.7.1.               | Removing the HDD4-                                        | 141  |
|        | 4.7.2.               | Replacing the HDD4-                                       | 143  |
| 4.8.   | CD-I                 | ROM Drive4-                                               | 144  |
|        |                      |                                                           |      |
| Infini | ia <sup>TM</sup> Ser | ries Maintenance Manual 4                                 | -cxi |

|       | 4.8.1.  | Removing the CD-ROM Drive                  | 4-144 |
|-------|---------|--------------------------------------------|-------|
|       |         | Replacing the CD-ROM Drive                 |       |
| 4.9.  |         | -ROM Drive                                 |       |
| 4.10. | Flop    | py Disk Drive (FDD)                        | 4-146 |
|       | 4.10.1. | Removing the FDD                           | 4-146 |
|       |         | Replacing the FDD                          |       |
| 4.11. | Syste   | em Board                                   | 4-148 |
|       | 4.11.1. | Removing the System Board                  | 4-149 |
|       |         | Replacing the System Board                 |       |
|       | 4.11.3. | Removing the I/O Spring                    | 4-153 |
|       | 4.11.4. | Replacing the I/O Spring                   | 4-153 |
| 4.12. | Micr    | oprocessor                                 | 4-153 |
|       | 4.12.1. | Removing the Microprocessor                | 4-153 |
|       | 4.12.2. | Replacing the Microprocessor               | 4-155 |
| 4.13. | SIM     | Ms                                         | 4-155 |
|       | 4.13.1. | Removing SIMMs                             | 4-155 |
|       |         | Replacing SIMMs                            |       |
| 4.14. | Real    | -Time Clock (RTC) Battery                  | 4-157 |
|       | 4.14.1. | Removing the RTC Battery                   | 4-157 |
|       |         | Replacing the RTC Battery                  |       |
| 4.15. | Keyl    | ooard                                      | 4-158 |
|       | 4.15.1. | Removing the Keyboard                      | 4-158 |
|       |         | Replacing the Keyboard                     |       |
| 4.16. | Mou     | se                                         | 4-159 |
|       | 4.16.1. | Removing the Mouse                         | 4-159 |
|       |         | Replacing the Mouse                        |       |
| 4.17. | Mon     | itor                                       | 4-160 |
|       | 4.17.1. | Removing the Monitor                       | 4-160 |
|       |         | Replacing the Monitor                      |       |
| 4.18. | InTo    | uch <sup>TM</sup> Module                   | 4-161 |
|       | 4.18.1. | Removing the InTouch <sup>TM</sup> Module  | 4-161 |
|       |         | Replacing the InTouch <sup>TM</sup> Module |       |

## **Figures**

| Figure 4-1  | Internal Component Location Diagram                      | 4-115 |
|-------------|----------------------------------------------------------|-------|
| Figure 4-2  | Power Cable and Connector.                               | 4-119 |
| Figure 4-3  | Data Cable                                               | 4-120 |
| Figure 4-4  | Audio Cables                                             | 4-120 |
| Figure 4-5  | Switch and LED Cables.                                   | 4-121 |
| Figure 4-6  | Normal Pin and Latch Connectors.                         | 4-122 |
| Figure 4-7  | Changing Jumper Settings                                 | 4-122 |
| Figure 4-8  | Removing and Replacing the Right-Side Panel              | 4-126 |
| Figure 4-9  | Removing and Replacing the Rear Bezel.                   | 4-128 |
| Figure 4-10 | Removing and Replacing the Left-Side Panel               | 4-130 |
| Figure 4-11 | Removing and Replacing the Front Bezel.                  | 4-132 |
| Figure 4-12 | Removing and Replacing the Skirts                        | 4-134 |
| Figure 4-13 | Removing and Replacing the Front Bezel Door              | 4-135 |
| Figure 4-14 | Removing and Replacing the Power Supply                  | 4-136 |
| Figure 4-15 | Removing and Replacing the Modem Card                    | 4-138 |
| Figure 4-16 | Removing and Replacing the TV Tuner Card                 | 4-140 |
| Figure 4-17 | Disconnecting and Connecting HDD Cables                  | 4-142 |
| Figure 4-18 | Removing and Replacing the HDD                           | 4-143 |
| Figure 4-19 | Disconnecting and Connecting CD-ROM Drive Cables         | 4-144 |
| Figure 4-20 | Removing and Replacing the CD-ROM Drive                  | 4-145 |
| Figure 4-21 | Device Configuration Jumper Setting.                     | 4-145 |
| Figure 4-22 | Mode Select Jumper Setting                               | 4-146 |
| Figure 4-23 | Disconnecting and Connecting FDD Cables                  | 4-147 |
| Figure 4-24 | Removing and Replacing the FDD                           | 4-148 |
| Figure 4-25 | Removing the System Board Mounting Plate                 | 4-149 |
| Figure 4-26 | Removing and Replacing the System Board                  | 4-150 |
| Figure 4-27 | Switch and LED Cable Connections                         | 4-152 |
| Figure 4-28 | Removing and Replacing the I/O Spring                    | 4-153 |
| Figure 4-29 | Removing the Spring Clamp, Heat Sink, and Microprocessor | 4-154 |
| Figure 4-30 | Removing and Replacing SIMMs.                            | 4-44  |
| Figure 4-31 | Removing and Replacing the Battery                       | 4-46  |
| Figure 4-32 | Removing and Replacing the Keyboard.                     | 4-47  |
|             |                                                          |       |

# Figures (Continued)

| Figure 4-33 | Removing and Replacing the Mouse                        | 4-48 |
|-------------|---------------------------------------------------------|------|
| Figure 4-34 | Removing and Replacing the Monitor                      | 4-49 |
| Figure 4-35 | Removing and Replacing the InTouch <sup>TM</sup> Module | 4-50 |
| Tables      |                                                         |      |
| Table 4-1   | FRU Screw and Quantify                                  | 4-8  |
| Table 4-2   | Microprocessor/Bus Speed Settings.                      | 4-39 |

#### General

This chapter explains how to disassemble the Infinia<sup>TM</sup> 7130, 7160, 7161, 7200, 7201, and 7220 desktop computers and replace Field Replaceable Units (FRUs). The Infinia<sup>TM</sup> is designed for optimum serviceability, providing easy to remove and replace FRUs and components. See Figure 4-1 to view the locations of internal component for the Infinia<sup>TM</sup>.

When performing the procedures in this chapter, be aware of the following points:

- The procedures in this chapter assume familiarity with the general terminology associated with personal computers and with the safety practices and regulatory compliance required for using and modifying electronic equipment.
- ☐ All replacement procedures are a continuation of removal procedures. Replacement procedures should not be performed without first performing the relevant removal procedures.

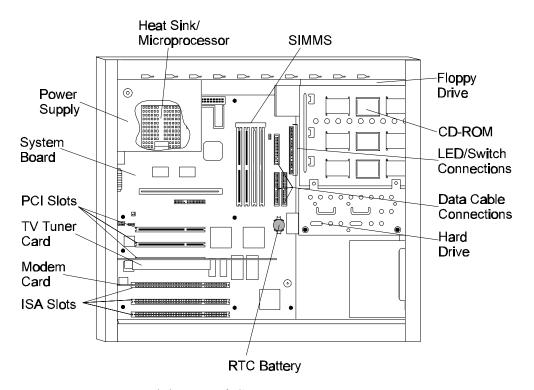

Figure 4-1 Internal Component Location Diagram

## Safety Precautions

Before you begin disassembly procedures, read the following safety precautions and observe them *carefully* as you work.

DANGER: 1. Always use the Real-Time Clock (RTC) battery that is authorized by Toshiba or compatible with the computer. Since other batteries have different specifications, they may be incompatible with the Infinia<sup>TM</sup>, and they may burst or explode. Heating the battery could cause leakage of alkaline solution. Throwing the battery into a fire could cause the battery to explode. Batteries can retain electrical charge, so there is danger of electrical shock even when the computer is disconnected from the AC power source. 2. *The power supply and other components carry* high voltages. To avoid the risk of electric shock (when you turn on the power of a partially assembled computer to check operation), be very careful not to touch connectors or components. Also, do not disassemble individual components during first-level maintenance.

#### **WARNING:** To avoid the risk of electrical shock or other injury:

1. Always turn the computer's power off and disconnect the AC power cord from the power source before disassembly.

Remove metal jewelry or accessories such as necklaces, bracelets, or rings.

- 3. *Never work with wet or damp hands.*
- 4. Make sure that all replacement components meet the specifications for the computer, and that all cables and connectors are securely fastened.
- 5. The Infinia<sup>TM</sup> has many sharp edges and corners; be careful not to injure yourself.

| CAUTION:                             | To avoid dam     | age to the computer:                                                      |
|--------------------------------------|------------------|---------------------------------------------------------------------------|
| replacement                          | 1.               | When you change a component, make sure the component meets                |
| the required spec<br>standard parts. | ajicanons. No    | ever use non-                                                             |
| fall into the                        | 2.               | Metal objects such as screws or paper clips that computer can cause short |
| circuits, fires, or damage.          | other interna    |                                                                           |
|                                      | 3.               | When assembling the computer, make sure to use                            |
| the correct                          |                  | screws to secure FRUs and                                                 |
| other Infinia <sup>TM</sup> p        | arts in place.   | Make sure all                                                             |
| screws are secur                     | ely fastened.    | Loose screws can cause                                                    |
| short ci                             | rcuits, resultin | ng in heat, smoke, or fire.                                               |
|                                      | 4.               | Before removing components, make sure all                                 |
| cables to the been disconnecte       | ed.              | component have                                                            |
|                                      | 5.               | Be sure to use the AC power cable that came with                          |
| the                                  |                  | computer or one                                                           |
| recommended by                       | Toshiba.         |                                                                           |
|                                      |                  |                                                                           |

## **Before You Begin**

In addition to the safety precautions listed in section 4.1.1, review and become familiar with the following points, which will also help you avoid personal injury and damage to the comput

| ton  |                                                                                                    |
|------|----------------------------------------------------------------------------------------------------|
| ter. |                                                                                                    |
|      | Only disassemble the computer if it is not operating correctly.                                                                                           |
|      | Use only the correct and approved tools.                                                                                                    |
|      | Make sure the working environment (whether you are using or storing the computer) is free of the following elements:                                      |
|      | <ul> <li>Contaminates</li> </ul>                                                                                                    |
|      | Static electricity                                                                                                    |
|      | • Extreme heat, cold, or humidity                                                                                                    |
|      | Make sure the FRU you are replacing is causing the faulty operation by performing the appropriate diagnostic tests described in Chapter 3 of this manual. |
|      | Do not perform any operations that are not necessary and use only the described procedures for disassembling and replacing FRUs.                          |
|      | Do not remove cables by pulling on the cables. Instead, remove cables by pulling the connector out of the socket.                                         |

|   | After removing components from the computer, store them in a safe place away          |
|---|---------------------------------------------------------------------------------------|
| _ | from the computer, so they will not be damaged and will not interfere with your work. |
|   |                                                                                       |
|   |                                                                                       |
|   |                                                                                       |
|   |                                                                                       |
|   |                                                                                       |
|   |                                                                                       |
|   |                                                                                       |
|   |                                                                                       |
|   |                                                                                       |
|   |                                                                                       |
|   |                                                                                       |
|   |                                                                                       |
|   |                                                                                       |
|   |                                                                                       |
|   |                                                                                       |
|   |                                                                                       |
|   |                                                                                       |
|   |                                                                                       |
|   |                                                                                       |
|   |                                                                                       |
|   |                                                                                       |
|   |                                                                                       |
|   |                                                                                       |
|   |                                                                                       |

- After removing screws, make sure to store them in a safe place and to identify them with the corresponding parts.
- After you have replaced an FRU, make sure the computer is functioning properly by performing the appropriate test on the FRU you have fixed or replaced.

#### **Cables and Connectors**

The Infinia<sup>TM</sup> uses various types of cables and connectors for internal operation. Infinia<sup>TM</sup> cables and connectors include:

- ☐ Power cables
- ☐ Data cables
- ☐ Audio cables
- ☐ Switch and LED cables
- ☐ Normal pin and latch connectors

#### **Connecting and Disconnecting Power Cables**

Power cables are groups of cables that connect the power supply to various components and to the system board. These cables use normal pin connectors (except for the power cable to the system board, which uses a latch connector) that are keyed, meaning that they can only be connected to a socket one way. See Figure 4-2.

When disconnecting and connecting the P1 power cable, be careful not to touch the system board's regulator, which may be hot if the computer has been running.

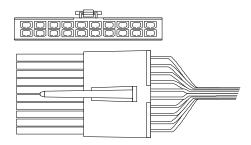

Figure 4-2 Power Cable and Connector

## **Connecting and Disconnecting Data Cables**

Data cables are ribbon cables that connect to various components, cards, and boards in the computer. When connecting data cables to devices, make sure the red stripe on the cable is the side of the cable closest to the power connector (be aware that some of these connectors are keyed while others are not).

Each end of a data cable is labeled, identifying the proper connection. For instance, the data cable that connects the system board to the CD-ROM drive will be label **EPU** near the connector that must be attached to the system board an **CD-ROM** near the connector that must be attached to the CD-ROM drive. See Figure 4-3.

**CAUTION:** When disconnecting and connecting data cables, be careful not to touch the system board's video chip, which may be hot if the computer has been running.

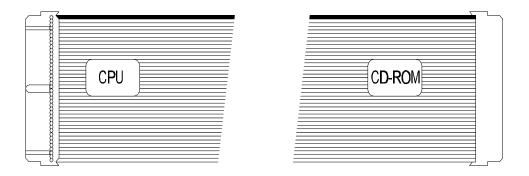

Figure 4-3 Data Cable

## **Connecting and Disconnecting Audio Cables**

Audio cables are thin cables that connect the CD-ROM drive to the TV Tuner Card and the system board, and the modem card to the system board. These connectors are keyed, meaning that they can only be connected to a socket one way. See Figure 4-4.

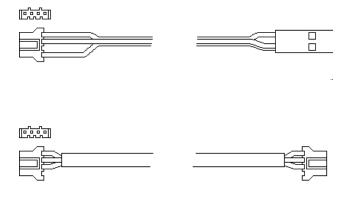

Figure 4-4 Audio Cables

## Connecting and Disconnecting LED and Switch Cables

Switch and LED cables are stranded cables (two) that are attached to the computer and connect to the system. These cables use normal pin connectors (not keyed) that are labeled with the name of the switch or LED that the cable connects to. For instance, the connector on the cable coming from the reset switch is labele Reset SW while the connector on the cable coming from the hard drive is labele**H.D.D. LED**. See Figure 4-5.

**NOTE**: The Power LED connector attaches to the pins labeled SLEEP LED on the system board.

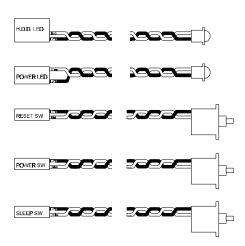

Figure 4-5 Switch and LED Cables

Switch and LED cables connect to sockets on the system board. These sockets are labeled with the name of the switch or LED that the corresponding cable connects to. For instance, the socket intended for the **Reset SW** cable is labeled **Reset**.

## **Connecting and Disconnecting Cable Connectors**

The Infinia<sup>TM</sup> uses two types of cable connectors: normal pin connectors and latch connectors. To connect and disconnect these connectors, perform the following general instructions and refer to Figure 4-6.

- Disconnect normal pin connectors by grasping the connector and carefully pulling the connector from its socket. • Connect normal pin connectors by aligning the holes on the cable's connector with the pins on the corresponding socket, then pushing the connector into the socket. ☐ Disconnect latch connectors by pressing the latch on the connector and carefully pulling the connector from its socket. ☐ Connect latch connectors by aligning the holes on the cable's connector with the pins on the corresponding socket, then pushing the connector into the socket until the latch catches. ☐ Gently pull on cable connectors to make sure they are secure.

# LATCH CONNECTORS

#### **NORMAL PIN CONNECTORS**

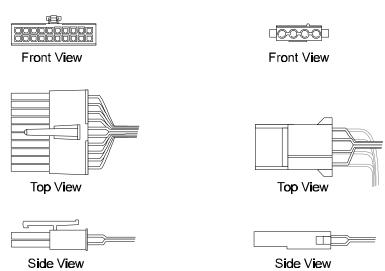

Figure 4-6 Normal Pin and Latch Connectors

## **Replacing Expansion Cards**

Depending on the model, the Infinia<sup>TM</sup> is shipped with both a modem card and a TV Tuner Card (7200, 7201, or 7220) or just a modem card (7130, 7160, and 7161). As of shipping, the modem card is inserted in the middle ISA slot and the TV Tuner Card is inserted in the middle PCI slot. When replacing the modem card and the TV Tuner Card, be sure to install these cards in the same slot you removed them from; failure to do so could cause software configuration problems.

## **Changing Jumper Settings**

The system board has configuration jumpers that allow you to change the system configuration. A jumper is a small plastic-encased conductor that slips over jumper pins. To change a jumper setting, use a pair of needle-nosed pliers to remove the jumper from its current location and slide it onto the new pins to obtain the desired settings. See Figure 4-7.

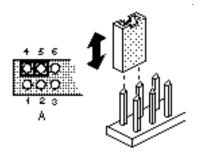

Figure 4-7 Changing Jumper Settings

## **Assembly Reminders**

While assembling the computer, remember the following general points:

☐ Make a note, while disassembling the computer, of the locations and connections of the various components, cards, and cables. This will make assembly easier. Take your time, making sure to follow the instructions closely. Many problems can occur from hurried assembly. Make sure all cables and connectors are securely fastened. ☐ Make sure cable connectors are properly attached to sockets. Attaching a connector backwards could cause improper card or component operation. ☐ Before securing an FRU or other components, make sure cables will not be pinched by screws or the FRU. When replacing side panels, make sure cables are tucked inside the computer's chassis to avoid damaging the cables. Make sure all latches are securely closed. When assembling the computer, make sure to use the correct screws to secure the various components, and make sure all screws are securely fastened. Loose screws can cause short circuits, resulting in heat, smoke, and fire. ☐ Make sure the correct screws are used to secure all FRUs and other computer parts. Using the incorrect screws could damage the threads or the head of the screws, resulting in improper seating of the screw. Refer to Table 4-1 for a listing of screw sizes and quantities for each FRU and computer part.

Table 4-1 FRU Screw Sizes and Quantity

| FRU/Computer Part           | Screw Size    | Number of<br>Screws                 | Torque              |
|-----------------------------|---------------|-------------------------------------|---------------------|
| Floppy Disk Drive           | M3x4 Hex Head | 4                                   | 5 in/lbs +/5 in/lbs |
| CD-ROM Drive                | M3x4 Hex Head | 4                                   | 5 in/lbs +/5 in/lbs |
| System Board                | M3x6 Hex Head | 8                                   | 6 in/lbs +/5 in/lbs |
| System Board Mounting Plate | 6/32x1/4      | 2                                   | 6 in/lbs +/5 in/lbs |
| Slot Cover                  | 6/32x1/4      | 1 (2 on<br>7200, 7201,<br>and 7220) | 6 in/lbs +/5 in/lbs |
| Hard Disk Drive             | 6/32x1/4      | 4                                   | 6 in/lbs +/5 in/lbs |
| Power Supply                | 6/32x1/4      | 4                                   | 6 in/lbs +/5 in/lbs |
| Rear Bezel Latch            | M3x5 Hex Head | 2                                   | NA                  |

## **Protecting the System from Electrostatic Discharge (ESD)**

Electrostatic discharges can cause serious damage to computer components and circuitry. Static electricity can be generated in many, seemingly innocent, ways such as walking across a vinyl floor or rubbing your hand on a carpeted area. With this in mind, it is important to protect the computer from the dangers of static electricity while you perform the removal and replacement procedures in this manual. The following information addresses effective grounding techniques and protecting components and drives from ESD.

# **Protecting Components from ESD**

| Perform | the following precautions when working with computer components:                                                                                                 |
|---------|----------------------------------------------------------------------------------------------------|
| [       | Protect all components by placing them in anti-static packaging.                                                                                                 |
| [       | ☐ Keep components in their protective packaging until you are ready to install them.                                                                             |
| Į       | ☐ Place components on a grounded, static-free surface.                                                                                                    |
| Į       | Place reusable components in protective packaging before storing them.                                                                                           |
| Ţ       | ☐ Ensure you are grounded before handling components.                                                                                                    |
| Į       | ■ When handling a card or board, place the anti-static packaging behind the card or board.                                                                       |
| Į       | Avoid unnecessary handling and moving of components.                                                                                                    |
| Į       | Touch the metal chassis before touching components. Keep part of your body in contact with the chassis to dissipate the static charge while handling components. |
| Į       | Do not slide boards over any surface.                                                                                                    |
| Protec  | ting Drives from ESD                                                                                                    |
| Perform | the following precautions when working with computer drives:                                                                                                    |
| Į       | Only handle drives if you are properly grounded.                                                                                                    |
| Į       | Store drives in the original shipping packages.                                                                                                    |
| Į       | ☐ Keep drives in their protective packaging until you are ready to install them.                                                                                 |
| [       | Only set drives on surfaces that have at minimum 1-inch of foam.                                                                                                 |
| [       | Place a drive's Printed Circuit Board (PCB) assembly side down on foam.                                                                                          |

## **Grounding Methods to Protect the System from ESD**

| Perform                                                                           | the following precautions when preparing to work on a computer:              |  |  |
|-----------------------------------------------------------------------------------|------------------------------------------------------------------------------|--|--|
|                                                                                   | Use anti-static mats, wrist or heel straps, and other anti-static materials. |  |  |
|                                                                                   | Avoid touching connector pins, leads, and PCB circuitry.                     |  |  |
| Turn off power to the computer before removing and inserting connector equipment. |                                                                              |  |  |
|                                                                                   | Use tools and other equipment that are conductive.                           |  |  |
| Recom                                                                             | mended Tools and Equipment                                                   |  |  |
| The foll                                                                          | owing equipment is necessary to disassemble and assemble the computer:       |  |  |
|                                                                                   | Toshiba #1/#2 reversible magnetic screwdriver                                |  |  |
|                                                                                   | Small, flat-bladed screw driver                                              |  |  |
|                                                                                   | Needle-nose pliers                                                           |  |  |
|                                                                                   | ESD mats for the working area floor and table                                |  |  |
|                                                                                   | An ESD wrist strap or heel grounder                                          |  |  |
|                                                                                   | Anti-static carpeting or flooring                                            |  |  |
|                                                                                   | Air ionizers in highly static-sensitive areas                                |  |  |

#### **Panels and Bezels**

This section covers the removal and replacement of the computer's side panels and front and rear bezels.

**NOTE**: The following procedures assume that when you remove and replace panels and bezels, you are viewing the computer from the rear.

#### Removing the Right-Side Panel

☐ Protective gloves

To remove the computer's right-side panel, perform the following procedure and refer to Figure 4-8.

- 1. Turn off power to the computer, then disconnect the power cord and all external cables connected to the computer.
- 2. Slide the release latch on the rear bezel to the left.
- 3. Slide the panel toward you until it is free of the chassis.
- 4. Lift the panel away from the chassis.
- 5. Remove the panel skirt by pulling on the skirt until it is free of the panel.

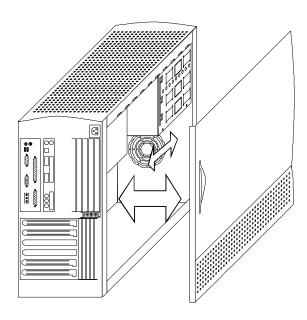

Figure 4-8 Removing and Replacing the Right-Side Panel

## Replacing the Right-Side Panel

To replace the computer's right-side panel, perform the following procedure and refer to Figure 4-8.

- 1. If removed, replace the left-side panel (refer to section 4.2.6.) and the rear bezel (refer to section 4.2.4.).
- 2. Insert the teeth at the top of the right-side panel into the latches at the top of the rightside chassis.
- 3. Slide the panel forward.
- 4. Slide the release latch on the rear bezel to the right.
- 5. Align the pins on the inside of the skirt with the holes on the panel and press in until the skirt snaps in place.
- 6. Connect the power cord and all external cables to the computer and turn on the power.

## Removing the Rear Bezel

To remove the computer's rear bezel, perform the following procedure and refer to Figure 4-9.

- 1. Turn off power to the computer, then disconnect the power cord and all external cables connected to the computer.
- 2. Remove the right-side panel (refer to section 4.2.1.), as viewed from the rear.

**NOTE**: When performing the next step, notice that the top tab is blocked by the power supply, making it impossible to press in on the tab. After releasing the bottom and middle tabs, the top tab should release when you pull the bezel away from the chassis. If it does not release, press the tab forward until it is free of its latch.

- 1. Press in on the bottom and middle tabs on the inside right of the rear chassis.
- 2. Pull the bezel away from the chassis.

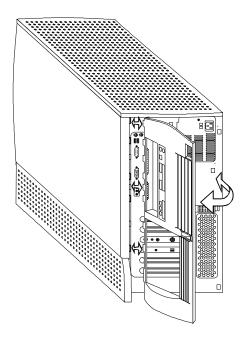

Figure 4-9 Removing and Replacing the Rear Bezel

## **Replacing the Rear Bezel**

To replace the computer's rear bezel, perform the following procedure and refer to Figure 4-9.

- 1. If removed, replace the left-side panel (refer to section 4.2.6.).
- 2. Insert the tabs on the left side of the rear bezel into the latches on the rear edge of the left-side panel.
- 3. Push the right side of the bezel forward until the bezel snaps in place.
- 4. Connect the power cord and all external cables to the computer and turn on the power.

## Removing the Left-Side Panel

To remove the computer's left-side panel, perform the following procedure and refer to Figure 4-10.

- 1. Turn off power to the computer, then disconnect the power cord and all external cables connected to the computer.
- 2. Remove the right-side panel (refer to section 4.2.1.) and rear bezel (refer to section 4.2.3.), as viewed from the rear.
- 3. Remove the skirt from the left-side panel by pulling outward on the skirt until it is free of the panel.
- 4. Remove the screw that secures the panel to the chassis.
- 5. Slide the panel toward you until it is free of the chassis.
- 6. Lift the panel away from the chassis.

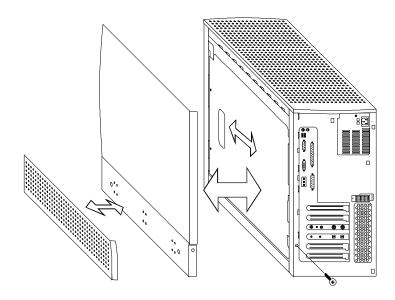

Figure 4-10 Removing and Replacing the Left-Side Panel

## Replacing the Left-Side Panel

To replace the computer's left-side panel, perform the following procedure and refer to Figure 4-10.

- 1. Insert the teeth at the top of the left-side panel into the latches at the top of the leftside chassis.
- 2. Push the panel forward.
- 3. Secure the panel to the chassis with one screw.
- 4. Align the pins on the inside of the skirt with the holes on the panel and press in until the skirt snaps in place.
- 5. Connect the power cord and all external cables to the computer and turn on the power.

#### Removing the Front Bezel

To remove the computer's front bezel, perform the following procedure and refer to Figure 4-11.

- 1. Turn off power to the computer, then disconnect the power cord and all external cables connected to the computer.
- 2. Remove the right-side panel (refer to section 4.2.1.), rear bezel (refer to section 4.2.3.), and left-side panel (refer to section 4.2.5.), as viewed from the rear.
- 3. Remove the HDD (refer to section 4.6.1.).
- 4. On the right-hand side of the front chassis, press down on the bottom tab, press in on the middle tab, and press up on the top tab.
- 5. On the left-hand side of the front chassis, press down on the bottom and middle tabs.
- 6. On the left-hand side of the front chassis, carefully use a screw driver or other instrument to press in on the top tab.
- 7. Pull the bezel away from the chassis.

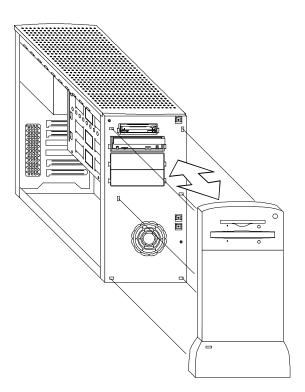

Figure 4-11 Removing and Replacing the Front Bezel

## **Replacing the Front Bezel**

To replace the computer's front bezel, perform the following procedure and refer to Figure 4-11.

- 1. Align the six tabs on the bezel with the six latches on the front chassis.
- 2. Push the tabs into the latches until the bezel snaps in place.
- 3. Connect the power cord and all external cables to the computer and turn on the power.

## **Removing the Panel Skirts**

To remove the skirt from the left- and right-side panels, perform the following procedure and refer to Figure 4-12.

- 1. Turn off power to the computer, then disconnect the power cord and all external cables connected to the computer.
- 2. Remove the skirt from the left-or right-side panel by pulling outward on the skirt until it is free of the panel.

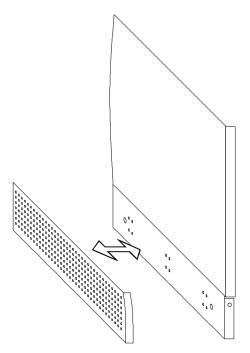

Figure 4-12 Removing and Replacing the Skirts

## **Replacing the Panel Skirts**

To replace the skirt on the left- and right-side panels, perform the following procedure and refer to Figure 4-12.

- 1. Align the pins on the inside of the skirt with the holes on the panel and press in until the skirt snaps in place.
- 2. Connect the power cord and all external cables to the computer and turn on the power.

## Removing the Front Bezel Door

To remove the computer's front bezel door, perform the following procedure and refer to Figure 4-13.

- 1. Turn off power to the computer, then disconnect the power cord and all external cables connected to the computer.
- 2. Open the door, using the front bezel's door latch, to an angle of about 30°.
- 3. Facing the front of the computer, push the left-hand side of the door toward the hinges until the top and bottom hinges separate from their hinge pins.

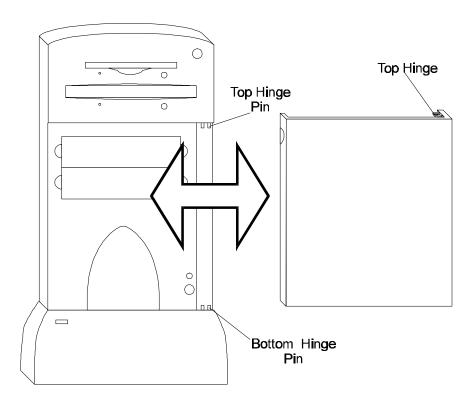

Figure 4-13 Removing and Replacing the Front Bezel Door

#### Replacing the Front Bezel Door

To replace the computer's front bezel door, perform the following procedure and refer to Figure 4-13.

- 1. Align the door's hinges with the hinge pins, located at the right hand-side of the top and bottom of the door's opening.
- 2. With the door open at approximately 30°, firmly press the hinged side of the door toward the computer until it snaps on to the hinge pins.
- 3. Close the door, connect the power cord and all external cables to the computer, and turn on the power.

## **Power Supply**

This section covers the removal and replacement of the computer's power supply.

## Removing the Power Supply

To remove the computer's power supply, perform the following procedure and refer to Figure 4-14.

- 1. Turn off power to the computer, then disconnect the power cord and all external cables connected to the computer.
- 2. Remove the computer's right-side panel (refer to section 4.2.1.) and rear bezel (refer to section 4.2.3.), as viewed from the rear.
- 3. Lay the computer on its side, open side up.

**NOTE**: The power supply is heavy, weighing nearly three pounds. When performing the next step, hold on to the power supply while you remove the screws, so that the power supply does not fall and damage other components.

- 1. Remove the four 6/32x1/4 screws that secure the power supply to the chassis.
- 2. Disconnect the power cables from all components and from the system board.

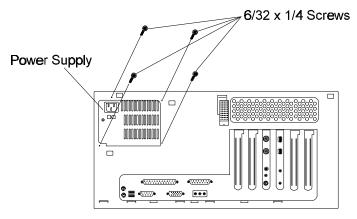

Figure 4-14 Removing and Replacing the Power Supply

## Replacing the Power Supply

To replace the power supply, perform the following procedure and refer to Figure 4-14.

- 1. Connect power cable P1 (label up) to the connector at J6M1 on the system board.
- 2. Connect power cable P6 (label down) to the FDD.
- 3. Set the power supply in place with the fan facing the system board and secure it with four 6/32x1/4 screws.
- 4. Connect power cable P2 (label up) to the HDD.
- 5. Connect power cable P5 (label up) to the CD-ROM drive.
- 6. Replace the computer's right-side panel (refer to section 4.2.2.) and rear bezel (refer to section 4.2.4.), as viewed from the rear.
- 7. Connect the power cord and all external cables to the computer and turn on the power.

#### Modem Card

This section covers the removal and replacement of the computer's modem card.

#### **Removing the Modem Card**

To remove the computer's modem card, perform the following procedure and refer to Figure 4-15.

- 1. Turn off power to the computer, then disconnect the power cord and all external cables connected to the computer.
- 2. Remove the computer's right-side panel (refer to section 4.2.1.), as viewed from the rear.
- 3. Lay the computer on its side, so that you are looking down into the computer.
- 4. Disconnect the audio cable from the socket at JP4 on the modem card.
- 5. Remove the screw that secures the modem card to the chassis.
- 6. Carefully grasp the modem card, noting the ISA slot it is in, and gently pull until it is free of its slot.

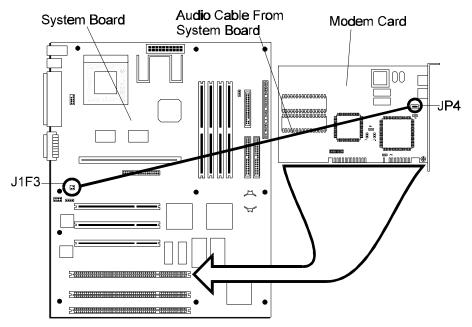

Figure 4-15 Removing and Replacing the Modem Card

#### Replacing the Modem Card

To replace the computer's modem card, perform the following procedure and refer to Figure 4-15.

- 1. Set the jumpers on the new modem card to match the settings of the card you replaced. Refer to section 1.3.10. for correct COMM port and IRQ jumper settings.
- 2. Connect the audio cable coming from the socket at J1F2 on the system board to the socket at JP4 on the modem card.
- 3. Align the new card with the same ISA slot from which the original card was removed. Carefully, but firmly, press the card into the slot until the card snaps in place.
- 4. Secure the card to the chassis with one screw.
- 5. Stand the computer upright.
- 6. Replace the computer's right-side panel (refer to section 4.2.2.), as viewed from the rear.
- 7. Connect the power cord and all external cables to the computer and turn on the power.

#### TV Tuner Card

This section covers the removal and replacement of the computer's TV Tuner Card.

#### Removing the TV Tuner Card

To remove the computer's TV Tuner Card, perform the following procedure and refer to Figure 4-16.

- 1. Turn off power to the computer, then disconnect the power cord and all external cables connected to the computer.
- 2. Remove the computer's right-side panel (refer to section 4.2.1.), as viewed from the rear.
- 3. Lay the computer down on its side, open side up.
- 4. Disconnect the audio cables from the sockets at JP4 and JP5 on the TV Tuner card.
- 5. Remove the screw that secures the TV Tuner Card to the chassis.
- 6. Carefully grasp the TV Tuner Card, noting the PCI slot it is in, and gently pull until it is free of its slot.

**CAUTION:** When removing the TV Tuner Card, be careful not to touch the system board's video chip, which may be hot if the computer has been running.

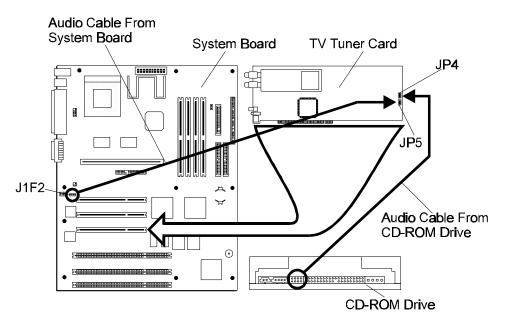

Figure 4-16 Removing and Replacing the TV Tuner Card

#### Replacing the TV Tuner Card

To replace the computer's TV Tuner Card, perform the following procedure and refer to Figure 4-16.

- 1. Set the jumpers on the new TV Tuner Card to match the settings of the card you replaced.
- 2. Connect the audio cable coming from the CD-ROM drive to the connector at JP4 on the TV Tuner Card.
- 3. Connect the audio cable to the connector at J1F2 on the system board to the socket at JP5 on the TV Tuner Card.

**NOTE**: When performing the next step, you may find it necessary to remove the modem audio cable from its socket on the system board. If so, remember to connect the modem cable to the socket at J1F3 on the system board before continuing.

- 1. Align the new TV Tuner Card with the same PCI slot from which the original card was removed. Carefully, but firmly, press the card into the slot until the card snaps in place.
- 2. Secure the TV Tuner Card to the chassis with one screw.
- 3. Stand the computer upright.
- 4. Replace the computer's right-side panel (refer to section 4.2.2.), as viewed from the rear.
- 5. Connect the power cord and all external cables to the computer and turn on the power.

#### MPEG2/AC-3 Card

Information to be provided when available.

## Hard Disk Drive (HDD)

This section covers the removal and replacement of the computer's hard disk drive.

#### Removing the HDD

To remove the computer's HDD, perform the following procedure and refer to Figures 4-17 and 4-18.

- 1. Turn off power to the computer, then disconnect the power cord and all external cables connected to the computer.
- 2. Remove the computer's right-side panel (refer to section 4.2.1.), as viewed from the rear.
- 3. Disconnect the power cable and the data cable from the HDD.

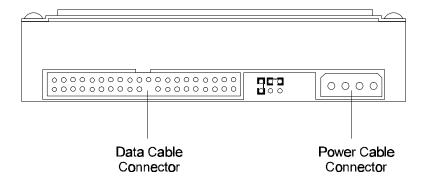

Figure 4-17 Disconnecting and Connecting HDD Cables

- 4. Press the release latch on top of the HDD bracket and slide the bracket out of the chassis.
- 5. Remove the four 6/32x1/4 screws that secure the HDD to the bracket. Carefully slide the HDD out of the bracket.

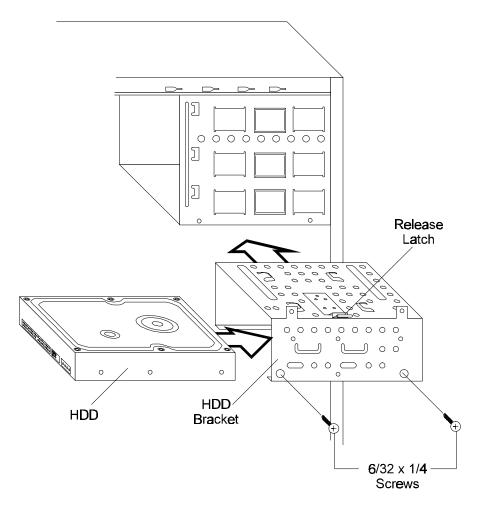

Figure 4-18 Removing and Replacing the HDD

#### Replacing the HDD

To replace the HDD, perform the following procedure and refer to Figures 4-17 and 4-18.

- 1. Verify that the jumper settings on the new HDD are correct for this computer's configuration. Refer to the HDD's label or section 1.3.6. for the appropriate jumper settings
- 2. Secure the HDD to the bracket with four 6/32x1/4 screws.
- 3. Align the guides on the bracket with the guides on the chassis and slide the bracket into the chassis until the bracket snaps in place.
- 4. Connect power cable P2 (label up) and the data cable (bottom connector) to the HDD.
- 5. Make sure that the CMOS setting is correct for the replaced HDD. Refer to the HDD's label for CMOS information.
- 6. Replace the computer's right-side panel (refer to section 4.2.2.), as viewed from the rear.
- 7. Connect the power cord and all external cables to the computer and turn on the power.

#### **CD-ROM Drive**

This section covers the removal and replacement of the computer's CD-ROM drive.

#### Removing the CD-ROM Drive

To remove the computer's CD-ROM drive, perform the following procedure and refer to Figures 4-19 and 4-20.

- 1. Turn off power to the computer, then disconnect the power cord and all external cables connected to the computer.
- 2. Remove the computer's right-side panel (refer to section 4.2.1.) and front bezel (refer to section 4.2.7.), as viewed from the rear.
- 3. Disconnect the power cable, the data cable, and the audio cable from the CD-ROM drive.

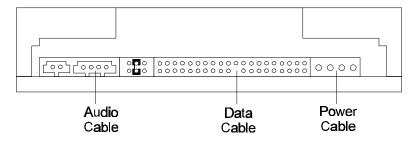

Figure 4-19 Disconnecting and Connecting CD-ROM Drive Cables

- 4. At the front of the computer, simultaneously press the release latches on each of the drive rails and pull the CD-ROM drive out of its face-plate slot.
- 5. Remove the four M3x4 screws (two on each side) that connect the guide brackets to the CD-ROM drive.

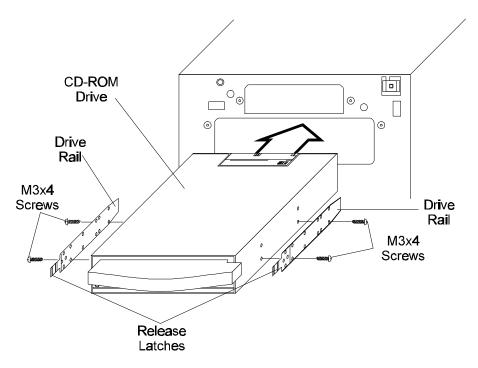

Figure 4-20 Removing and Replacing the CD-ROM Drive

## **Replacing the CD-ROM Drive**

To replace the computer's CD-ROM drive, perform the following procedure and refer to Figures 4-21 and 4-22.

1. Verify that the device configuration jumper is set in the slave position.

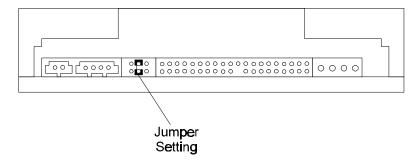

Figure 4-21 Device Configuration Jumper Setting

2. Verify that the mode select jumper is set to enable CD-ROM ejection.

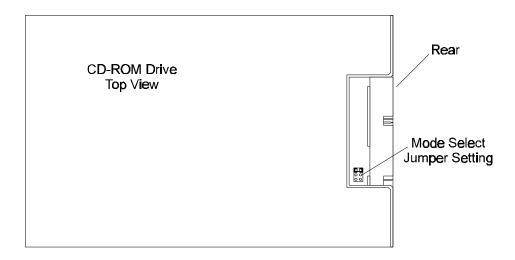

Figure 4-22 Mode Select Jumper Setting

- 3. Connect the drive rails to the CD-ROM drive (release latches to the front) using the four M3x4 screws (two on each side).
- 4. Gently push the CD-ROM drive into its face-plate slot until the drive snaps in place.
- 5. Connect power cable P5 (label up), the data cable, and the audio cable to the CD-ROM drive.
- 6. Replace the computer's right-side panel (refer to section 4.2.2.) and front bezel (refer to section 4.2.8.), as viewed from the rear.
- 7. Connect the power cord and all external cables to the computer and turn on the power.

#### **DVD-ROM Drive**

Information to be provided when available.

## Floppy Disk Drive (FDD)

This section covers the removal and replacement of the computer's floppy disk drive.

#### Removing the FDD

To remove the computer's FDD, perform the following procedure and refer to Figures 4-23 and 4-24.

- 1. Turn off power to the computer, then disconnect the power cord and all external cables connected to the computer.
- 2. Remove the computer's right-side panel (refer to section 4.2.1.), left-side panel (refer to section 4.2.5.) and front bezel (refer to section 4.2.7.), as viewed from the rear.

**NOTE**: Before performing the next step, you may want to pull the CD-ROM drive partially out of its slot (refer to section 4.7.1.). This will make it easier to get at the cables connected to the FDD.

1. Disconnect the power cable and the data cable from the FDD.

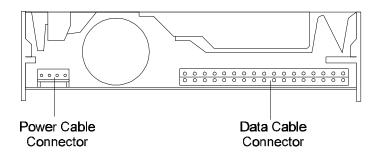

Figure 4-23 Disconnecting and Connecting FDD Cables

- 2. At the front of the computer, simultaneously press the release latches on both of the drive rails and pull the FDD out of its face-plate slot.
- 3. Remove the four M3x4 screws (two on each side) that connect the drive rails to the FDD.

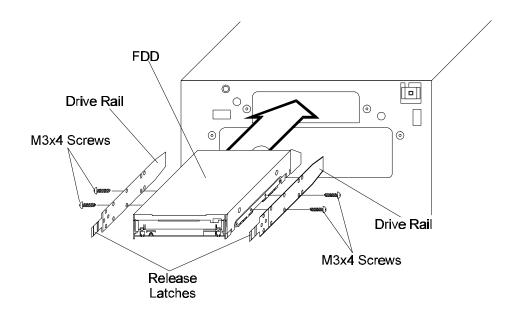

Figure 4-24 Removing and Replacing the FDD

#### Replacing the FDD

To replace the computer's FDD, perform the following procedure and refer to Figures 4-23 and 4-24.

- 1. Connect the drive rails to the FDD (release latches to the front) using four M3x4 screws (two on each side).
- 2. Gently push the FDD into its face-plate slot until the drive snaps in place.
- 3. Connect power cable P6 (label down) and the data cable to the FDD.

**NOTE**: If you partially removed the CD-ROM drive (as suggested in section 4.8.1 Removing the FDD), secure the CD-ROM drive before continuing.

- 1. Replace the computer's right-side panel (refer to section 4.2.2.), left-side panel (refer to section 4.2.6.) and front bezel (refer to section 4.2.8.), as viewed from the rear.
- 2. Connect the power cord and all external cables to the computer and turn on the power.

## **System Board**

This section covers the removal and replacement of the computer's system board.

#### Removing the System Board

To remove the computer's system board, perform the following procedure and refer to Figures 4-25 and 4-26.

- 1. Turn off power to the computer, then disconnect the power cord and all external cables connected to the computer.
- 2. Remove the computer's right-side panel (refer to section 4.2.2.), as viewed from the rear.
- 3. Disconnect all cables from the system board, including power cables, data cables, switch and LED cables, audio cables, and so on.
- 4. Remove any expansion cards, such as the modem card (refer to section 4.4.1.) and the TV Tuner Card (Refer to section 4.5.1.), from the system board.
- 5. Remove the computer's rear bezel (refer to section 4.2.3.) and left-side panel (refer to section 4.2.5.).
- 6. Remove the two  $6/32 \times 1/4$  screws that secure the system board mounting plate to the chassis. Slowly swing the plate outward from left to right. Slide the plate out of the latches on the chassis. Lay the panel on a flat surface, system board facing up.

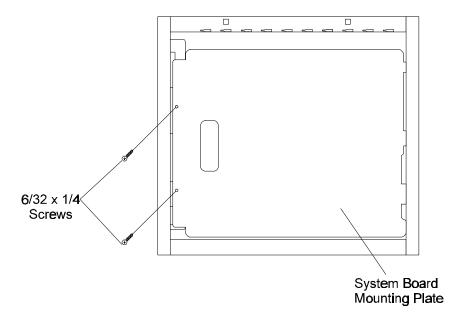

Figure 4-25 Removing the System Board Mounting Plate

7. Remove the eight M3x6 screws that secure the system board to the system board mounting plate.

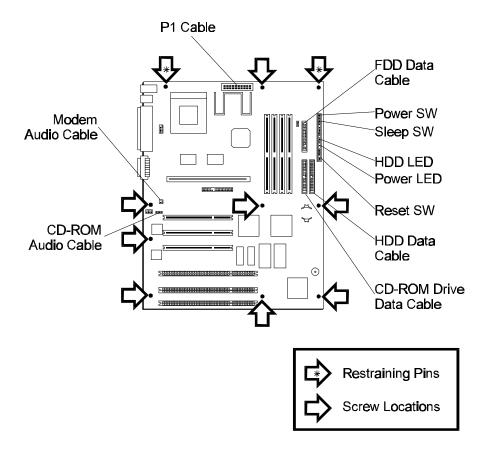

Figure 4-26 Removing and Replacing the System Board

- 8. Place your fingers in the space between the system board and the system board mounting plate on the opposite side of the restraining pins. Carefully lift up until the board is free of the plate's restraining pins.
- 9. Remove the heat sink and microprocessor from the system board (refer to section 4.10.1.).
- 10. Remove the SIMMs from the system board (refer to section 4.11.1.).
- 11. Remove the RTC battery from the system board (refer to section 4.12.1.).

#### Replacing the System Board

To replace the system board, perform the following procedure and refer to Figures 4-25 through 4-27.

- 1. Align the system board on the system board mounting plate so that the appropriate holes rest on top of the restraining pins. Carefully, but firmly, press down until the board snaps into place.
- 2. Secure the system board to the system board mounting plate with eight M3x6 screws.
- 3. Install the microprocessor and heat sink on the system board (refer to section 4.10.2.).
- 4. Verify that the jumper settings for the microprocessor are correct. Refer to Table 4-2 for proper microprocessor jumper settings.

| Microprocessor<br>Freq. (MHz) | Host Bus<br>Freq.<br>(MHz) | Jumper<br>Settings for<br>J1F1-C | Jumper<br>Settings for<br>J1F1-D | PCI<br>Freq.<br>(MHz) | Clock<br>Ratio | ISA<br>Freq.<br>(MHz) |
|-------------------------------|----------------------------|----------------------------------|----------------------------------|-----------------------|----------------|-----------------------|
| 200                           | 66                         | 1-2 and 5-6                      | 1-2 and 5-6                      | 33                    | 6/2            | 8.33                  |
| 166                           | 66                         | 1-2 and 5-6                      | 2-3 and 5-6                      | 33                    | 5/2            | 8.33                  |
| 133                           | 66                         | 1-2 and 5-6                      | 2-3 and 4-5                      | 33                    | 4/2            | 8.33                  |

Table 4-2 Microprocessor/Bus Speed Settings

- 5. Install the SIMMs on the system board (refer to section 4.11.2.).
- 6. Install the RTC battery on the system board (refer to section 4.12.2.).
- 7. Slide the fasteners on the right side of the system board mounting plate into the latches in the chassis.
- 8. Push the mounting plate forward until it is flush against the chassis.
- 9. Secure the system board mounting plate to the chassis with two 6/32x1/4 screws.
- 10. Install expansion cards, such as the modem card (refer to section 4.4.2.) and the TV Tuner Card (refer to section 4.5.2.), on the system board.
- 11. Connect the modem audio cable to the connector at J1F3 on the system board.
- 12. Connect the CD-ROM audio cable to the connector at J1F2 on the system board.

**NOTE:** If a TV Tuner Card is installed, connect the CD-ROM audio cable to JP4 on the TV Tuner Card. Also, connect the audio cable from the TV Tuner Card at JP5 to the connector at J1F2 on the system board.

- 1. Connect the HDD data cable to the connector at J10G1 on the system board.
- 2. Connect the CD-ROM data cable to the connector at J9G1 on the system board.
- 3. Connect the FDD data cable to the connector at JPK1 on the system board.
- 4. Connect the power cable to the connector at J6M1 on the system board.

**NOTE**: When connecting switch and LED cables, make sure the printed side of the connector faces the board, except for the LED connector labeled POWER LED. For this LED, the printed side of the connector faces away from the board. Refer to section 4.1.3.4.

- 1. Connect the power switch cable to the pins labeled PWR ON (black cable to pin 1 and yellow cable to pin 2) on the system board.
- 2. Connect the sleep switch cable to the pins labeled SLEEP (black cable to pin 3 and white cable to pin 4) on the system board.
- 3. Connect the HDD LED cable to the pins labeled HD LED (blue cable to pin 16 and black cable to pin 15) on the system board.
- 4. Connect the power LED cable to the pins labeled SLEEP LED (black cable to pin 18 and green cable to pin 20) on the system board.
- 5. Connect the reset switch cable to the pins labeled RESET (black cable to pin 22 and red cable to pin 23) on the system board.

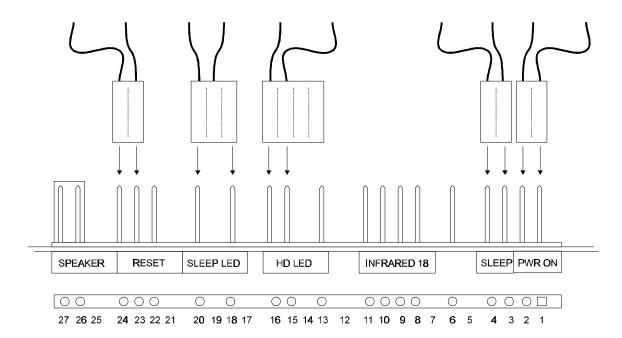

Figure 4-27 Switch and LED Cable Connections

- 6. Replace the computer's right-side panel (refer to section 4.2.2.), left-side panel (refer to section 4.2.6.), and rear bezel (refer to section 4.2.4.), as viewed from the rear.
- 7. Connect the power cord and all external cables to the computer and turn on the power.

#### Removing the I/O Spring

To remove the I/O spring, perform the following procedure and refer to Figure 4-28.

- 1. Remove the system board (refer to section 4.9.1.).
- 2. Pull the I/O spring away from the system board.

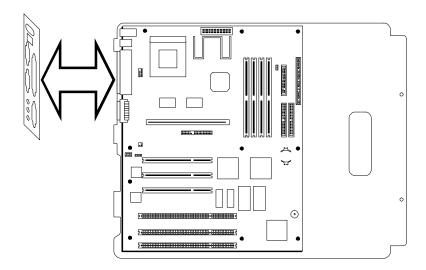

Figure 4-28 Removing and Replacing the I/O Spring

#### Replacing the I/O Spring

To replace the I/O spring, perform the following procedure and refer to Figure 4-28.

- 1. Align the I/O spring cutouts with the appropriate system board ports.
- 2. Press the I/O spring into place.
- 3. Replace the system board (refer to section 4.9.2.).

## **Microprocessor**

This section covers the removal and replacement of the computer's microprocessor.

#### **Removing the Microprocessor**

To remove the microprocessor, perform the following procedure and refer to Figure 4-29.

- 1. Turn off power to the computer, then disconnect the power cord and all external cables connected to the computer.
- 2. Remove the system board (refer to section 4.9.1.).

**CAUTION**: If the system has been running, the heat sink, microprocessor, and regulator may be hot. Allow a few minutes for cooling. Consider wearing protective gloves.

*CAUTION:* While performing the next step, be careful not to break the plastic retaining tab that secures the clamp to the heat sink.

- 1. Insert the head of a small, flat-bladed screwdriver into the space between the bottom of the clamp (side closest to the edge of the system board) and the socket. Press down on the top of the clamp. Carefully pull the clamp away from the tab.
- 2. Ease the clamp up and away from the heat sink and the microprocessor.

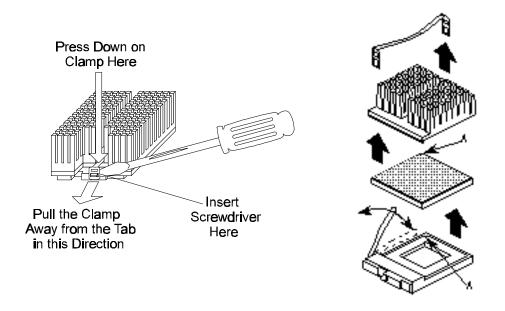

Figure 4-29 Removing the Spring Clamp, Heat Sink, and Microprocessor

**CAUTION**: Do not touch or bend the microprocessor's pins.

- 1. Remove the heat sink.
- 2. Push the lever on the microprocessor socket down and out (away from the socket) until the lever pulls up freely. Lift the lever straight up. Remove the microprocessor from the socket.
- 3. Place the microprocessor in conductive foam and store it in an anti-static package.

#### **Replacing the Microprocessor**

To replace the microprocessor, perform the following procedure and refer to Figure 4-29.

- 1. Make sure that the jumper settings on the system board are correct for the microprocessor you are installing. Refer to Appendix B for the correct jumper settings.
- 2. Align pin 1 on the microprocessor with side A of the socket at U3L1 on the system board. This socket is keyed, meaning that the microprocessor can only be connected one way.

**CAUTION**: While performing the next step, if the microprocessor causes excessive resistance, verify that it is properly aligned with the socket and try again. Forcing the lever down could cause damage to the microprocessor or to the system board.

- 1. With the microprocessor securely in place, carefully push the lever on the socket down until the lever snaps in place.
- 2. Place the heat sink on top of the microprocessor. Place the clamp on the heat sink, inserting the slot on the left side of the clamp under the tab on the left side of the socket. Press down on the clamp until the slot on the right side of the clamp locks under the tab on the right side of the socket.
- 3. Replace the system board (refer to section 4.9.2.).
- 4. Connect the power cord and all external cables to the computer and turn on the power.

#### SIMMs

This section covers the removal and replacement of SIMMs.

#### Removing SIMMs

To remove SIMMs, perform the following procedure and refer to Figure 4-30.

- 1. Turn off power to the computer, then disconnect the power cord and all external cables connected to the computer.
- 2. Remove the computer's right-side panel (refer to section 4.2.1.), as viewed from the rear.
- 3. Lay the computer on its side, so that you are looking down into the computer at the SIMM slots. Carefully push cables out of the way as necessary.

**NOTE**: When removing SIMMs, remove the SIMM closest to the empty bank first. This will give you the room you need to lift the SIMM away from its socket.

- 1. Gently spread the retaining clip at each end of the SIMM socket and push the SIMM forward.
- 2. Holding the SIMM only by the edges, lift the SIMM away from the socket and store it in an anti-static package.
- 3. Repeat steps 4 and 5 for each SIMM to be removed.

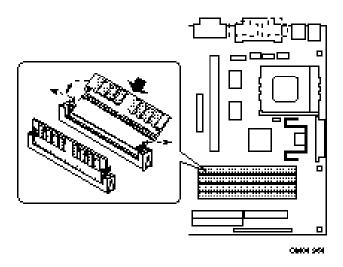

Figure 4-30 Removing and Replacing SIMMs

#### Replacing SIMMs

Before replacing SIMMs, be aware of the following points:

- When you install SIMMs, you must completely fill at least one bank; that is, you must completely fill both sockets of the bank.
- ☐ The computer automatically detects the installed memory, so it does not matter which bank is used, as long as both sockets are filled.
- ☐ Both SIMMs in one bank must be the same size. For instance, you cannot install an 8 MB SIMM in one socket of bank 0 and a 16 MB SIMM in the other socket of bank 0. However, you could use different size SIMMs in different banks.

To replace SIMMs, perform the following procedure and refer to Figure 4-30.

- 1. Position the SIMM at a 45° angle relative to the system board. Make sure the small notch in the middle of the bottom edge of the SIMM aligns with the notch in the SIMM socket.
- 2. With the SIMM chips facing the far edge of the system board, insert the bottom edge of the SIMM into the socket, making sure the SIMM is seated firmly.
- 3. Hold the SIMM at each end and gently push the top edge forward until the SIMM snaps in place.
- 4. Perform steps 1 through 3 for each remaining SIMM.
- 5. Set the computer upright.
- 6. Replace the computer's right-side panel (refer to section 4.2.2.), as viewed from the rear.
- 7. Connect the power cord and all external cables to the computer and turn on the power.

## Real-Time Clock (RTC) Battery

This section covers the removal and replacement of the RTC battery.

#### Removing the RTC Battery

To remove the RTC battery, perform the following procedure and refer to Figure 4-31.

- 1. Turn off power to the computer, then disconnect the power cord and all external cables connected to the computer.
- 2. Remove the computer's right-side panel (refer to section 4.2.1.), as viewed from the rear.
- 3. Lay the computer on its side, so that you are looking down into the computer at the RTC Battery. Carefully push cables out of the way as necessary.
- 4. Using a small, flat-bladed screwdriver, gently pry the battery free from its socket.

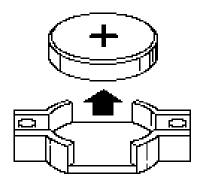

Figure 4-31 Removing and Replacing the Battery

#### Replacing the RTC Battery

To install an RTC battery, perform the following procedure and refer to Figure 4-31.

- 1. Align the battery with the socket at BT9E1 on the system board, ensuring that the positive side of the battery is up. Gently press down on the battery until it snaps in place.
- 2. Set the computer upright.
- 3. Replace the computer's right-side panel (refer to section 4.2.2.), as viewed from the
- 4. Connect the power cord and all external cables to the computer and turn on the power.

## **Keyboard**

This section covers the removal and replacement of the keyboard.

#### Removing the Keyboard

To remove the keyboard, turn off power to the computer and disconnect the keyboard cable connector from the keyboard port (color-coded magenta) in the rear of the computer. See Figure 4-32.

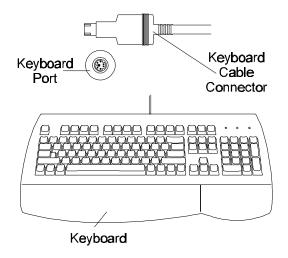

Figure 4-32 Removing and Replacing the Keyboard.

#### Replacing the Keyboard

To replace the keyboard, align the keyboard cable connector with the keyboard port (colorcoded magenta) in the rear of the computer. Adjust the connector so that the pins on the connector align with the holes in the port. Push the connector into the port. Restore power to the computer.

#### Mouse

This section covers the removal and replacement of the mouse.

### Removing the Mouse

To remove the mouse, turn off power to the computer and disconnect the mouse cable connector from the mouse port (color-coded green) in the rear of the computer. See Figure 4-33.

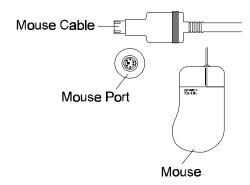

Figure 4-33 Removing and Replacing the Mouse

#### Replacing the Mouse

To replace the mouse, align the mouse cable connector with the mouse port (color-coded green) in the rear of the computer. Adjust the connector so that the pins on the connector align with the holes in the port. Push the connector into the port. Restore power to the computer.

#### **Monitor**

This section covers the removal and replacement of the monitor.

#### **Removing the Monitor**

To remove the monitor, turn off power to the computer and disconnect the monitor cable connector from the video port (color-coded yellow) in the rear of the computer. Disconnect the optional speaker cable from the line out jack (color-coded blue) in the rear of the computer. Disconnect the optional microphone cable (color-coded read) from the microphone jack in the rear of the computer. See Figure 4-34.

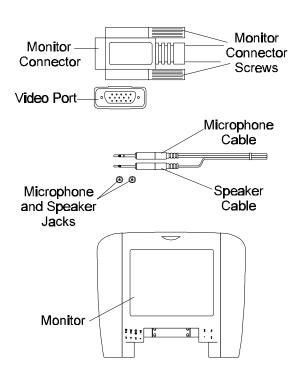

Figure 4-34 Removing and Replacing the Monitor

## Replacing the Monitor

To replace the monitor, align the monitor cable connector with the video port (color-coded yellow) in the rear of the computer. Adjust the connector so that the pins on the connector align with the holes in the port. Push the connector into the port. Tighten the connector screws until you feel tension. Plug the optional speaker cable into the line out jack (colorcoded blue) in the rear of the computer. Connect the optional microphone cable (color-coded red) from the microphone jack in the rear of the computer. Restore power to the computer.

#### **InTouch™Module**

This section covers the removal and replacement of the InTouch<sup>TM</sup> Module.

#### Removing the InTouch™ Module

To remove the InTouch<sup>TM</sup> Module, turn off power to the computer and disconnect the Module cable connector from the first USB port (color-coded white) in the rear of the computer. On the back of the Module, slide the latch down to release the module from the mounting bracket on the monitor. See Figure 4-35.

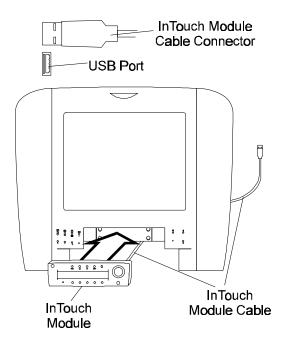

Figure 4-35 Removing and Replacing the InTouch<sup>TM</sup> Module

#### Replacing the InTouch™ Module

To replace the InTouch<sup>TM</sup> Module, route the Module cable under the monitor. Align the Module cable connector with the first USB port (color-coded white) in the rear of the computer. Adjust the connector so that the pins on the connector align with the holes in the port. Push the connector into the port. Restore power to the computer.

## Appendix A

# **Pinout Assignments**

## Contents

| A.1. | Back Par | nel Connectors                    | A-1  |
|------|----------|-----------------------------------|------|
|      | A.1.1.   | Mouse and Keyboard Connectors     | A-1  |
|      | A.1.2.   | USB Connectors                    | A-1  |
|      | A.1.3.   | Serial Port Connector.            | A-2  |
|      | A.1.4.   | Video Monitor Connector.          | A-2  |
|      | A.1.5.   | Parallel Port Connector           | A-3  |
|      | A.1.6.   | MIDI/Game Port Connector          | A-3  |
| A.2. | System E | Board Connectors                  | A-4  |
|      | A.2.1.   | CD-ROM / TV Tuner Audio Connector | A-4  |
|      | A.2.2.   | Telephony Connector               | A-4  |
|      | A.2.3.   | Wavetable Connector               | A-5  |
|      | A.2.4.   | Serial Port Connector.            | A-5  |
|      | A.2.5.   | Video Feature Connector.          | A-6  |
|      | A.2.6.   | Power Connector                   | A-6  |
|      | A.2.7.   | Floppy Drive Connector            | A-7  |
|      | A.2.8.   | IDE Connectors                    | A-8  |
|      | A.2.9.   | Auxiliary Fan Connector           | A-9  |
|      | A.2.10.  | Power On Connector                | A-9  |
|      | A.2.11.  | Sleep Connector                   | A-10 |
|      | A.2.12.  | Infrared Connector.               | A-10 |
|      | A.2.13.  | Hard Drive LED Connector          | A-11 |
|      | A.2.14.  | Power LED Connector.              | A-11 |
|      | A.2.15.  | Reset Connector.                  | A-12 |
|      | A.2.16.  | Speaker Connector                 | A-12 |
|      | A.2.17.  | ISA Connectors                    | A-13 |
|      | A.2.18.  | PCI Connectors.                   | A-14 |

## **Back Panel Connectors**

## **Mouse and Keyboard Connectors**

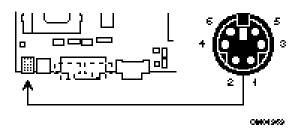

Table A-1 Mouse and Keyboard Connector Pinout

| Pin | Signal Name |
|-----|-------------|
| 1   | Data        |
| 2   | No connect  |
| 3   | Ground      |
| 4   | +5V (fused) |
| 5   | Clock       |
| 6   | No connect  |

#### **USB Connectors**

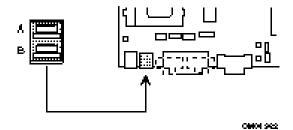

Table A-2 USB Connector Pinout

| Pin | Signal Name             |
|-----|-------------------------|
| 1   | +5V (fused)             |
| 2   | USBP0# [USBP1#] (fused) |
| 3   | USBP0 [USBP1] (fused)   |
| 4   | Ground                  |

## **Serial Port Connector**

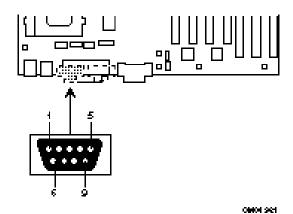

Table A-3 Serial Port Connector Pinout

| Pin | Signal Name        |
|-----|--------------------|
| 1   | DCD                |
| 2   | Serial In# (SIN)   |
| 3   | Serial Out# (SOUT) |
| 4   | DTR                |
| 5   | Ground             |
| 6   | DSR                |
| 7   | RTS                |
| 8   | CTS                |
| 9   | RI                 |

## **Video Monitor Connector**

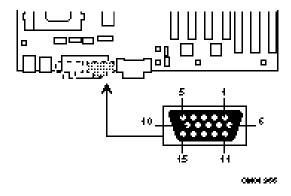

Table A-4 Video Monitor Connector Pinout

| Pin | Signal Name     |
|-----|-----------------|
| 1   | Red             |
| 2   | Green           |
| 3   | Blue            |
| 4   | No connect      |
| 5   | Ground          |
| 6   | Ground          |
| 7   | Ground          |
| 8   | Ground          |
| 9   | No connect      |
| 10  | Ground          |
| 11  | No connect      |
| 12  | DDC Data        |
| 13  | Horizontal Sync |
| 14  | Vertical Sync   |
| 15  | DDC Clock       |

## **Parallel Port Connector**

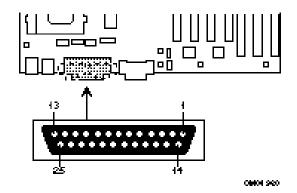

Table A-5 Parallel Port Connector Pinout

| Pin | Signal Name | Pin | Signal<br>Name |
|-----|-------------|-----|----------------|
| 1   | Strobe#     | 14  | Auto Feed#     |
| 2   | Data Bit 0  | 15  | Fault#         |
| 3   | Data Bit 1  | 16  | INIT#          |
| 4   | Data Bit 2  | 17  | SLCT IN#       |
| 5   | Data Bit 3  | 18  | Ground         |
| 6   | Data Bit 4  | 19  | Ground         |
| 7   | Data Bit 5  | 20  | Ground         |
| 8   | Data Bit 6  | 21  | Ground         |
| 9   | Data Bit 7  | 22  | Ground         |
| 10  | ACK#        | 23  | Ground         |
| 11  | Busy        | 24  | Ground         |
| 12  | Paper Error | 25  | Ground         |
| 13  | SLCT        |     |                |

## **MIDI/Game Port Connector**

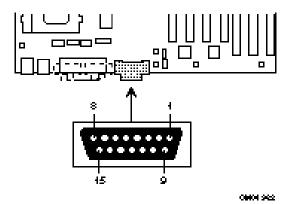

Table A-6 MIDI/Game Port Connector Pinout

| Pin | Signal Name |
|-----|-------------|
| 1   | +5V (fused) |
| 2   | JSBUTO      |
| 3   | JSX1R       |
| 4   | Ground      |
| 5   | Ground      |
| 6   | JSY1R       |
| 7   | JSBUT1      |
| 8   | +5V (fused) |
| 9   | +5V (fused) |
| 10  | JSBUT2      |
| 11  | JSX2R       |
| 12  | MIDI-OUTR   |
| 13  | JSY2R       |
| 14  | JSBUT3      |
| 15  | MIDI-INR    |

## **System Board Connectors**

## **CD-ROM / TV Tuner Audio Connector**

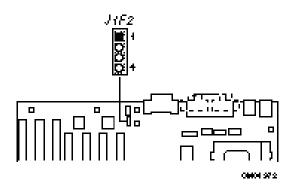

Table A-7 CD-ROM / TV Tuner Audio Connector Pinout

| Pin | Signal Name |
|-----|-------------|
| 1   | Ground      |
| 2   | CD-Left     |
| 3   | Ground      |
| 4   | CD-Right    |

## **Telephony Connector**

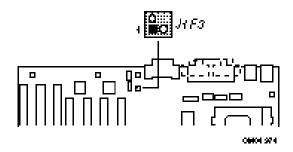

Table A-8 Telephony Connector Pinout

| Pin | Signal Name |
|-----|-------------|
| 1   | Ground      |
| 2   | Audio Out   |
| 3   | Audio In    |
| 4   | Key         |

## **Wavetable Connector**

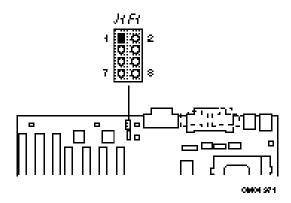

Table A-9 Wavetable Connector Pinout

| Pin | Signal Name |
|-----|-------------|
| 1   | Wave Right  |
| 2   | Ground      |
| 3   | Wave Left   |
| 4   | Ground      |
| 5   | Key         |
| 6   | Ground      |
| 7   | No connect  |
| 8   | MIDI Out    |

#### **Serial Port Connector**

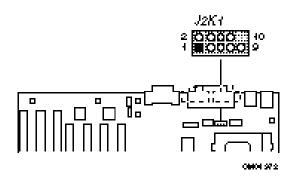

Table A-10 Serial Port Connector Pinout

| Pin | Signal Name        |
|-----|--------------------|
| 1   | DCD                |
| 2   | DSR                |
| 3   | Serial In# (SIN)   |
| 4   | RTS                |
| 5   | Serial Out# (SOUT) |
| 6   | CTS                |
| 7   | DTR                |
| 8   | RI                 |
| 9   | Ground             |
| 10  | Key                |

## **Video Feature Connector**

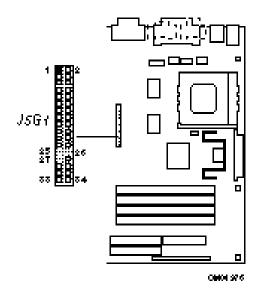

Table A-11 Video Feature Connector Pinout

| Pin | Signal Name | Pin | Signal Name |
|-----|-------------|-----|-------------|
| 1   | Ground      | 2   | Data 0      |
| 3   | Ground      | 4   | Data 1      |
| 5   | Ground      | 6   | Data 2      |
| 7   | Data enable | 8   | Data 3      |
| 9   | Sync enable | 10  | Data 4      |
| 11  | PCLK enable | 12  | Data 5      |
| 13  | N/C         | 14  | Data 6      |
| 15  | Ground      | 16  | Data 7      |
| 17  | Ground      | 18  | PCLK        |
| 19  | Ground      | 20  | BLANK       |
| 21  | Ground      | 22  | HSYNC       |
| 23  | N/C         | 24  | VSYNC       |
| 25  | Key         | 26  | Ground      |
| 27  | Key         | 28  | Key         |
| 29  | Ground      | 30  | IICCLK      |
| 31  | N/C         | 32  | IICDAT      |
| 33  | GOP1        | 34  | ENFEAT#     |

## **Power Connector**

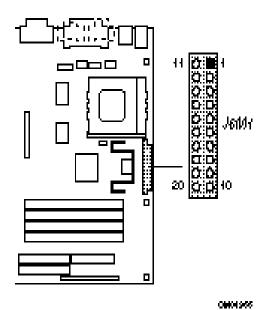

Table A-12 Power Connector Pinout

| Pin | Signal<br>Name | Pin | Signal Name |
|-----|----------------|-----|-------------|
| 1   | +3.3V          | 11  | +3.3V       |
| 2   | +3.3V          | 12  | -12V        |
| 3   | Ground         | 13  | Ground      |
| 4   | +5V            | 14  | PS-ON       |
| 5   | Ground         | 15  | Ground      |
| 6   | +5V            | 16  | Ground      |
| 7   | Ground         | 17  | Ground      |
| 8   | PW-OK          | 18  | -5V         |
| 9   | +5VSB          | 19  | +5          |
| 10  | +12V           | 20  | +5V         |

## **Floppy Drive Connector**

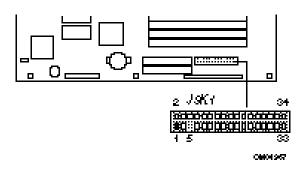

Table A-13 Floppy Drive Connector Pinout

| Pin | Signal Name | Pin | Signal Name      |
|-----|-------------|-----|------------------|
| 1   | Ground      | 2   | DENSEL           |
| 3   | Ground      | 4   | N/C              |
| 5   | Key         | 6   | FDEDIN           |
| 7   | Ground      | 8   | Index#           |
| 9   | Ground      | 10  | Motor Enable A#  |
| 11  | Ground      | 12  | Drive Select B#  |
| 13  | Ground      | 14  | Drive Select A#  |
| 15  | Ground      | 16  | Motor Enable B#  |
| 17  | MSEN1       | 18  | DIR#             |
| 19  | Ground      | 20  | STEP#            |
| 21  | Ground      | 22  | Write Data#      |
| 23  | Ground      | 24  | Write Gate#      |
| 25  | Ground      | 26  | Track 00#        |
| 27  | MSEN0       | 28  | Write Protect#   |
| 29  | Ground      | 30  | Read Data#       |
| 31  | Ground      | 32  | Side 1 Select#   |
| 33  | Ground      | 34  | Diskette Change# |

## **IDE Connectors**

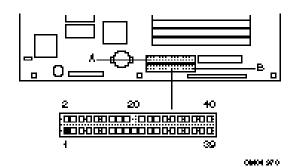

A is the primary connector. B is the secondary connector.

Table A-14 IDE Connector Pinout

| Pin | Signal Name          | Pin | Signal Name             |
|-----|----------------------|-----|-------------------------|
| 1   | Reset IDE            | 2   | Ground                  |
| 3   | Host Data 7          | 4   | Host Data 8             |
| 5   | Host Data 6          | 6   | Host Data 9             |
| 7   | Host Data 5          | 8   | Host Data 10            |
| 9   | Host Data 4          | 10  | Host Data 11            |
| 11  | Host Data 3          | 12  | Host Data 12            |
| 13  | Host Data 2          | 14  | Host Data 13            |
| 15  | Host Data 1          | 16  | Host Data 14            |
| 17  | Host Data 0          | 18  | Host Data 15            |
| 19  | Ground               | 20  | Key                     |
| 21  | DDRQ0<br>(DDRQ1)     | 22  | Ground                  |
| 23  | I/O Write#           | 24  | Ground                  |
| 25  | I/O Read#            | 26  | Ground                  |
| 27  | IOCHRDY              | 28  | Vcc pull-up             |
| 29  | DDACK0<br>(DDACK1)#  | 30  | Ground                  |
| 31  | IRQ14 (IRQ15)        | 32  | Reserved                |
| 33  | Add 1                | 34  | Reserved                |
| 35  | Add 0                | 36  | Add 2                   |
| 37  | Chip Select 1P (1S)# | 38  | Chip Select<br>3P (3S)# |
| 39  | Activity             | 40  | Ground                  |

## **Auxiliary Fan Connector**

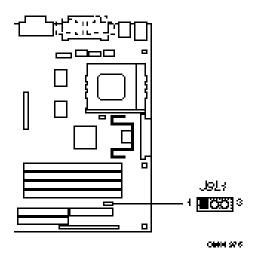

Table A-15 Auxiliary Fan Connector Pinout

| Pin | Signal Name |
|-----|-------------|
| 1   | Ground      |
| 2   | +12V        |
| 3   | Ground      |

#### **Power On Connector**

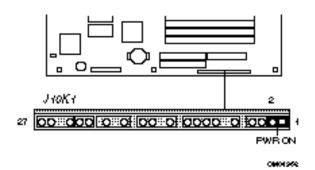

Table A-16 Power On Connector Pinout

| Pin | Signal Name |
|-----|-------------|
| 1   | Power On    |
| 2   | Ground      |

# **Sleep Connector**

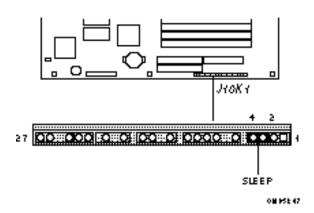

Table A-17 Sleep Connector Pinout

| Pin | Signal Name        |  |
|-----|--------------------|--|
| 3   | Sleep Request      |  |
| 4   | Sleep+5V (pull-up) |  |

#### **Infrared Connector**

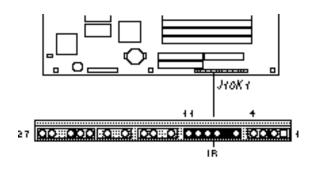

Table A-18 Infrared Connector Pinout

| Pin | Signal Name |  |  |
|-----|-------------|--|--|
| 6   | +5V         |  |  |
| 7   | Key         |  |  |
| 8   | IR_RX       |  |  |
| 9   | Ground      |  |  |
| 10  | IR_TX       |  |  |
| 11  | IR_SL1      |  |  |

OM HSE 44

# **Hard Drive LED Connector**

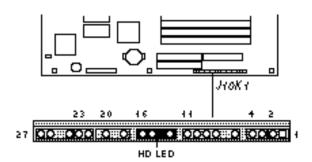

Table A-19 Hard Drive LED Connector Pinout

| Pin | Signal Name   |  |
|-----|---------------|--|
| 13  | +5V (pull-up) |  |
| 14  | Key           |  |
| 15  | HD Active#    |  |
| 16  | +5V (pull-up) |  |

OM HSE 4#

# **Power LED Connector**

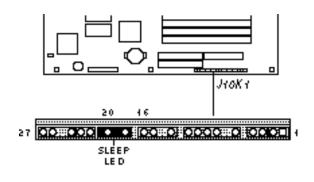

Table A-20 Power LED Connector Pinout

| Pin | Signal Name             |  |
|-----|-------------------------|--|
| 18  | Ground                  |  |
| 19  | Key                     |  |
| 20  | LED_PWR/SLEEP (pull-up) |  |

OMPSESP

#### **Reset Connector**

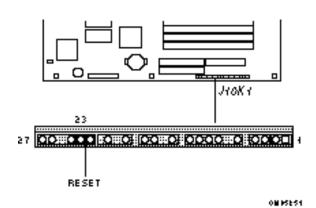

Table A-21 Reset Connector Pinout

| Pin | Signal Name |
|-----|-------------|
| 22  | Ground      |
| 23  | Reset       |

# **Speaker Connector**

A jumper that enables the onboard speaker is installed over pins 26 and 27. If you install an offboard speaker, remove the jumper.

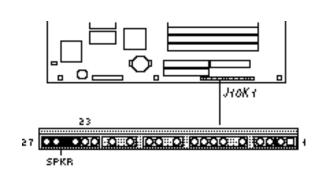

Table A-22 Speaker Connector Pinout

| Pin | Signal Name          |  |
|-----|----------------------|--|
| 24  | Ground               |  |
| 25  | Key                  |  |
| 26  | SPKR_DAT (Off board) |  |
| 27  | SPKR_DAT (On board)  |  |

OMINSESE

# **ISA Connectors**

Table A-23 ISA Connector Pinout

|     |                |     | · · · · · · · · · · · · · · · · · · · |
|-----|----------------|-----|---------------------------------------|
| Pin | Signal<br>Name | Pin | Signal Name                           |
|     | Name           |     |                                       |
| B1  | Ground         | A1  | IOCHK#                                |
| B2  | RSTDRV         | A2  | SD7                                   |
| В3  | Vcc            | A3  | SD6                                   |
| В4  | IRQ9           | A4  | SD5                                   |
| B5  | -5V            | A5  | SD4                                   |
| B6  | DRQ2           | A6  | SD3                                   |
| B7  | -12 V          | A7  | SD2                                   |
| B8  | 0WS-           | A8  | SD1                                   |
| B9  | +12 V          | A9  | SD0                                   |
| B10 | Ground         | A10 | IOCHRDY                               |
| B11 | SMEMW#         | A11 | AEN                                   |
| B12 | SMEMR#         | A12 | SA19                                  |
| B13 | IOW#           | A13 | SA18                                  |
| B14 | IOR#           | A14 | SA17                                  |
| B15 | DACK3#         | A15 | SA16                                  |
| B16 | DRQ3           | A16 | SA15                                  |
| B17 | DACK1#         | A17 | SA14                                  |
| B18 | DRQ1           | A18 | SA13                                  |
| B19 | REFRESH#       | A19 | SA12                                  |
| B20 | SYSCLK         | A20 | SA11                                  |
| B21 | IRQ7           | A21 | SA10                                  |
| B22 | IRQ6           | A22 | SA9                                   |
| B23 | IRQ5           | A23 | SA8                                   |
| B24 | IRQ4           | A24 | SA7                                   |
| B25 | IRQ3           | A25 | SA6                                   |
| B26 | DACK2#         | A26 | SA5                                   |
| B27 | TC             | A27 | SA4                                   |

| Pin | Signal<br>Name | Pin | Signal Name |
|-----|----------------|-----|-------------|
| B28 | BALE           | A28 | SA3         |
| B29 | Vcc            | A29 | SA2         |
| B30 | OSC            | A30 | SA1         |
| B31 | Ground         | A31 | SA0         |
| KEY |                | KEY |             |
| D1  | MEMCS16#       | C1  | SBHE#       |
| D2  | IOCS16#        | C2  | LA23        |
| D3  | IRQ10          | C3  | LA22        |
| D4  | IRQ11          | C4  | LA21        |
| D5  | IRQ12          | C5  | LA20        |
| D6  | IRQ15          | C6  | LA19        |
| D7  | IRQ14          | C7  | LA18        |
| D8  | DACK0#         | C8  | LA17        |
| D9  | DRQ0           | C9  | MEMR#       |
| D10 | DACK5#         | C10 | MEMW#       |
| D11 | DRQ5           | C11 | SD8         |
| D12 | DACK6#         | C12 | SD9         |
| D13 | DRQ6           | C13 | SD10        |
| D14 | DACK7#         | C14 | SD11        |
| D15 | DRQ7           | C15 | SD12        |
| D16 | Vcc            | C16 | SD13        |
| D17 | Master#        | C17 | SD14        |
| D18 | Ground         | C18 | SD15        |

# **PCI Connectors**

Table A-24 PCI Connector Pinout

| Pin | Signal   | Pin | Signal Name |
|-----|----------|-----|-------------|
|     | Name     |     |             |
| A1  | TRSH#    | B1  | -12 V       |
| A2  | +12 V    | B2  | TCK         |
| А3  | TMS      | В3  | Ground      |
| A4  | TDI      | B4  | TDO         |
| A5  | Vcc      | B5  | Vcc         |
| A6  | INTA#    | B6  | Vcc         |
| A7  | INTC#    | B7  | INTB#       |
| A8  | Vcc      | B8  | INTD#       |
| A9  | Reserved | B9  | PRSNT1#     |
| A10 | Vcc      | B10 | Reserved    |
| A11 | Reserved | B11 | PRSNT2#     |
| A12 | Ground   | B12 | Ground      |
| A13 | Ground   | B13 | Ground      |
| A14 | Reserved | B14 | Reserved    |
| A15 | RST#     | B15 | Ground      |
| A16 | Vcc      | B16 | CLK         |
| A17 | GNT#     | B17 | Ground      |
| A18 | Ground   | B18 | REQ         |
| A19 | Reserved | B19 | Vcc         |
| A20 | AD30     | B20 | AD31        |
| A21 | 3.3 V    | B21 | AD29        |
| A22 | AD28     | B22 | Ground      |
| A23 | AD26     | B23 | AD27        |
| A24 | Ground   | B24 | AD25        |
| A25 | AD24     | B25 | 3.3 V       |
| A26 | IDSEL    | B26 | C/BE3#      |
| A27 | 3.3 V    | B27 | AD23        |
| A28 | AD22     | B28 | Ground      |
| A29 | AD20     | B29 | AD21        |
| A30 | Ground   | B30 | AD19        |
| A31 | AD18     | B31 | 3.3 V       |
| A32 | AD16     | B32 | AD17        |
| A33 | 3.3 V    | B33 | C/BE2#      |
| A34 | FRAME#   | B34 | Ground      |
| A35 | Ground   | B35 | IRDY#       |
| A36 | TRDY#    | B36 | 3.3 V       |
| A37 | Ground   | B37 | DEVSEL#     |
| A38 | STOP#    | B38 | Ground      |
| A39 | 3.3 V    | B39 | LOCK#       |

| Pin | Signal<br>Name | Pin | Signal Name |
|-----|----------------|-----|-------------|
| A40 | SDONE          | B40 | PERR#       |
| A41 | SBO#           | B41 | 3.3 V       |
| A42 | Ground         | B42 | SERR#       |
| A43 | PAR            | B43 | 3.3 V       |
| A44 | AD15           | B44 | C/BE1#      |
| A45 | 3.3 V          | B45 | AD14        |
| A46 | AD13           | B46 | Ground      |
| A47 | AD11           | B47 | AD12        |
| A48 | Ground         | B48 | AD10        |
| A49 | AD9            | B49 | Ground      |
| A50 | KEY            | B50 | KEY         |
| A51 | KEY            | B51 | KEY         |
| A52 | C/BE0#         | B52 | AD8         |
| A53 | 3.3 V          | B53 | AD7         |
| A54 | AD6            | B54 | 3.3 V       |
| A55 | AD4            | B55 | AD5         |
| A56 | Ground         | B56 | AD3         |
| A57 | AD2            | B57 | Ground      |
| A58 | AD0            | B58 | AD1         |
| A59 | Vcc            | B59 | Vcc         |
| A60 | REQ64#         | B60 | ACK64#      |
| A61 | Vcc            | B61 | Vcc         |
| A62 | Vcc            | B62 | Vcc         |

# **Appendix B Jumper Settings**

# Contents

| B.1 S    | Syste | m Board Jumper SettingsB-                    | 1 |
|----------|-------|----------------------------------------------|---|
| В.       | 1.1.  | Microprocessor Configuration (J10C1-C, D)    | 2 |
| В.       | 1.2.  | Password clear (J10C1-A, Pins 1, 2, and 3)B- | 2 |
| В.       | 1.3.  | Clear CMOS (J10C1-A, Pins 4, 5, and 6)       | 2 |
| В.       | 1.4.  | Setup Access (J10C1-B, Pins 1, 2, and 3)B-   | 2 |
| В.       | 1.5.  | BIOS Recovery (J9A1)                         | 2 |
| B.       | 1.6.  | Microprocessor Voltage (J5K1)                | 3 |
| Figures  |       |                                              |   |
| Figure E | 3-1   | Jumper LocationsB-                           | 1 |
| Tables   |       |                                              |   |
| Table B  | -1    | Configuration Jumper SettingsB-              | 1 |
| Table B  | -2    | Microprocessor/Bus Speed Settings            | 2 |

# **System Board Jumper Settings**

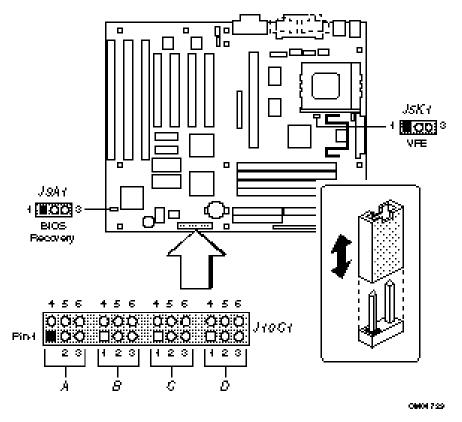

Figure B-1 Jumper Locations

Table B-1 Configuration Jumper Settings

| Function                                                                    | Jumper  | Configuration                                                       |
|-----------------------------------------------------------------------------|---------|---------------------------------------------------------------------|
| Password clear                                                              | J10C1-A | 1-2 Password enabled ( <b>Default</b> ) 2-3 Password clear/disabled |
| CMOS clear                                                                  | J10C1-A | 4-5 Keep ( <b>Default</b> )<br>5-6 Clear                            |
| Setup Access                                                                | J10C1-B | 1-2 Access allowed ( <b>Default</b> )<br>2-3 Access denied          |
| Microprocessor speed ratio                                                  | J10C1-C | See Table B-2                                                       |
| Host bus speed (Note: These jumpers also set the PCI and ISA clock speeds.) | J10C1-D | See Table B-2                                                       |
| Processor voltage                                                           | J5K1    | 1-2 Standard voltage ( <b>Default</b> )<br>2-3 VRE enabled          |
| BIOS recovery                                                               | J9A1    | 1-2 Normal operation ( <b>Default</b> )<br>2-3 Recovery mode        |

#### Microprocessor Configuration (J10C1-C, D)

These allow the board to be switched between different speeds of the Pentium processor. These jumpers also affect the PCI and ISA clock speeds according to the following table.

| Microprocessor<br>Freq. (MHz) | Host Bus<br>Freq.<br>(MHz) | Jumper<br>Settings for<br>J10C1-C | Jumper<br>Settings for<br>J10C1-D | PCI<br>Freq.<br>(MHz) | Clock<br>Ratio | ISA<br>Freq.<br>(MHz) |
|-------------------------------|----------------------------|-----------------------------------|-----------------------------------|-----------------------|----------------|-----------------------|
| 200                           | 66                         | 1-2 and 5-6                       | 1-2 and 5-6                       | 33                    | 6/2            | 8.33                  |
| 180                           | 60                         | 2-3 and 4-5                       | 1-2 and 5-6                       | 30                    | 6/2            | 7.5                   |
| 166                           | 66                         | 1-2 and 5-6                       | 2-3 and 5-6                       | 33                    | 5/2            | 8.33                  |
| 150                           | 60                         | 2-3 and 4-5                       | 2-3 and 5-6                       | 30                    | 5/2            | 7.5                   |
| 133                           | 66                         | 1-2 and 5-6                       | 2-3 and 4-5                       | 33                    | 4/2            | 8.33                  |
| 120                           | 60                         | 2-3 and 4-5                       | 2-3 and 4-5                       | 30                    | 4/2            | 7.5                   |
| 100                           | 66                         | 1-2 and 5-6                       | 1-2 and 4-5                       | 33                    | 3/2            | 8.33                  |
| 90                            | 60                         | 2-3 and 4-5                       | 1-2 and 4-5                       | 30                    | 3/2            | 7.5                   |
| 75                            | 50                         | 2-3 and 5-6                       | 1-2 and 4-5                       | 25                    | 3/2            | 8.33                  |
| Reserved                      | -                          | 1-2 and 4-5                       | -                                 | -                     | -              |                       |

Table B-2 Microprocessor/Bus Speed Settings

### Password clear (J10C1-A, Pins 1, 2, and 3)

Allows both passwords to be cleared by moving the jumper from pins 1-2 to pins 2-3 and turning the computer on. The computer should then be turned off and the jumper should be returned to the 1-2 position to restore normal operation. This procedure should only be done if the user or administrative password has been forgotten. The password function is effectively disabled if this jumper is in the 2-3 position. Default is for the password to be enabled (1-2 position).

## Clear CMOS (J10C1-A, Pins 4, 5, and 6)

Allows CMOS settings to be reset to default values by moving the jumper from pins 4-5 to pins 5-6 and turning the computer on. When the computer reports that "NVRAM cleared by jumper", the computer can be turned off, and the jumper should be returned to the 4-5 position to restore normal operation. Default is for this jumper to be on pins 4-5.

# Setup Access (J10C1-B, Pins 1, 2, and 3)

Allows access to the Setup program to be disabled by moving this jumper from the 1-2 position to the 2-3 position. Default is for access to Setup to be enabled (1-2 position).

# **BIOS Recovery (J9A1)**

This jumper block allows for the system to be booted with a basic BIOS that is hard-coded in the firmware. Should the system become disabled due to BIOS corruption, you can recover the system by changing this jumper to recovery mode. Jumpered pins 1-2 is the default setting for normal operations. Pins 2-3 set the system to recovery mode.

# Microprocessor Voltage (J5K1)

This jumper block changes the output of the on-board voltage regulator. Pils should be jumpered for processors that require standard voltage regulation. Pin 3 should be jumpered for processors that require the VRE specification. This jumper should not be changed by the user unless changing to a new processor type. Some upgrade processors may require a different setting. Check the processor's documentation for the correct setting. (Standard = 3.135-3.63V, VR = 3.3-3.465V, VRE = 3.465-3.63V)

# **Appendix C Error and Information Messages**

# Contents

| C.1. | BIOS Beep Codes                 | C-7 |
|------|---------------------------------|-----|
| C.2. | CI Configuration Error Messages | C-7 |
| C.3. | BIOS Error Messages             | C-8 |
| C.4. | ISA NMI Messages                | C-8 |

# C.1. BIOS Beep Codes

Table C-1 Beep Codes

| Beeps | Error Message                       | Description                                                                                    |
|-------|-------------------------------------|------------------------------------------------------------------------------------------------|
| 1     | Refresh Failure                     | The memory refresh circuitry on the motherboard is faulty.                                     |
| 3     | Base 64 KB Memory Failure           | Memory failure in the first memory block checked.                                              |
| 4     | Timer Not Operational               | Memory failure in the first 64 KB of memory, or Timer 1 on the motherboard is not functioning. |
| 6     | 8042 - Gate A20 Failure             | The keyboard controller may be bad. The BIOS cannot switch to protected mode.                  |
| 7     | Processor Exception Interrupt Error | The microprocessor generated an exception interrupt.                                           |
| 8     | Display Memory Read/Write Error     | The system video adapter is either missing or its memory is faulty. This is not a fatal error. |
| 9     | ROM Checksum Error                  | ROM checksum value does not match the value encoded in BIOS.                                   |

# C.2. PCI Configuration Error Mesages

The following PCI messages are displayed as a group with bus, device and function information.

Table C-2 PCI Configuration Error Messages

| Message                                     | Explanation                                                                                                    |
|---------------------------------------------|----------------------------------------------------------------------------------------------------|
| Bad PnP Serial ID Checksum                  | The Serial ID checksum of a Plug and Play card was invalid.                                                           |
| Floppy Disk Controller<br>Resource Conflict | The floppy disk controller has requested a resource that is already in use.                                           |
| NVRAM Checksum Error,<br>NVRAM Cleared      | The ESCD data was reinitialized because of an NVRAM checksum error. Try rerunning the ICU.                            |
| NVRAM Cleared By Jumper                     | The "Clear CMOS" jumper has been moved to the "Clear" position and CMOS RAM has been cleared.                         |
| NVRAM Data Invalid, NVRAM Cleared           | Invalid entry in the ESCD.                                                                                            |
| Parallel Port Resource Conflict             | The parallel port has requested a resource that is already in use.                                                    |
| PCI Error Log is Full                       | This message is displayed when more than 15 PCI conflict errors are detected. No additional PCI errors can be logged. |
| PCI I/O Port Conflict                       | Two devices requested the same resource, resulting in a conflict.                                                     |
| PCI IRQ Conflict                            | Two devices requested the same resource, resulting in a conflict.                                                     |
| PCI Memory Conflict                         | Two devices requested the same resource, resulting in a conflict.                                                     |
| Primary Boot Device Not Found               | The designated primary boot device (hard disk drive, diskette drive, CD-ROM drive, or network) could not be found.    |
| Primary IDE Controller<br>Resource Conflict | The primary IDE controller has requested a resource that is already in use.                                           |

| Primary Input Device Not Found                | The designated primary input device (keyboard, mouse, or other, if input is redirected) could not be found. |
|-----------------------------------------------|----------------------------------------------------------------------------------------------------|
| Secondary IDE Controller<br>Resource Conflict | The secondary IDE controller has requested a resource that is already in use.                               |
| Serial Port 1 Resource Conflict               | Serial port 1 has requested a resource that is already in use.                                              |
| Serial Port 2 Resource Conflict               | Serial port 2 has requested a resource that is already in use.                                              |
| Static Device Resource Conflict               | A non Plug and Play ISA card has requested a resource that is already in use.                               |
| Motherboard Device Resource Conflict          | A non Plug and Play ISA card has requested a resource that is already in use.                               |

# C.3. BIOS Error Messages

Table C-3 BIOS Error Messages

| Error Message                | Explanation                                                                                                    |
|------------------------------|----------------------------------------------------------------------------------------------------|
| CH-2 Timer Error             | Most systems include two timers. There is an error in timer 2.                                                                                        |
| CMOS Checksum Failure        | After CMOS RAM values are saved, a checksum value is generated for error checking. The previous value is different from the current value. Run Setup. |
| CMOS System Options Not Set  | The values stored in CMOS RAM are either corrupt or nonexistent. Run Setup.                                                                           |
| CMOS Time and Date Not Set   | Run Setup to set the date and time in CMOS RAM.                                                                                                    |
| Diskette Boot Failure        | The boot disk in floppy drive A: is corrupt. It cannot be used to boot the system. Use another boot disk and follow the screen instructions.          |
| DMA Error                    | Error in the DMA controller.                                                                                                    |
| DMA #1 Error                 | Error in the first DMA channel.                                                                                                    |
| DMA #2 Error                 | Error in the second DMA channel.                                                                                                    |
| FDD Controller Failure       | The BIOS cannot communicate with the floppy disk drive controller. Check all appropriate connections after the system is powered down.                |
| HDD Controller Failure       | The BIOS cannot communicate with the hard disk drive controller. Check all appropriate connections after the system is powered down.                  |
| INTR #1 Error                | Interrupt channel 1 failed POST.                                                                                                    |
| INTR #2 Error                | Interrupt channel 2 failed POST.                                                                                                    |
| Invalid Boot Diskette        | The BIOS can read the disk in floppy drive A:, but cannot boot the system. Use another boot disk.                                                     |
| Memory Size Decreased        | The amount of memory on the motherboard is less than it was at the last boot.                                                                         |
| Parity Error - System Halted | Fatal Error has occurred - System halted.                                                                                                    |

# C.4. ISA NMI Messages

Table C-4 ISA NMI Messages

| ISA NMI Message              | Explanation                                                                         |
|------------------------------|-------------------------------------------------------------------------------------|
| Memory Parity Error at xxxxx | Memory failed. If the memory I ocation can be determined, it is displayed as xxxxx. |

| Uncorrectable ECC Error | A multi-bit ECC error has occurred - System halted.                                  |
|-------------------------|--------------------------------------------------------------------------------------|
| Undetermined NMI        | An NMI has occurred, however, the generating source of the NMI cannot be determined. |

# **Appendix D Graphics Subsystem**

# Contents D.1. Graphics Subsystem......D-13

Table D-1

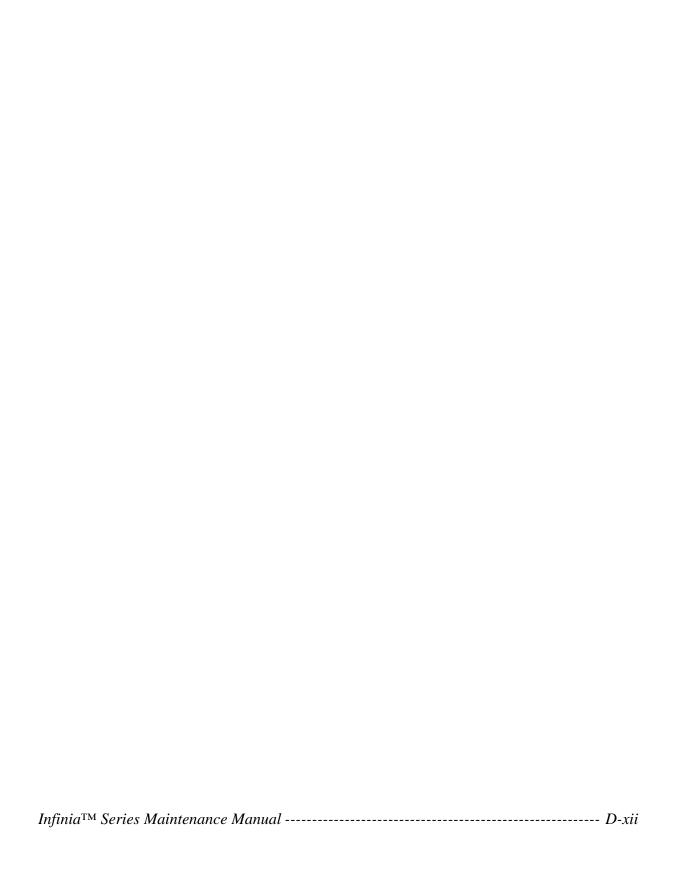

## **Graphics Subsystem**

The Infinia<sup>TM</sup> Models 7130, 7160, 7161, 7200, 7201, and 7220 system board features S3 ViRGE SVGA graphics controller.

**CAUTION:** When removing graphics memory from the on board sockets, use an approved SOJ IC removal tool, so that damage does not occur to the traces on the etched circuit board.

#### S3 ViRGE Graphics

The S3 ViRGE SVGA graphics controller has 2 MB of 50 ns EDO SOJ DRAM. The S3 ViRGE has a high performance 64-bit 2D/3D graphics engine and incorporates the S3 Streams Processor that enables the device to convert YUV formatted video data to RGB and provides acceleration for scaling the video display without compromising picture quality or frame rate. The on-chip RAMDAC/clock synthesizer is capable of output pixel data rates of 135 MHz providing non-interlaced screen resolutions of up to 1280x1024x256 colors at 75 Hz. The 64-bit S3d Engine incorporates the key Windows and other GUI accelerator functions of BitBLT, line draw and polygon fill. 3D features include flat shading, Gouraud shading and texture mapping support. Advanced texture mapping features include perspective correction, bi-linear and tri-linear filtering, MIP-mapping, and Z-buffering. These features provide the most realistic user experience for interactive 3D applications. In addition, a fast linear addressing scheme based upon DCI reduces software overhead by mapping the display memory into the microprocessor's upper memory address space and permitting direct microprocessor access to the display memory.

Table D-1 S3 ViRGE Supported Resolutions

| Resolution                                           | Refresh rate (Hz)       |
|------------------------------------------------------|-------------------------|
| 640 x 480 x 16 colors                                | 60                      |
| 640 x 480 x 256 colors                               | 60, 72, 75, 85          |
| 640 x 480 x 65536 colors                             | 60, 72, 75              |
| 640 x 480 x 16,777,216 colors (non-accelerated mode) | 60, 72, 75              |
| 800 x 600 x 256                                      | 56, 60, 72, 75, 85      |
| 800 x 600 x 65536                                    | 60, 72, 75              |
| 800 x 600 x 16,777,216 colors (non-accelerated mode) | 60, 72, 75              |
| 1024 x 768 x 256                                     | 43(IL*), 60, 70, 75, 85 |
| 1024 x 768 x 65536                                   | 43(IL*), 60, 70, 75     |
| 1280 x 1024 x 256                                    | 43(IL*), 60, 70, 75     |

<sup>\* =</sup> Interlaced

**NOTE:** The S3 ViRGE graphics controller supports more modes than shown above. However, the drivers support only those modes listed.

# **Graphics Drivers and Utilities**

Graphics drivers for OS/2 2.11 and OS/2 WARP, MS-DOS applications such as AutoCAD and Microstation, as well as driver updates for Windows 3.11, Windows 95, Windows NT may be downloaded from the Intel Applications Support BBS or the world wide web (http://www.intel.com). Drivers for SCO UNIX are available from SCO.

# **Appendix E Audio Subsystem**

# Contents

| E.1.  | Audio Subsystem              | E-18 |
|-------|------------------------------|------|
|       | E.1.1. Yamaha OPL4-ML        |      |
|       | Audio Drivers                |      |
| Table | es                           |      |
| Table | e E-1 Audio Resource Mapping | E-1  |

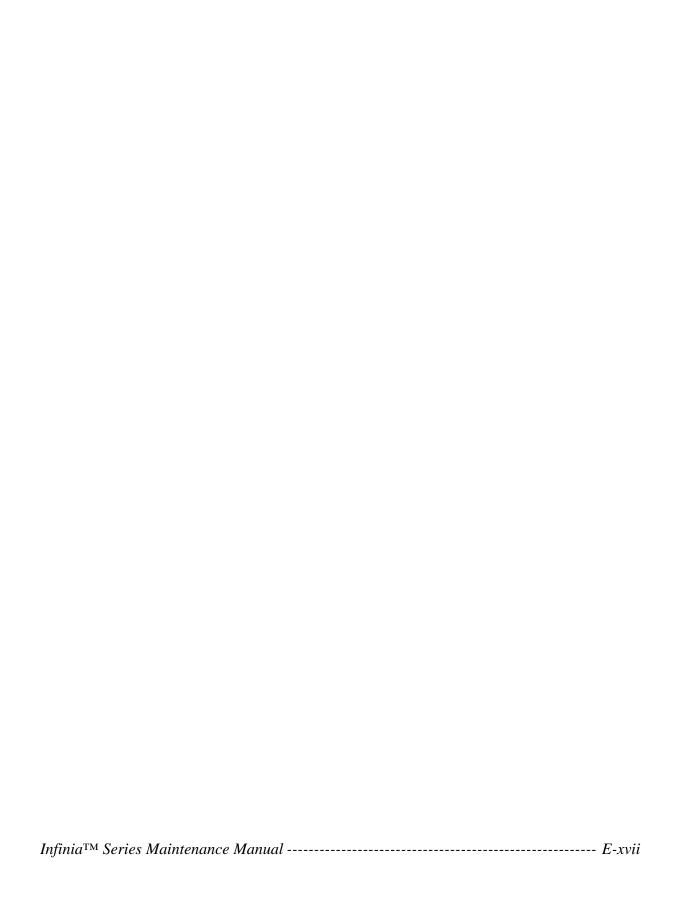

## **Audio Subsystem**

The Infinia<sup>TM</sup> Models 7130, 7160, 7161, 7200, 7201, and 7220 system boards feature a 16-bit stereo audio subsystem. The audio subsystem is based upon the Yamaha YMF701 OPL3-SA FM synthesizer. The OPL3-SA provides all the digital audio and analog mixing functions required for recording and playing of audio on personal computers. These functions include stereo analog-to-digital and digital-to-analog converters, analog mixing, anti-aliasing and reconstruction filters, line and microphone level inputs, and digital audio compression via selectable A-law /µlaw, and full digital control of all mixer and volume control functions.

#### Yamaha OPL4-ML

The Infinia<sup>TM</sup> Models 7200, 7201, and 7220 system board also features the Yamaha OPL4-ML wavetable. The OPL4-ML is a ROM table containing live instrument sound samples. Wave synthesis results in richer and more realistic sounds than that of FM synthesis. If the OPL4-ML option is not installed, a wavetable upgrade connector header (J1F1) is installed allowing use of an ISA bus add in wavetable card.

#### SRS

The Infinia<sup>TM</sup> Models 7130, 7160, 7161, 7200, 7201, and 7220 system boards feature an SRS Labs, Inc. Sound Retrieval System (SRS), a patented and licensed audio circuit that creates 3D spatial sound from conventional mono, stereo, or surround sound, using only two speakers. This is achieved by summing portions of the right channel audio into the left and vice versa, and does not require signal encoding/decoding, time delay or phase shift of the audio signal. The resultant effect is the creation of virtual speakers, which expands the audio image, creating a 3D sound experience, and eliminating the speakers as discrete point audio sources.

| Resource                                                                               | Interrupts (Options)           | DMA (Options) | I/O (Options)               |
|----------------------------------------------------------------------------------------|--------------------------------|---------------|-----------------------------|
| Sound Blaster<br>(SB DMA playback, DMA shared<br>with Windows Sound System<br>Capture) | 10* (5, 7, 9)<br>7* (5, 9, 10) | 0* (3)        | 220h (240h)                 |
| Windows Sound System (DMA playback)                                                    | 11* (7, 9)                     | 1* (3)        | 530h* (604h,<br>E80h, F40h) |
| MPU-401<br>(IRQ shared with Sound Blaster)                                             | 10* (5, 7, 9)                  | 0             | 330h* (300h,<br>332h, 334h) |
| FM Synthesizer Port                                                                    |                                |               | 388h                        |
| Game Port                                                                              |                                |               | 201h                        |

*Table E-1 Audio Resource Mapping* 

#### **Audio Drivers**

Audio drivers for OS/2 2.11 and OS/2 WARP, Windows 3.11, Windows 95 and Windows NT may be downloaded from the Intel Applications Support BBS or the world wide web (http://www.intel.com). Also available is a Windows 95task bar icon, SRS, which allows the user to enable/disable surround sound audio without accessing the Setup program

<sup>\*</sup> indicates default setting

# **Appendix F BIOS Update**

# Contents

| F.1. | BIOS   | S Update                  | F-23 |
|------|--------|---------------------------|------|
|      | F.1.1. | Using the Upgrade Utility | F-23 |
|      |        | BIOS Recovery             |      |

## **BIOS Update**

The BIOS resides on a flash component. This appendix explains how to upgrade the BIOS from a diskette. The appendix also explains how to recover from an interrupted upgrade.

BIOS upgrades are available from the following sources:

| The Toshiba BBS at (714)837-4408                        |
|---------------------------------------------------------|
| CompuServe at GO TOSHIBA                                |
| The Internet at http://www.toshiba.com/tais/csd/support |

## **Using the Upgrade Utility**

- 1. Turn on the computer's power and access system setup by pressing **F1** when prompted.
- 2. Write down or print out (**Shift + Print Scrn**) the current setup selection in all three menus, *i.e.* Main, Advanced and Security. Use the right arrow key to select the individual setup menus, then print each menu.
- 3. Save and exit setup. Turn the computer off.
- 4. Remove the right-side panel (refer to section 4.2.5.) as viewed from the rear and lay the computer on its side with the open side up.
- 5. Remove the CMOS clear jumper at J10C1-A pins 4-5, and install it on pins 5-6 of J10C1-A (refer to Appendix B for the location of jumpers).
- 6. Turn on the computer's power. When the message NVRAM cleared by jumper appears, turn the computer off.
- 7. Insert the CMOS clear jumper back to its original position on pins 4-5 of J10C1-A.
- 8. Insert the bootable Bios Upgrade diskette in the floppy drive and turn the computer's power back on.
- 9. Press Enter when Flash Memory Upgrade Utility screen is displayed.
- 10. Select (highlight using the down arrow key) Update FLASH Memory Area and press **Enter**.
- 11. At the next menu Update System Bios is highlighted. Press Enter to select it.
- 12. When the next menu asks you to enter a path/file name, press the down arrow key once to select 100xDH08.BIO and press **Enter**. "x" is the version of Bios the system is being upgraded to.
- 13. The utility asks for confirmation that you want to load the file into Flash Memory. Press **Enter** when Continue with programming is highlighted.
- 14. After the BIOS upgrade is completed, remove the diskette and press **Enter** to reboot the unit.
- 15. Enter the setup menu by pressing **F1** when prompted, and use the copy (printout) of the setup you made at the beginning of this procedure. Set the setup options to those before the Bios was upgraded.

#### **BIOS Recovery**

It is unlikely that anything will interrupt the flash upgrade process. However, if an interruption occurs, it is possible the BIOS could be left in an unusable state. The steps below describe how to recover from this kind of problem.

**NOTE:** Because of the small amount of code available in the non-erasable boot block area, no video is available to direct the procedure. You must monitor the flash recovery by listening to the speaker.

- 1. Turn off power to the computer, then disconnect the power cord and all external cables connected to the computer.
- 2. Remove the computer's right-side panel (refer to section 4.2.5.), as viewed from the back.
- 3. Lay the computer on its side, open side up.
- 4. Move the Recovery Boot Enable jumper at J9A1 from pins 1-2 to pins 2-3.
- 5. Insert the bootable flash upgrade diskette into drive A.
- 6. Turn on the computer.
- 7. Listen to the speaker. You should hear beeps in the following sequence:
  - a. After you turn on the computer, the speaker beeps once. This beep marks the beginning of the power on self test.
  - b. After a short delay (less than 10 seconds), the speaker beeps again at a higher frequency. This marks the beginning of the recovery process. At this point, the recovery code is being copied into the flash device.
  - c. After about 30 seconds, the speaker beeps twice at the higher frequency, marking the end of the recovery process.
- 8. Turn off power to the computer.
- 9. Move the Recovery Boot Enable jumper back to pins 1-2.
- 10. Replace the computer's right-side panel (refer to section 4.2.5), as viewed from the rear.
- 11. Connect the power cord and all external cables to the computer, leave the flash upgrade diskette in drive A, and turn on the power.
- 12. Continue with the normal upgrade using the upgrade utility.

# **Appendix G Memory Map and I/O Map**

# Contents Memory Map......G-29 G.1. I/O Map......G-30 G.2.

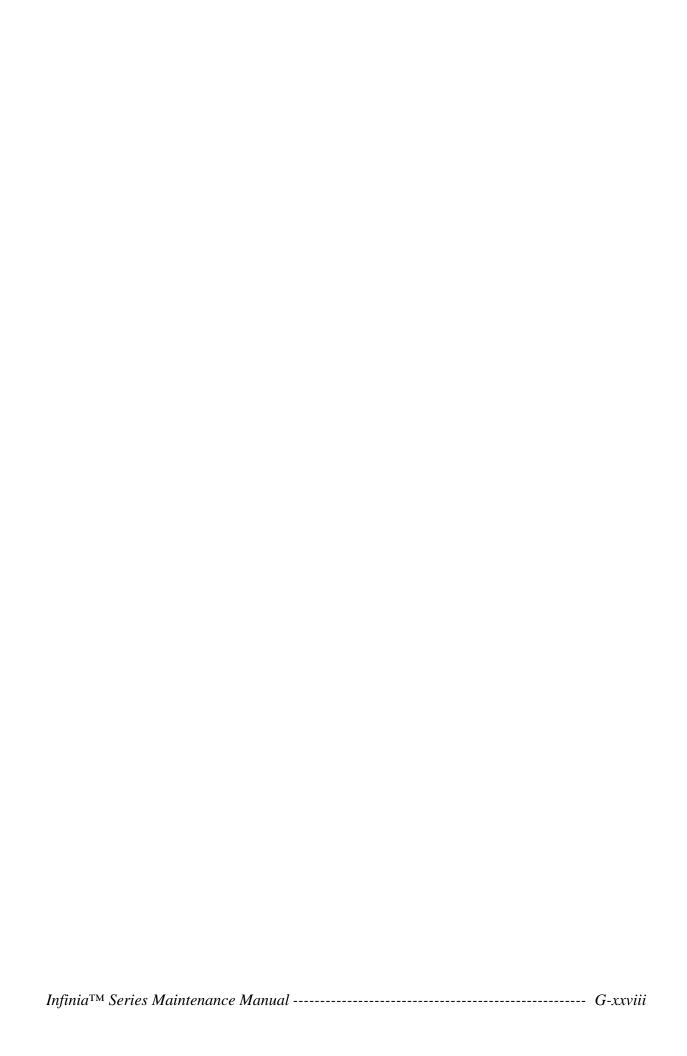

# **Memory Map**

Table G-1 Memory Map

| Address Range<br>(Decimal) | Address Range (hex) | Size  | Description                                         |
|----------------------------|---------------------|-------|-----------------------------------------------------|
| 1024K-131072K              | 100000-8000000      | 127 M | Extended Memory                                     |
| 960K-1023K                 | F0000-FFFFF         | 64 K  | AMI BIOS                                            |
| 952K-959K                  | EE000-EFFFF         | 8 K   | Main BIOS (available as UMB)                        |
| 948K-951K                  | ED000-EDFFF         | 4 K   | ESCD (Plug and Play configuration area)             |
| 944K-947K                  | EC000-ECFFF         | 4 K   | OEM LOGO (available as UMB)                         |
| 896K-943K                  | E0000-EBFFF         | 48 K  | BIOS reserved                                       |
| 800-895K                   | C8000-DFFFF         | 96 K  | Available High DOS memory (open to ISA and PCI bus) |
| 640K-799K                  | A0000-C7FFF         | 160 K | Off-board video memory and BIOS                     |
| 639K                       | 9FC00-9FFFF         | 1 K   | Extended BIOS Data (moveable by QEMM†, 386MAX†)     |
| 512K-638K                  | 80000-9FBFF         | 127 K | Extended conventional                               |
| 0K-511K                    | 00000-7FFFF         | 512 K | Conventional                                        |

# I/O Map

*Table G-2 I/O Map (1/2)* 

| Address (hex)  | Size     | Description                          |
|----------------|----------|--------------------------------------|
| 0000 - 000F    | 16 bytes | PIIX3 - DMA 1                        |
| 0020 - 0021    | 2 bytes  | PIIX3 - Interrupt Controller 1       |
| 002E - 002F    | 2 bytes  | Super I/O Configuration              |
| 0040 - 0043    | 4 bytes  | PIIX3 - Timer 1                      |
| 0060           | 1 byte   | Keyboard Controller Byte - Reset IRQ |
| 0061           | 1 byte   | PIIX3 - NMI, speaker control         |
| 0064           | 1 byte   | Keyboard Controller, CMD/STAT Byte   |
| 0070, bit 7    | 1 bit    | PIIX3 - Enable NMI                   |
| 0070, bits 6:0 | 7 bits   | PIIX3 - real-time clock, address     |
| 0071           | 1 byte   | PIIX3 - real-time clock, data        |
| 0078           | 1 byte   | Reserved - Board Configuration       |
| 0079           | 1 byte   | Reserved - Board Configuration       |
| 0080 - 008F    | 16 bytes | PIIX3 - DMA Page Register            |
| 00A0 - 00A1    | 2 bytes  | PIIX3 - Interrupt Controller 2       |
| 00B2           | 1 byte   | APM control port                     |
| 00B3           | 1 byte   | APM status port                      |
| 00C0 - 00DE    | 31 bytes | PIIX3 - DMA 2                        |
| 00F0           | 1 byte   | Reset Numeric Error                  |
| 0170 - 0177    | 8 bytes  | Secondary IDE Channel                |
| 01F0 - 01F7    | 8 bytes  | Primary IDE Channel                  |
| 0200 - 0207    | 8 bytes  | Gameport Joystick                    |
| 0220 - 022F    | 16 bytes | Sound Blaster / OPL3-SA base port    |
| 0270 - 0273    | 4 bytes  | I/O read port for Plug and Play      |
| 0278 - 027B    | 4 bytes  | LPT2                                 |
| 02E8 - 02EF    | 8 bytes  | COM4                                 |
| 02F8 - 02FF    | 8 bytes  | COM2                                 |
| 0330 - 0331    | 2 bytes  | Audio - MPU-401                      |
| 0376           | 1 byte   | Secondary IDE Channel Command Port   |
| 0377           | 1 byte   | Secondary IDE Channel Status Port    |
| 0378 - 037F    | 8 bytes  | LPT1                                 |
| 0388 - 038B    | 4 bytes  | Audio - FM Synthesizer               |
| 03B0 - 03BB    | 12 bytes | S3 Trio64 V+                         |
| 03BC - 03BF    | 4 bytes  | LPT3                                 |
| 03C0 - 03DF    | 32 bytes | S3 Trio64 V+                         |
| 03E8 - 03EF    | 8 bytes  | COM3                                 |
| 03F0 - 03F5    | 6 bytes  | Floppy Channel 1                     |
| 03F6           | 1 byte   | Primary IDE Channel Command Port     |
| 03F7 (Write)   | 1 byte   | Floppy Channel 1 Command             |
| 03F7, bit 7    | 1 bit    | Floppy Disk Change Channel 1         |
| 03F7, bits 6:0 | 7 bits   | Primary IDE Channel Status Port      |

*Table G-2 I/O Map (2/2)* 

| Address (hex) | Size    | Description                        |
|---------------|---------|------------------------------------|
| 03F8 - 03FF   | 8 bytes | COM1                               |
| 04D0 - 04D1   | 2 bytes | Edge/level triggered               |
| LPT + 400h    | 8 bytes | ECP port, LPT + 400h               |
| 0530-0537     | 8 bytes | Windows Sound System base port     |
| 0CF8 - 0CFB   | 4 bytes | PCI Configuration Address Register |
| 0CF9          | 1 byte  | Turbo & Reset Control Register     |
| 0CFC-0CFF*    | 4 bytes | PCI Configuration Data Register    |
| FF00 - FF07   | 8 bytes | IDE Bus Master Register            |
| FFA0 - FFA7   | 8 bytes | Primary Bus Master IDE Register    |
| FFA8 - FFAF   | 8 bytes | Secondary Bus Master IDE Register  |

<sup>\*</sup> Only by DWORD accesses.

#### **Port 79 Definition**

Table G-3 Port 79 Definition

| Bit | Description                           | Bit = 1       | Bit = 0        |  |
|-----|---------------------------------------|---------------|----------------|--|
| 0   | Reserved                              | N/A           | N/A            |  |
| 1   | Soft Off capable power supply present | No            | Yes            |  |
| 2   | Onboard Audio present                 | Yes           | No             |  |
| 3   | External Microprocessor clock         | See Table B-2 | See Table B-2  |  |
| 4   | External Microprocessor clock         | See Table B-2 | See Table B-2  |  |
| 5   | Setup Disable                         | Enable access | Disable access |  |
| 6   | Clear CMOS                            | Keep values   | Clear values   |  |
| 7   | Password Clear                        | Keep password | Clear password |  |

# **Appendix H DMA Channels and Interrupts**

| Cont | Contents     |      |  |  |  |
|------|--------------|------|--|--|--|
|      |              |      |  |  |  |
| H.1. | DMA Channels | H-36 |  |  |  |
| H.2. | Interrupts   | H-37 |  |  |  |

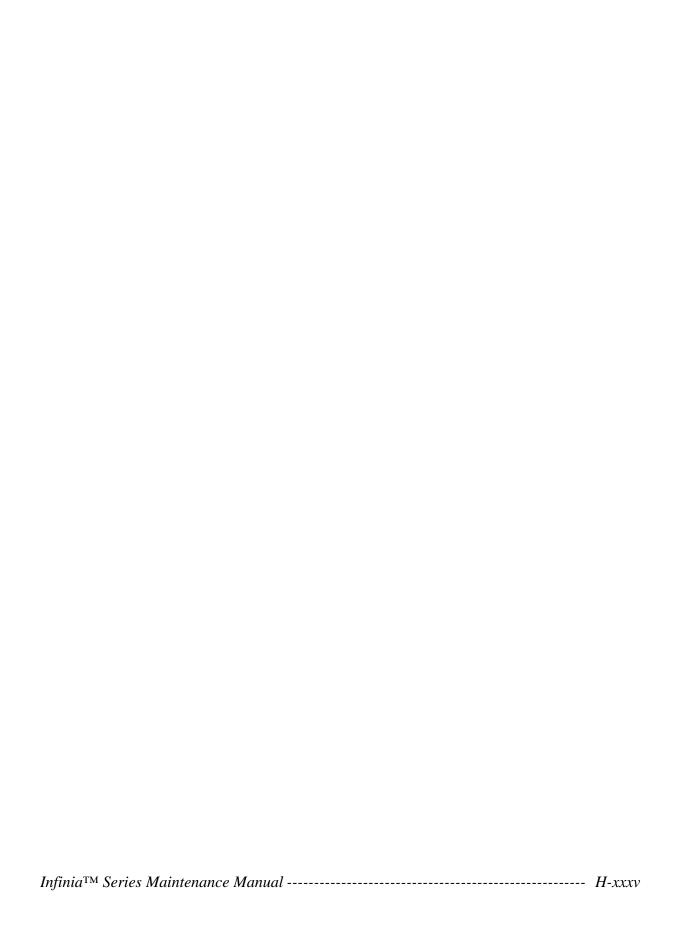

## **DMA Channels**

Table H-1 DMA Channels

| DMA Data Width |               | Resource                   |
|----------------|---------------|----------------------------|
| 0              | 8- or 16-bits | Audio                      |
| 1              | 8- or 16-bits | Audio                      |
| 2              | 8- or 16-bits | Floppy                     |
| 3              | 8- or 16-bits | Parallel Port              |
| 4              |               | Reserved - Cascade channel |
| 5              | 16-bits       | Open                       |
| 6              | 16-bits       | Open                       |
| 7              | 16-bits       | Open                       |

# Interrupts

Table H-2 Interrupts

| IRQ | Resource                                           |
|-----|----------------------------------------------------|
| NMI | I/O Channel Check                                  |
| 0   | Reserved, Interval Timer                           |
| 1   | Reserved, Keyboard buffer full                     |
| 2   | Reserved, Cascade interrupt from slave PIC         |
| 3   | COM2                                               |
| 4   | COM1                                               |
| 5   | Sound Blaster/MPU/User available                   |
| 6   | Floppy                                             |
| 7   | LPT1                                               |
| 8   | Real-time Clock                                    |
| 9   | User available                                     |
| 10  | User available                                     |
| 11  | Windows Sound System/ User available               |
| 12  | Onboard Mouse Port if present, else user available |
| 13  | Reserved, Math coprocessor                         |
| 14  | Primary IDE if present, else user available        |
| 15  | Secondary IDE if present, else user available      |

# Appendix I Power Supply Voltages

#### Contents

| I.1. | P1 Power Connector ( J6M1 Power) | I-41 |
|------|----------------------------------|------|
| I.2. | Main Harness Connectors (J10K1)  | I-42 |
| I.3. | A.2.10 Power On Connector        | I-43 |
| I.4. | A.2.11 Sleep Connector           | I-43 |
| I.5. | P2 HDD Power Connector           | I-43 |
| I.6. | P3 Reserved                      | I-43 |
| I.7. | P4 Reserved.                     | I-44 |
| I.8. | P5 CD-ROM Power Connector        | I-44 |
| I.9. | P6 FDD Power Connector           | I-44 |

# P1 Power Connector ( J6M1 Power)

Table I-1 P1 Power Connector ( J6M1 Power)

|       | Signal | Color          | NoLoad | Sleep  | On     |
|-------|--------|----------------|--------|--------|--------|
| Pin # | Name   |                | (V)    | (V)    | (V)    |
| 1     | +3.3V  | Orange         | -      | .+3.3  | +3.3   |
| 2     | +3.3V  | Orange         | -      | +3.3   | +3.3   |
| 3     | Ground | Black          | -      | 0      | 0      |
| 4     | +5V    | Red            | -      | +5     | +5     |
| 5     | Ground | Black          | -      | 0      | 0      |
| 6     | +5V    | Red            | -      | +5     | +5     |
| 7     | Ground | Black          | -      | 0      | 0      |
| 8     | PW-OK  | Gray           | -      | +5     | +5     |
| 9     | +5VSB  | Purple         | +5     | +4.99  | +4.99  |
| 10    | +12V   | Yellow         | -      | +11.8  | +11.86 |
| 11    | +3.3V  | Brown & Orange | -      | +3.3   | +3.3   |
| 12    | -12V   | Blue           | -      | -11.74 | -11.88 |
| 13    | Ground | Black          | -      | 0      | 0      |
| 14    | PS-ON  | Green          | +5     | 0      | 0.67   |
| 15    | Ground | Black          | -      | 0      | 0      |
| 16    | Ground | Black          | -      | 0      | 0      |
| 17    | Ground | Black          | -      | 0      | 0      |
| 18    | -5V    | White          | -      | -5.0   | -5.0   |
| 19    | +5V    | Red            | -      | +5.0   | +5     |
| 20    | +5V    | Red            | -      | +5.0   | +5     |

# **Main Harness Connectors (J10K1)**

Table I-2 Main Harness Connectors (J10K1)

|                     | Pin # | Signal Name      | Color                   | Sleep Mode | Power On | Power Off |
|---------------------|-------|------------------|-------------------------|------------|----------|-----------|
|                     |       |                  |                         | (V)        | (V)      | (V)       |
| Power On/Off 1      |       | Power On         | Black                   | +4.75      | +4.75    | +4.83     |
| Switch              | 2     | Power<br>Return  | Yellow                  | 0          | 0        | 0         |
| Sleep Mode          | 3     | Sleep_Req        | Black                   | 0          | 0        | 0         |
| Switch              | 4     | Sleep_Driver     | White                   | +5         | +5       | 0         |
|                     | 5     | N/C              |                         |            |          |           |
| Infrared            | 6     | +5V              |                         | +5         | +5       | 0         |
| Connector           | 7     | Key              |                         |            |          |           |
| (For future<br>use) | 8     | IR-RX            |                         | +4.99      | +4.99    | 0         |
|                     | 9     | Ground           |                         | 0          | 0        | 0         |
|                     | 10    | IR_TX            |                         | 0          | 0        | 0         |
|                     | 11    | IR_SL1           |                         | +4.99      | +4.99    | 0         |
|                     | 12    | N/C              |                         |            |          |           |
|                     | 13    | +5V              |                         | +5.0       | +5.0     | 0         |
|                     | 14    | Key              |                         |            |          |           |
| HDD LED             | 15    | HD Active        | Black                   | +5.0       | +5.0     | 0         |
| Connector           | 16    | +5V              | Blue                    | +5.0       | +5.0     | 0         |
|                     | 17    | N/C              |                         |            |          |           |
| Sleep_Mode          | 18    | Ground           | Black                   | 0          | 0        | 0         |
| LED<br>Connector    | 19    | Key              |                         | 0          | 0        | 0         |
|                     | 20    | LED_PWR          | Green                   | +5.0       | +5.0     | 0         |
|                     | 21    | N/C              |                         |            |          |           |
| Reset Switch        | 22    | Ground           | Black                   | 0          | 0        | 0         |
|                     | 23    | Reset            | Red                     | +5.0       | +5.0     | 0         |
|                     | 24    | +5V              |                         |            |          |           |
|                     | 25    | Key              |                         |            |          |           |
|                     | 26    | SPKR_DAT connect | Jumper on<br>Pin 26 and |            |          |           |
|                     | 27    | SPKR_DAT         | Pin 27                  |            |          |           |

#### A.2.10 Power On Connector

Table I-3 A.2.10 Power On Connector

| Pin # | Signal Name | Color | Sleep | Power On | Power Off |
|-------|-------------|-------|-------|----------|-----------|
| 1     | Power On    |       | +4.75 | +4.75    | +4.83     |
| 2     | Power Off   |       |       |          |           |

## A.2.11 Sleep Connector

Table I-4 A.2.11 Sleep Connector

| Pin # | Signal Name  | Color | Sleep | Power On | Power Off |
|-------|--------------|-------|-------|----------|-----------|
| 1     | Sleep Req    |       | 0     | 0        | 0         |
| 2     | Sleep Driver |       | +5.0  | +5.0     | +5.0      |

#### **P2 HDD Power Connector**

Table I-5 P2 HDD Power Connector

| Pin # | Color  | Signal Name | Sleep (V) | Power On<br>(V) | Power Off (V) |
|-------|--------|-------------|-----------|-----------------|---------------|
| 1     | Yellow | +12V        | +11.86    | +11.84          | 0             |
| 2     | Black  | Ground      | 0         | 0               | 0             |
| 3     | Black  | Ground      | 0         | 0               | 0             |
| 4     | Red    | +5V         | +5.0      | +5.0            | 0             |

#### P3 Reserved

Table I-6 P3 Reserved

| Pin # | Color  | Signal Name | Sleep (V) | Power On (V) | Power Off<br>(V) |
|-------|--------|-------------|-----------|--------------|------------------|
| 1     | Yellow | +12V        | +11.86    | +11.84       | 0                |
| 2     | Black  | Ground      | 0         | 0            | 0                |
| 3     | Black  | Ground      | 0         | 0            | 0                |
| 4     | Red    | +5V         | +5.0      | +5.0         | 0                |

#### **P4 Reserved**

Table I-7 P4 Reserved

| Pin # | Color  | Signal Name | Sleep (V) | Power On<br>(V) | Power Off (V) |
|-------|--------|-------------|-----------|-----------------|---------------|
| 1     | Yellow | +12V        | +11.86    | +11.84          | 0             |
| 2     | Black  | Ground      | 0         | 0               | 0             |
| 3     | Black  | Ground      | 0         | 0               | 0             |
| 4     | Red    | +5V         | +5.0      | +5.0            | 0             |

#### **P5 CD-ROM Power Connector**

Table I-8 P5 CD-ROM Power Connector

| Pin # | Color  | Signal Name | Sleep (V) | Power On<br>(V) | Power Off (V) |
|-------|--------|-------------|-----------|-----------------|---------------|
| 1     | Yellow | +12V        | +11.86    | +11.84          | 0             |
| 2     | Black  | Ground      | 0         | 0               | 0             |
| 3     | Black  | Ground      | 0         | 0               | 0             |
| 4     | Red    | +5V         | +5.0      | +5.0            | 0             |

#### **P6 FDD Power Connector**

Table I-9 P6 FDD Power Connector

| Pin # | Color  | Signal Name | Sleep (V) | Power On<br>(V) | Power Off (V) |
|-------|--------|-------------|-----------|-----------------|---------------|
| 1     | Yellow | +12V        | +11.86    | +11.84          | 0             |
| 2     | Black  | Ground      | 0         | 0               | 0             |
| 3     | Black  | Ground      | 0         | 0               | 0             |
| 4     | Red    | +5V         | +5.0      | +5.0            | 0             |

# **Appendix J**

# **Keyboard Scan Codes**

#### Contents

| J.1. | Keyl    | board Scan Codes                  | J-1 |
|------|---------|-----------------------------------|-----|
| J.2. | PC a    | and PC X/T Scan Code Set 1        | J-3 |
|      | J.2.1.  | Cursor Key Scan Code Set 1        | J-4 |
|      | J.2.2.  | Slash Key Scan Code Set 1         | J-5 |
|      | J.2.3.  | Print Screen Key Scan Code Set 1  | J-5 |
|      | J.2.4.  | Pause Key Scan Code Set 1         | J-5 |
| J.3. | PC/A    | AT Scan Code Set 2                | J-5 |
|      | J.3.1.  | Cursor Key Scan Code Set 2        | J-7 |
|      | J.3.2.  | Slash Key Scan Code Set 2         | J-8 |
|      | J.3.3.  | Print Screen Key Scan Code Set 2  | J-8 |
|      | J.3.4.  | Pause Key Scan Code Set 2         | J-8 |
| J.4. | Term    | ninal Mode Scan Code Set 3        | J-8 |
| Figu | res     |                                   |     |
| Figu | re J-1  | United States Keyboard Numbering. | J-1 |
| Figu | re J-2  | Kanji Keyboard Numbering          | J-2 |
| Tabl | es      |                                   |     |
| Tabl | le J-1  | PC and PC/XT Scan Code Set 1      | J-3 |
| Tabl | le J-2  | Cursor Key Scan Code Set 1        | J-4 |
| Tabl | le J-3  | Slash Key Scan Code Set 1         | J-5 |
| Tabl | le J-4  | Print Screen Key Scan Code Set 1  | J-5 |
| Tabl | le J-5  | Pause Key Scan Code Set 1         | J-5 |
| Tabl | le J-6  | PC/AT Scan Code Set 2             | J-6 |
| Tabl | le J-7  | Cursor Key Scan Code Set 2        | J-7 |
| Tabl | le J-8  | Slash Key Scan Code Set 2         | J-8 |
| Tabl | le J-9  | Print Screen Key Scan Code Set 2  | J-8 |
| Tabl | le J-10 | Pause Key Scan Code Set 2         | J-8 |
| Tabl | e J-11  | Terminal Mode Scan Code Set 3     | J-9 |

#### **Keyboard Scan Codes**

Figure J-1 shows the key numbering for the US keyboard. Figure J-2 shows the key numbering for the Kanji keyboard.

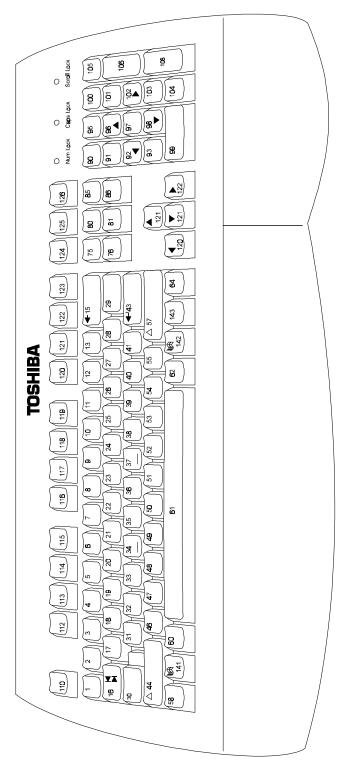

Figure J-1 United States Keyboard Numbering

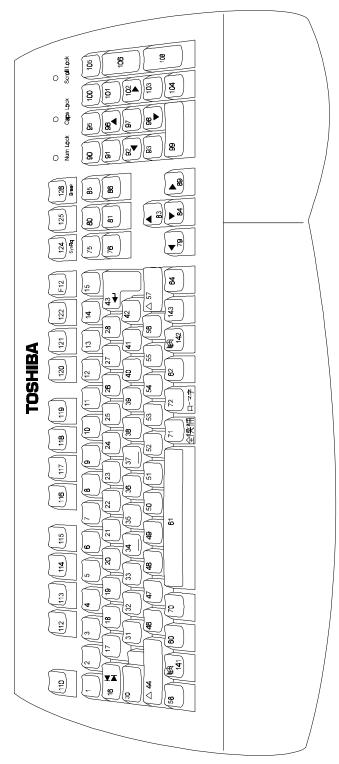

Figure J-2 Kanji Keyboard Numbering

## PC and PC X/T Scan Code Set 1

Table J-1 PC and PC/XT Scan Code Set 1 (1/2)

| Key Number | Make Code | Break Code |
|------------|-----------|------------|
| 1          | 29        | A9         |
| 2          | 02        | 82         |
| 3          | 03        | 83         |
| 4          | 04        | 84         |
| 5          | 05        | 85         |
| 6          | 06        | 86         |
| 7          | 07        | 87         |
| 8          | 08        | 88         |
| 9          | 09        | 89         |
| 10         | 0A        | 8A         |
| 11         | 0B        | 8B         |
| 12         | 0C        | 8C         |
| 13         | 0D        | 8D         |
| 14         | 7D        | FD         |
| 15         | 0E        | 8E         |
| 16         | 0F        | 8F         |
| 17         | 10        | 90         |
| 18         | 11        | 91         |
| 19         | 12        | 92         |
| 20         | 13        | 93         |
| 21         | 14        | 94         |
| 22         | 15        | 95         |
| 23         | 16        | 96         |
| 24         | 17        | 97         |
| 25         | 18        | 98         |
| 26         | 19        | 99         |
| 27         | 1A        | 9A         |
| 28         | 1B        | 9B         |
| 29         | 2B        | AB         |
| 30         | 3A        | BA         |
| 31         | 1E        | 9E         |
| 32         | 1F        | 9F         |
| 33         | 20        | A0         |
| 34         | 21        | A1         |
| 35         | 22        | A2         |
| 36         | 23        | A3         |
| 37         | 24        | A4         |
| 38         | 25        | A5         |
| 39         | 26        | A6         |
| 40         | 27        | A7         |

| Key Number | Make Code     | Break Code |
|------------|---------------|------------|
| 41         | 28            | A8         |
| 42         | 2B            | AB         |
| 43         | IC            | 9c         |
| 44         | 2A            | AA         |
| 45         | 56            | 06         |
| 46         | 2C            | AC         |
| 47         | 20            | AD         |
| 48         | 2E            | AE         |
| 49         | 2F            | AF         |
| 50         | 30            | B0         |
| 51         | 31            | B1         |
| 52         | 32            | B2         |
| 53         | 33            | B3         |
| 54         | 34            | B4         |
| 55         | 35            | B5         |
| 56         | 73            | F3         |
| 57         | 36            | B6         |
| 58         | 1D            | 9D         |
| 60         | 38            | B8         |
| 61         | 39            | B9         |
| 62         | E0, 38        | E0, B8     |
| 64         | E0, ID        | E0, 9D     |
| 70         | 7B            | FB         |
| 71         | 79            | F9         |
| 72         | 70            | F0         |
| 75         | See Table J-2 |            |
| 76         | See Table J-2 |            |
| 79         | See Table J-2 |            |
| 80         | See Table J-2 |            |
| 81         | See Table J-2 |            |
| 83         | See Table J-2 |            |
| 84         | See Table J-2 |            |
| 85         | See Table J-2 |            |
| 86         | See Table J-2 |            |
| 89         | See Table J-2 |            |
| 90         | 45            | C5         |
| 91         | 47            | C7         |
| 92         | 4B CB         |            |
| 93         | 4F            | CF         |
| 94         | 7C            | FC         |

Table J-1 PC and PC/XT Scan Code Set 1 (2/2)

| Key Number | Make Code     | Break Code | Key Number | Make Code     | Break Code |
|------------|---------------|------------|------------|---------------|------------|
|            |               | Break Gode |            |               |            |
| 95         | See Table J-3 |            | 113        | 3C            | BC         |
| 96         | 48            | C2         | 114        | 30            | BD         |
| 97         | 4C            | CC         | 115        | 3E            | BE         |
| 98         | 50            | D0         | 116        | 3F            | BF         |
| 99         | 52            | D2         | 117        | 40            | C0         |
| 100        | 37            | B7         | 118        | 41            | C1         |
| 101        | 49            | C9         | 119        | 42            | C2         |
| 102        | 4D            | CD         | 120        | 43            | C3         |
| 103        | 51            | D1         | 121        | 44            | C4         |
| 104        | 53            | D3         | 122        | 57            | D7         |
| 105        | 4A            | CA         | 123        | 58            | D8         |
| 106        | 4E            | CE         | 124        | See Table J-4 |            |
| 107        | 7E            | FE         | 125        | 46            | C6         |
| 108        | E0, 1C        | E0, 9C     | 126        | See Table J-5 |            |
| 109        | 78            | F8         | 141        | E0 5B         | E0 DB      |
| 110        | 01            | 81         | 142        | E0 5C         | E0 DC      |
| 112        | 3B            | BB         | 143        | E0 5D         | E0 DD      |

#### **Cursor Key Scan Code Set 1**

Table J-2 Cursor Key Scan Code Set 1

| Key<br>Number | Base Case, or Shift<br>+ Num Lock "On"<br>Make/Break | Shift Lock "On"<br>Make/Break | Num Lock "On"<br>Make/Break |
|---------------|------------------------------------------------------|-------------------------------|-----------------------------|
| 75            | E0 52 / E0 D2                                        | E0 AA E0 52 / E0 D2 E0 2A     | E0 2A E0 / E0 D2 E0         |
| 76            | E0 53 / E0 D3                                        | E0 AA E0 53 / E0 D3 E0 2A     | E0 2A E0 / E0 D3 E0 AA      |
| 79            | E0 4B / E0 CB                                        | E0 AA E0 4B / E0 CB E0 2A     | E0 2A E0 4B / E0 CB E0 AA   |
| 80            | E0 47 / E0 C7                                        | E0 AA E0 47 / E0 C7 E0 2A     | E0 2A E0 47 / E0 C7 E0 AA   |
| 81            | E0 4F / E0 CF                                        | E0 AA E0 4F / E0 CF E0 2A     | E0 2A E0 4F / E0 CF E0 AA   |
| 83            | E0 48 / E0 C8                                        | E0 AA E0 48 / E0 C8 E0 2A     | E0 2A E0 48 / E0 C8 E0 AA   |
| 84            | E0 50 / E0 D0                                        | E0 AA E0 50 / E0 D0 E0 2A     | E0 2A E0 50 / E0 D0 E0 AA   |
| 85            | E0 49 / E0 C9                                        | E0 AA E0 49 / E0 C9 E0 2A     | E0 2A E0 49 / E0 C9 E0 AA   |
| 86            | E0 51 / E0 D1                                        | E0 AA E0 51 / E0 D1 E0 2A     | E0 2A E0 51 / E0 D1 E0 AA   |
| 89            | E0 4D / E0 CD                                        | E0 AA E0 4D / E0 CD E0 2A     | E0 2A E0 4D / E0 CD E0 AA   |

**NOTE:** If the left Shift key is held down, the AA / 2A shift break/make codes are sent along with the scan codes for the shifted character. If the right Shift key is held down, B6/36 is sent. If both Shift keys are held down, both sets of codes are sent along with the scan code for the shifted characters.

#### Slash Key Scan Code Set 1

Table J-3 Slash Key Scan Code Set 1

| Key Number | Scan Code<br>Make/Break | Shift Case<br>Make/Break  |
|------------|-------------------------|---------------------------|
| 95         | E0 35 / E0 B5           | E0 AA E0 35 / E0 BS E0 2A |

**NOTE:** If the left Shift key is held down, the AA / 2A shift make/break codes are sent along with the scan codes for the shifted character. If the right Shift key is held down, B6 / 36 is sent. If both Shift keys are held down, both sets of codes are sent along with the scan codes for the shifted characters.

#### **Print Screen Key Scan Code Set 1**

Table J-4 Print Screen Key Scan Code Set 1

| Key    | Scan Code                 | Ctrl Case, Shift Case | Alt Case   |
|--------|---------------------------|-----------------------|------------|
| Number | Make/Break                | Make/Break            | Make/Break |
| 124    | E0 2A E0 37 / E0 B7 E0 AA | E0 37 / E0 B7         | 54 / D4    |

#### Pause Key Scan Code Set 1

Table J-5 Pause Key Scan Code Set 1

| Key    | Scan Code         | Control Key   | Alt Case   |
|--------|-------------------|---------------|------------|
| Number | Make Only         | Pressed       | Make/Break |
| 126    | E1 1D 45 E1 9D C5 | E0 37 / E0 B7 | 54 / D4    |

**NOTE:** Key number 126 is not typematic. Its scan codes occur on the make of the key only.

#### PC/AT Scan Code Set 2

Table J-6 PC/AT Scan Code Set 2 (1/2)

| Key Number | Make Code | Break Code |
|------------|-----------|------------|
| 1          | 0E        | F0 0E      |
| 2          | 16        | F0 16      |
| 3          | 1E        | F0 1E      |
| 4          | 26        | F0 26      |
| 5          | 25        | F0 25      |
| 6          | 2E        | F0 2E      |
| 7          | 36        | F0 36      |
| 8          | 30        | F0 3D      |
| 9          | 3E        | F0 3E      |
| 10         | 46        | F0 46      |
| 11         | 45        | F0 45      |

| Key Number | Make Code | Break Code |
|------------|-----------|------------|
| 41         | 52        | F0 52      |
| 42         | 50        | F0 5D      |
| 43         | 5A        | F0 5A      |
| 44         | 12        | F0 12      |
| 45         | 61        | F0 61      |
| 46         | 1A        | F0 1A      |
| 47         | 22        | F0 22      |
| 48         | 21        | F0 21      |
| 49         | 2A        | F0 2A      |
| 50         | 32        | F0 32      |
| 51         | 31        | F0 31      |

| 12 | 4E | F0 4E |
|----|----|-------|
| 13 | 55 | F0 55 |
| 14 | 6A | F0 6A |
| 15 | 66 | F0 36 |
| 16 | 0D | F0 0D |
| 17 | 15 | F0 15 |
| 18 | 1D | F0 ID |
| 19 | 24 | F0 24 |
| 20 | 20 | F0 2D |
| 21 | 2C | F0 2C |
| 22 | 35 | F0 35 |
| 23 | 3C | F0 3C |
| 24 | 43 | F0 43 |
| 25 | 44 | F0 44 |
| 26 | 40 | F0 4D |
| 27 | 54 | F0 54 |
| 28 | 5B | F0 5B |
| 29 | 50 | F0 5D |
| 30 | 58 | F0 58 |
| 31 | 1C | F0 1C |
| 32 | 1B | F0 1B |
| 33 | 23 | F0 23 |
| 34 | 2B | F0 2B |
| 35 | 34 | F0 34 |
| 36 | 33 | F0 33 |
| 37 | 3B | F0 3B |
| 38 | 42 | F0 42 |
| 39 | 4B | F0 4B |
| 40 | 4C | F0 4C |

| 52 | 3A            | F0 3A    |
|----|---------------|----------|
| 53 | 41            | F0 41    |
| 54 | 49            | F0 49    |
| 55 | 4A            | F0 4A    |
| 56 | 51            | F0 51    |
| 57 | 59            | F0 59    |
| 58 | 14            | F0 14    |
| 60 | 11            | F0 11    |
| 61 | 29            | F0 29    |
| 62 | E0 11         | E0 F0 11 |
| 64 | E0 14         | E0 F0 14 |
| 70 | 67            | F0 67    |
| 71 | 64            | F0 64    |
| 72 | 13            | F0 13    |
| 75 | See Table J-7 |          |
| 76 | See Table J-7 |          |
| 79 | See Table J-7 |          |
| 80 | See Table J-7 |          |
| 81 | See Table J-7 |          |
| 83 | See Table J-7 |          |
| 84 | See Table J-7 |          |
| 85 | See Table J-7 |          |
| 86 | See Table J-7 |          |
| 89 | See Table J-7 |          |
| 90 | 77            | F0 77    |
| 91 | 6C            | F0 6C    |
| 92 | 6B            | F0 6B    |
| 93 | 69            | F0 69    |
| 94 | 68            | F0 68    |

Table J-6 PC and PC/XT Scan Code Set 2 (2/2)

| Key Number | Make Code     | Break Code |
|------------|---------------|------------|
| 95         | See Table J-8 |            |
| 96         | 75            | F075       |
| 97         | 73            | F0 73      |
| 98         | 72            | F0 72      |
| 99         | 70            | F0 70      |
| 100        | 7C            | F0 7C      |
| 101        | 70            | F0 7D      |
| 102        | 74            | F0 74      |
| 103        | 7A            | F0 7A      |
| 104        | 71            | F0 71      |
| 105        | 7B            | F0 7B      |
| 106        | 79            | F0 79      |
| 107        | 60            | F0 6D      |

| Key Number | Make Code     | Break Code |
|------------|---------------|------------|
| 113        | 06            | F0 06      |
| 114        | 04            | F0 04      |
| 115        | 0C            | F0 0C      |
| 116        | 03            | F0 03      |
| 117        | 0B            | F0 0B      |
| 118        | 83            | F0 83      |
| 119        | 0A            | F0 0A      |
| 120        | 01            | F0 01      |
| 121        | 09            | F0 09      |
| 122        | 78            | F0 78      |
| 123        | 07            | F0 07      |
| 124        | See Table J-9 |            |
| 125        | 7E            | F0 7E      |

| 108 | E0 5A | E0 F0 5A |
|-----|-------|----------|
| 109 | 63    | F0 63    |
| 110 | 76    | F0 76    |
| 112 | 05    | F0 05    |

| 126 | See Table J-10 |          |
|-----|----------------|----------|
| 141 | E0 1F          | E0 F0 1F |
| 142 | E0 27          | E0 F0 27 |
| 143 | E0 2F          | E0 F0 2F |

## **Cursor Key Scan Code Set 2**

Table J-7 Cursor Key Scan Code Set 2

| Key<br>Number | Base Case, or<br>Shift + Num Lock<br>"On" Make/Break | Shift Lock "On"<br>Make/Break      | Num Lock "On"<br>Make/Break        |
|---------------|------------------------------------------------------|------------------------------------|------------------------------------|
| 75            | E0 70 / E0 F0 70                                     | E0 F0 12 E0 70<br>/ E0 F0 70 E0 12 | E0 12 E0 70<br>/ E0 F0 70 E0 F0 12 |
| 76            | E0 71 / E0 F0 71                                     | E0 F0 12 E0 71<br>/ E0 F0 71 E0 12 | E0 12 E0 71<br>/ E0 F0 71 E0 F0 12 |
| 79            | E0 6B / E0 F0 6B                                     | E0 F0 12 E0 6B<br>/ E0 F0 6B E0 12 | E0 12 E0 6B<br>/ E0 F0 6B E0 F0 12 |
| 80            | E0 6C / E0 F0 6C                                     | E0 F0 12 E0 6C<br>/ E0 F0 6C E0 12 | E0 12 E0 6C<br>/ E0 F0 6C E0 F0 12 |
| 81            | E0 69 / E0 F0 69                                     | E0 F0 12 E0 69<br>/ E0 F0 69 E0 12 | E0 12 E0 69<br>/ E0 F0 69 E0 F0 12 |
| 83            | E0 75 / E0 F0 75                                     | E0 F0 12 E0 75<br>/ E0 F0 75 E0 12 | E0 12 E0 75<br>/ E0 F0 75 E0 F0 12 |
| 84            | E0 72 / E0 F0 72                                     | E0 F0 12 E0 72<br>/ E0 F0 72 E0 12 | E0 12 E0 72<br>/ E0 F0 72 E0 F0 12 |
| 85            | E0 7D / E0 F0 7D                                     | E0 F0 12 E0 7D<br>/ E0 F0 7D E0 12 | E0 12 E0 7D<br>/ E0 F0 7D E0 F0 12 |
| 86            | E0 7A / E0 F0 7A                                     | E0 F0 12 E0 7A<br>/ E0 F0 7A E0 12 | E0 12 E0 7A<br>/ E0 F0 7A E0 F0 12 |
| 89            | E0 74 / E0 F0 74                                     | E0 F0 12 E0 74<br>/ E0 F0 74 E0 12 | E0 12 E0 74<br>/ E0 F0 74 E0 F0 12 |

**NOTE:** If the left Shift key is held down, the F0 12/12 shift make/break codes are sent along with the scan codes for the shifted character. If the right Shift key is held down, F0 59/59 is sent. If both Shift keys are held down, both sets of codes are sent along with the scan codes for the shifted characters.

#### Slash Key Scan Code Set 2

Table J-8 Slash Key Scan Code Set 2

| Key    | Scan Code        | Shift Case                      |
|--------|------------------|---------------------------------|
| Number | Make/Break       | Make/Break                      |
| 95     | E0 4A / E0 F0 4A | E0 F0 12 E0 4A / E0 F0 4A E0 F2 |

**NOTE:** If the left Shift key is held down, the F0 12/12 shift make/break codes are sent along with the scan codes for the shifted character. If the right Shift key is held down, F0 59/59 is sent. If both Shift keys are held down, both sets of codes are sent along with the scan codes for the shifted characters.

#### Print Screen Key Scan Code Set 2

Table J-9 Print Screen Key Scan Code Set 2

| Key    | Scan Code                          | Ctrl Case, Shift Case | Alt Case   |
|--------|------------------------------------|-----------------------|------------|
| Number | Make/Break                         | Make/Break            | Make/Break |
| 124    | E0 12 E0 7C<br>/ E0 F0 7C E0 F0 12 | E0 7C / E0 F0 7C      | 84 / F0 84 |

#### Pause Key Scan Code Set 2

Table J-10 Pause Key Scan Code Set 2

| Key    | Scan Code               | Control Key    |
|--------|-------------------------|----------------|
| Number | Make Only               | Pressed        |
| 126    | E1 14 77 1I F0 14 F0 77 | E0 7E E0 F0 7E |

**NOTE:** Key number 126 is not typematic. Its scan codes occur on the make of key only.

#### **Terminal Mode Scan Code Set 3**

Table J-11 Terminal Mode Scan Code Set 3 (1/3)

| Key Number | Make Code | Break Code | Default Key Mode |
|------------|-----------|------------|------------------|
| 1          | 0E        | F0 0E      | Typematic        |
| 2          | 16        | F0 16      | Typematic        |
| 3          | 1E        | F0 1E      | Typematic        |
| 4          | 26        | F0 26      | Typematic        |
| 5          | 25        | F0 25      | Typematic        |

| 6  | 2E | F0 2E | Typematic  |
|----|----|-------|------------|
| 7  | 36 | F0 36 | Typematic  |
| 8  | 3D | F0 3D | Typematic  |
| 9  | 3E | F0 3E | Typematic  |
| 10 | 46 | F0 46 | Typematic  |
| 11 | 45 | F0 45 | Typematic  |
| 12 | 4E | F0 4E | Typematic  |
| 13 | 55 | F0 55 | Typematic  |
| 14 | 5D | F0 5D | Typematic  |
| 15 | 66 | F0 66 | Typematic  |
| 16 | 0D | F0 0D | Typematic  |
| 17 | 15 | F0 15 | Typematic  |
| 18 | 10 | F0 1D | Typematic  |
| 19 | 24 | F0 24 | Typematic  |
| 20 | 20 | F0 2D | Typematic  |
| 21 | 2C | F0 2C | Typematic  |
| 22 | 35 | F0 35 | Typematic  |
| 23 | 3C | F0 3C | Typematic  |
| 24 | 43 | F0 43 | Typematic  |
| 25 | 44 | F0 44 | Typematic  |
| 26 | 40 | F0 4D | Typematic  |
| 27 | 54 | F0 54 | Typematic  |
| 28 | 5B | F0 5B | Typematic  |
| 29 | 5C | F0 5C | Typematic  |
| 30 | 14 | F0 14 | Make/Break |
| 31 | 1C | F0 1C | Typematic  |
| 32 | 1B | F0 1B | Typematic  |
| 33 | 23 | F0 23 | Typematic  |
| 34 | 2B | F0 2B | Typematic  |
| 35 | 34 | F0 34 | Typematic  |
| 36 | 33 | F0 33 | Typematic  |
| 37 | 3B | F0 3B | Typematic  |
| 38 | 42 | F0 42 | Typematic  |
| 39 | 4B | F0 4B | Typematic  |
| 40 | 4C | F0 4C | Typematic  |
|    |    |       |            |

Table J-11 Terminal Mode Scan Code Set 3 (2/3)

| Key Number | Make Code | Break Code | Default Key Mode |
|------------|-----------|------------|------------------|
| 41         | 52        | F0 52      | Typematic        |
| 42         | 53        | F0 53      | Typematic        |
| 43         | 5A        | F0 5A      | Typematic        |
| 44         | 12        | F0 12      | Make/Break       |
| 45         | 13        | F0 13      | Make/Break       |
| 46         | 1A        | F0 1A      | Typematic        |
| 47         | 22        | F0 22      | Typematic        |

|    |    | 1     | 1          |
|----|----|-------|------------|
| 48 | 21 | F0 21 | Typematic  |
| 49 | 2A | F0 2A | Typematic  |
| 50 | 32 | F0 32 | Typematic  |
| 51 | 31 | F0 31 | Typematic  |
| 52 | 3A | F0 3A | Typematic  |
| 53 | 41 | F0 41 | Typematic  |
| 54 | 49 | F0 49 | Typematic  |
| 55 | 4A | F0 4A | Typematic  |
| 56 | 51 | F0 51 | Typematic  |
| 57 | 59 | F0 59 | Make/Break |
| 58 | 11 | F0 11 | Make/Break |
| 60 | 19 | F0 19 | Make/Break |
| 61 | 29 | F0 29 | Typematic  |
| 62 | 39 | F0 39 | Make only  |
| 64 | 58 | F0 58 | Make only  |
| 70 | 85 | F0 85 | Make Only  |
| 71 | 86 | F0 86 | Make Only  |
| 72 | 87 | F0 87 | Make Only  |
| 75 | 67 | F0 67 | Make only  |
| 76 | 64 | F0 64 | Typematic  |
| 79 | 61 | F0 61 | Typematic  |
| 80 | 6E | F0 6E | Make only  |
| 81 | 65 | F0 65 | Make only  |
| 83 | 63 | F0 63 | Typematic  |
| 84 | 60 | F0 60 | Typematic  |
| 85 | 6F | F0 6F | Make only  |
| 86 | 60 | F0 6D | Make only  |
| 89 | 6A | F0 6A | Typematic  |
| 90 | 76 | F0 76 | Make only  |
| 91 | 6C | F0 6C | Make only  |
| 92 | 6B | F0 6B | Make only  |
| 93 | 69 | F0 69 | Make only  |
| 94 | 68 | F0 68 | Make only  |
| 95 | 77 | F0 77 | Make only  |
| 96 | 75 | F0 75 | Make only  |
|    |    | į.    | i          |

Table J-11 Terminal Mode Scan Code Set 3 (3/3)

| Key Number | Make Code | Break Code | Default Key Mode |
|------------|-----------|------------|------------------|
| 97         | 73        | F0 73      | Make only        |
| 98         | 72        | F0 72      | Make only        |
| 99         | 70        | F0 70      | Make only        |
| 100        | 7E        | F0 7E      | Make only        |
| 101        | 70        | F0 7D      | Make only        |
| 102        | 74        | F0 74      | Make only        |
| 103        | 7A        | F0 7A      | Make only        |

|             |    |       | 1          |
|-------------|----|-------|------------|
| 104         | 71 | F0 71 | Make only  |
| 105         | 84 | F0 84 | Make only  |
| +           | 7C | F0 7C | Typematic  |
| (Reserved)  | 7B | F0 7B | Typematic  |
| Enter       | 79 | F0 79 | Make only  |
| (Reserved)  | 78 | F0 78 | Make only  |
| Esc         | 08 | F0 08 | Make only  |
| F1          | 07 | F0 07 | Make only  |
| F2          | 0F | F0 0F | Make only  |
| F3          | 17 | F0 17 | Make only  |
| F4          | 1F | F0 1F | Make only  |
| F5          | 27 | F0 27 | Make only  |
| F6          | 2F | F0 2F | Make only  |
| F7          | 37 | F0 37 | Make only  |
| F8          | 3F | F0 3F | Make only  |
| F9          | 47 | F0 47 | Make only  |
| F10         | 4F | F0 4F | Make only  |
| F11         | 56 | F0 56 | Make only  |
| F12         | 5E | F0 5E | Make only  |
| Print Scrn  | 57 | F0 57 | Make only  |
| Scroll Lock | 5F | F0 5F | Make only  |
| Pause       | 62 | F0 62 | Make only  |
| Left Win    | 8B | F0 8B | Make Break |
| Right Win   | 8C | F0 8C | Make Break |
| Apps        | 8D | F0 8D | Make Break |

# Appendix K Keyboard Layouts

| Cont | ents                          |      |
|------|-------------------------------|------|
|      |                               |      |
| K.1. | United States (U.S.) Keyboard | K-16 |
| K.2. | Kanji Keyboard                | K-17 |

# United States (U.S.) Keyboard

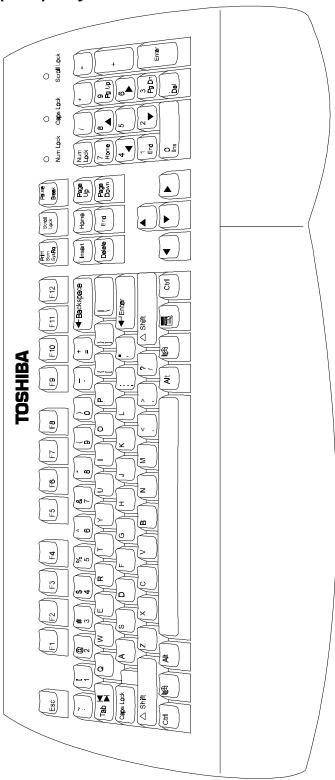

Figure K-1 United States (U.S.) Keyboard

1-16 ------Infinia TM Series Maintenance Manual

## Japanese Keyboard

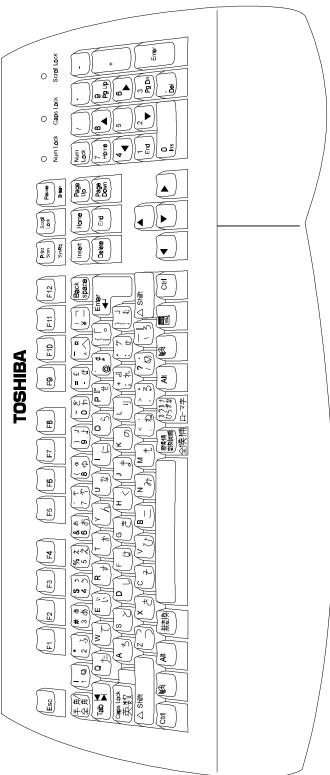

Figure K-2 Kanji Keyboard

**NOTE:** This figure is a representation of the Kanji keyboard and may not match the character set exactly.